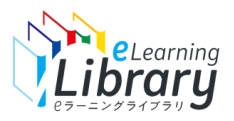

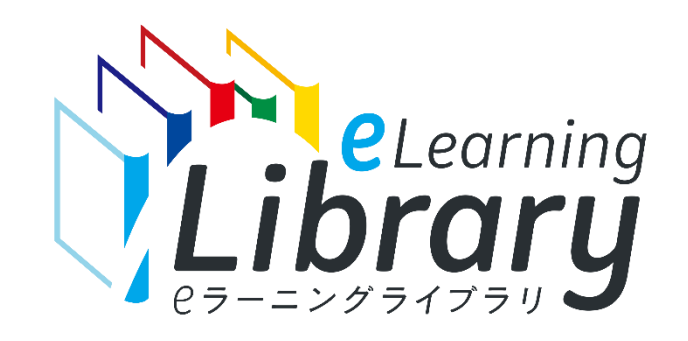

**JMAM eラーニングライブラリ ®**

## **ご利用開始マニュアル ~継続申込みから受講開始までの流れ~**

**継続申込みの前に**

コ「継続契約のお手続きの流れ」をご確認ください。

■以下のチェックリストを必ずご確認ください。

※PDFとEXCELのフォーマットをご用意しています。

[https://www.jmam.co.jp/hrm/elearning\\_lib/users\\_manual/keizoku\\_checklist.pdf](https://www.jmam.co.jp/hrm/elearning_lib/users_manual/keizoku_checklist.pdf)

[https://www.jmam.co.jp/hrm/elearning\\_lib/users\\_manual/keizoku\\_checklist.xlsx](https://www.jmam.co.jp/hrm/elearning_lib/users_manual/keizoku_checklist.xlsx)

### **2025/4/10 更新**

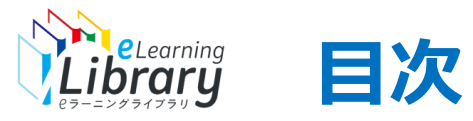

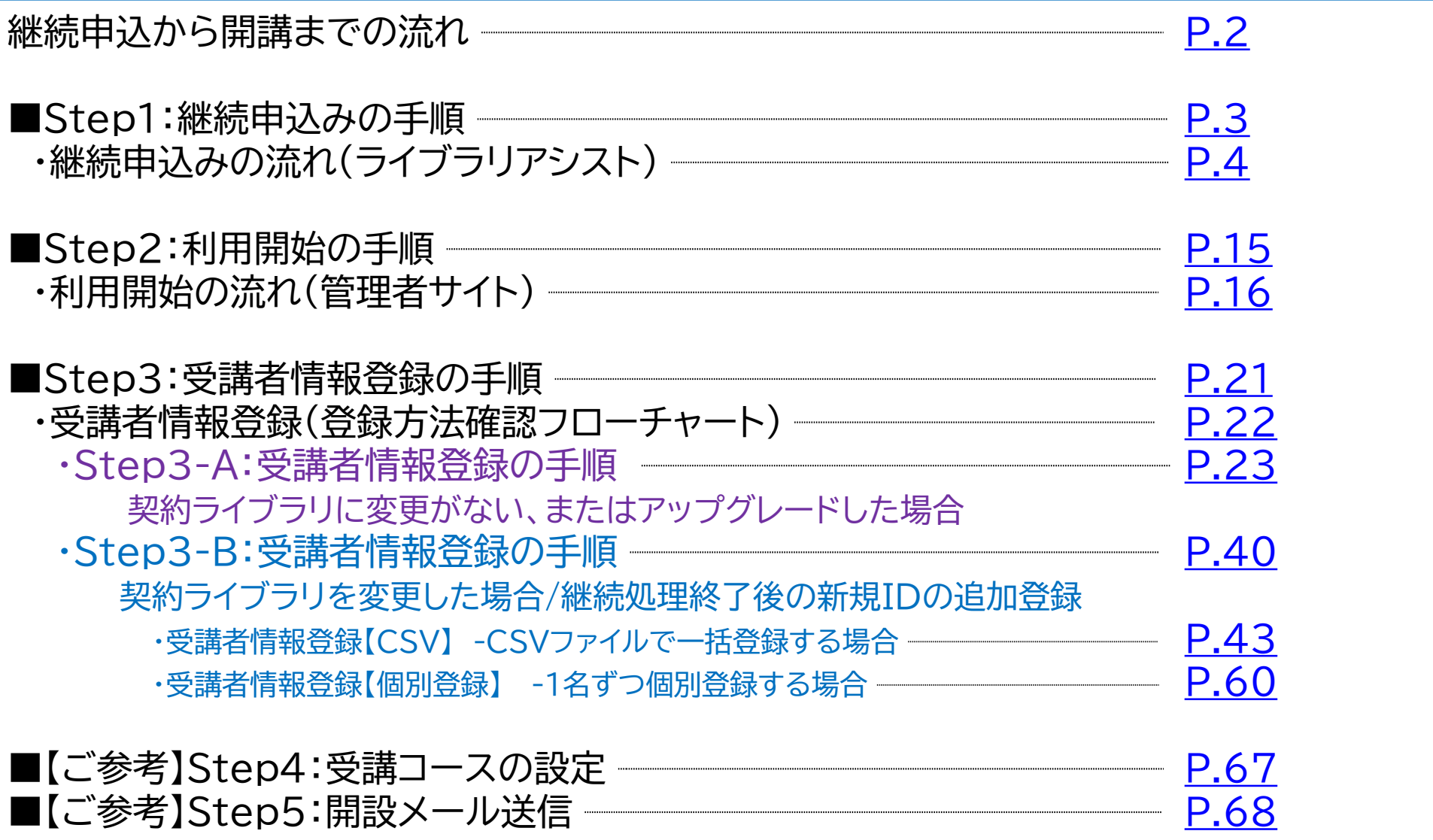

<span id="page-2-0"></span>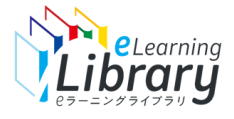

**ご担当者様から開設メールの 送信操作が必要となります。 ※JMAMからの自動配信はご ざいません**

### 継続申込から開講までの流れは、以下の通りです。

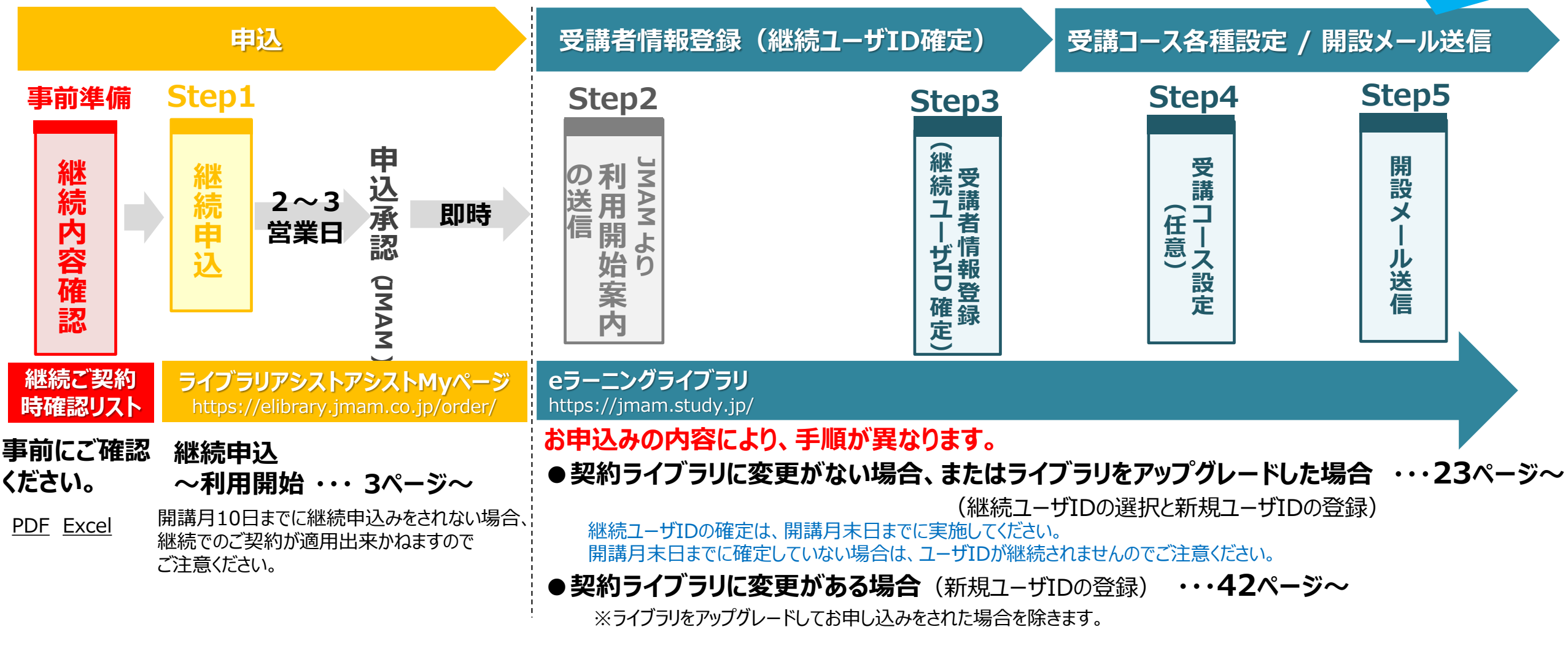

※開講月の前月11日以降、「ご利用開始メール」が送信されましたら利用可能になります。

**なお、「お申込みライブラリ商品」に変更が無い、または「ライブラリをアップグレードしてお申込み」の場合は、本メールは送信されません。発行済みの管理者ID,PWをご利用ください。**

<span id="page-3-0"></span>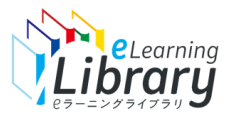

# **Step1 継続申込の手順**

<span id="page-4-0"></span>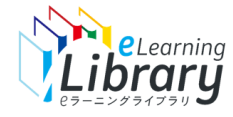

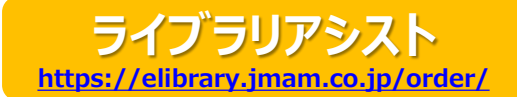

## **ライブラリアシストより、継続申込みをお願いいたします。**

## ライブラリアシスト(**<https://elibrary.jmam.co.jp/order/>** )から 継続申込みをお願いいたします。

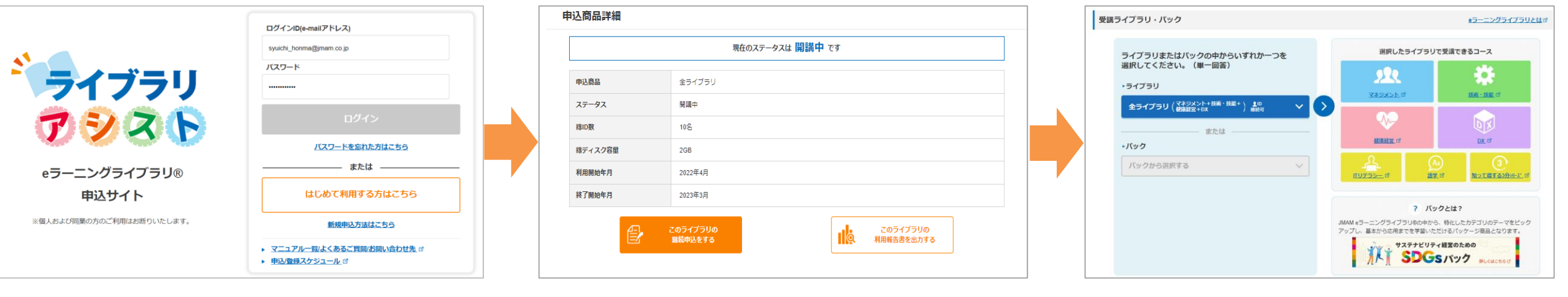

ライブラリアシストにアクセス https://elibrary.jmam.co.jp/order/ 該当申込の詳細ページから 継続申込

申込内容を入力して申込

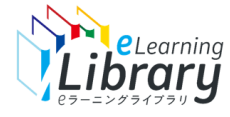

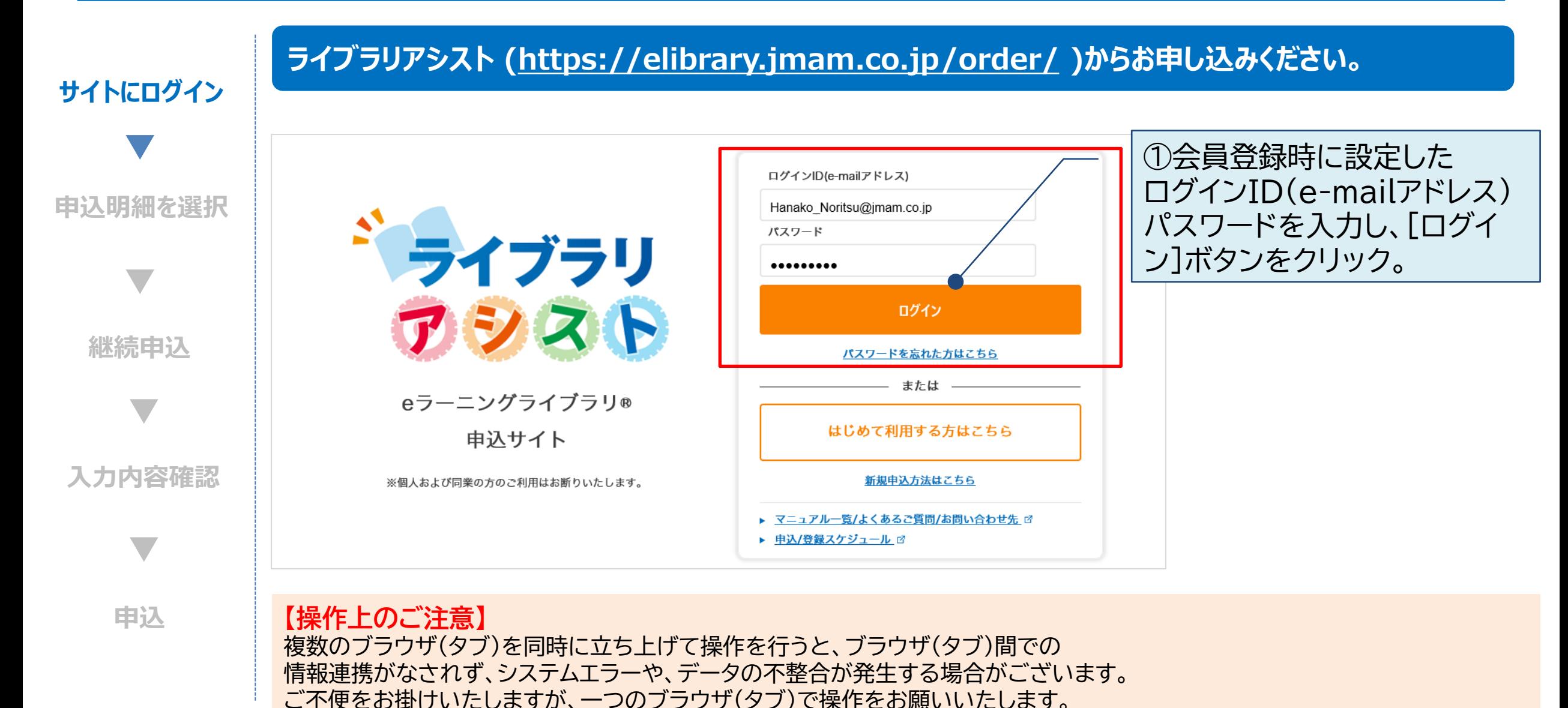

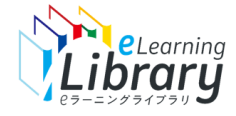

Step 1: 継続申込 (ライブラリアシスト) ②

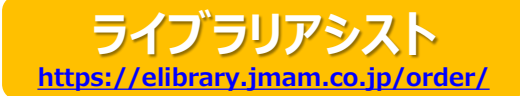

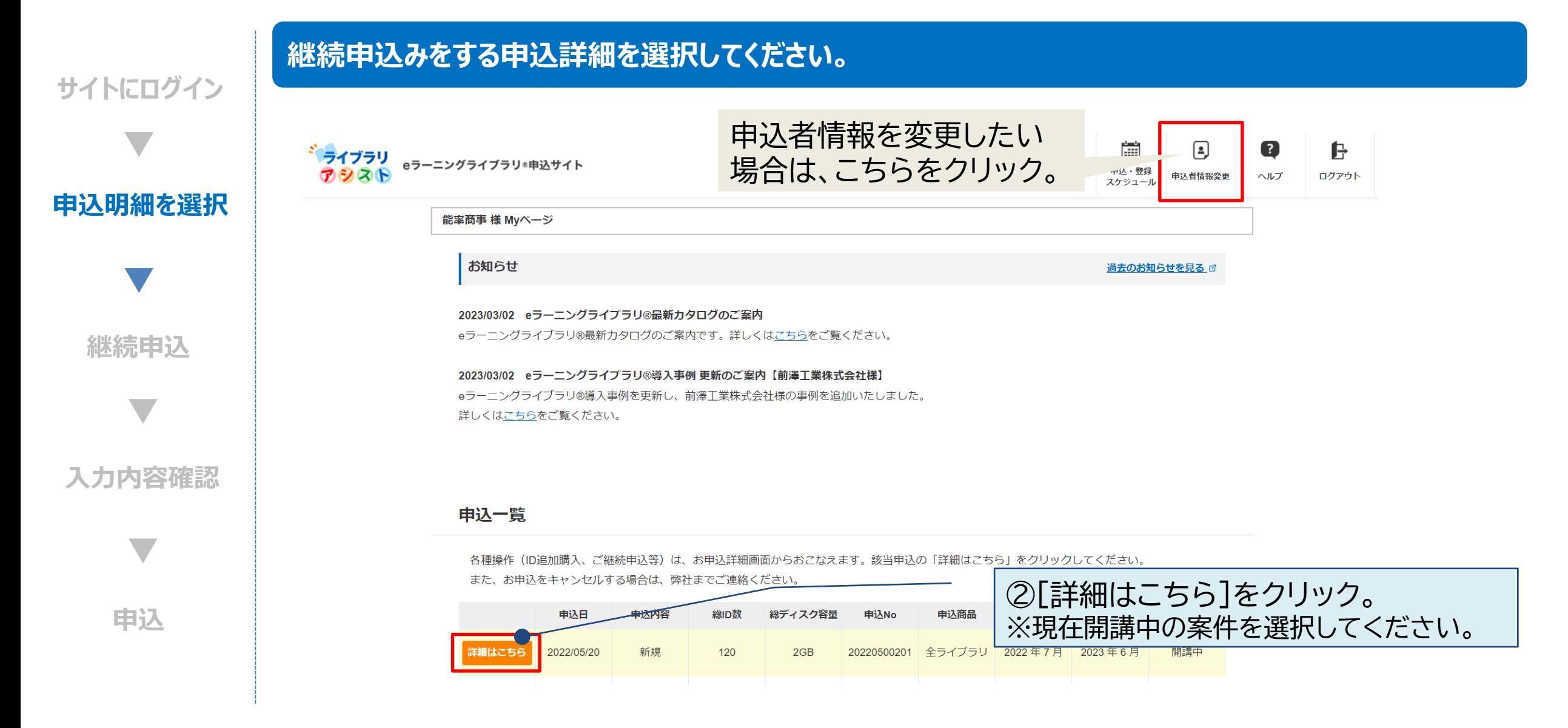

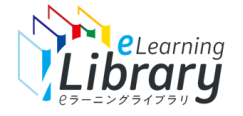

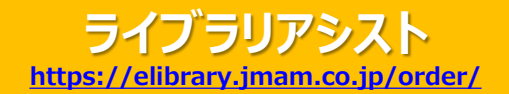

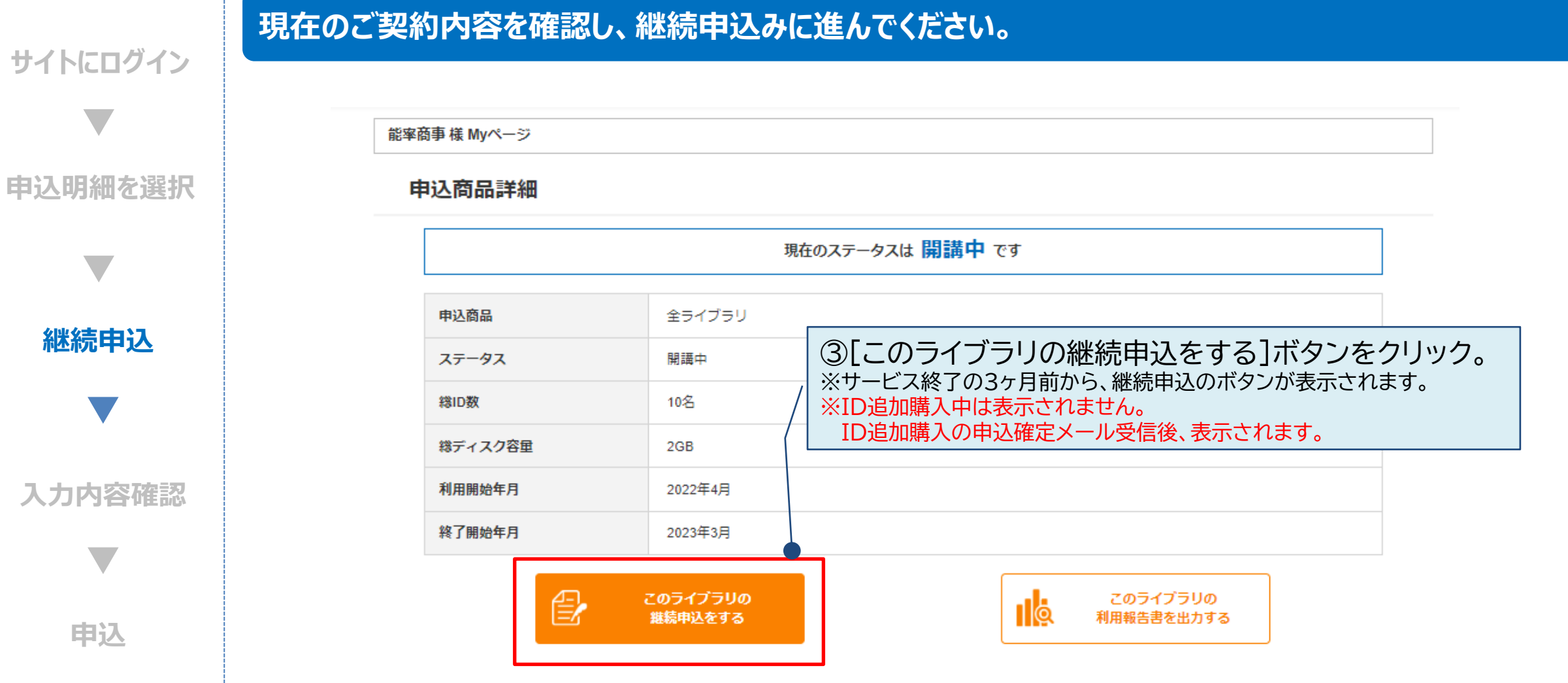

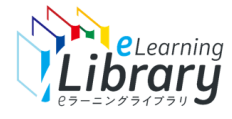

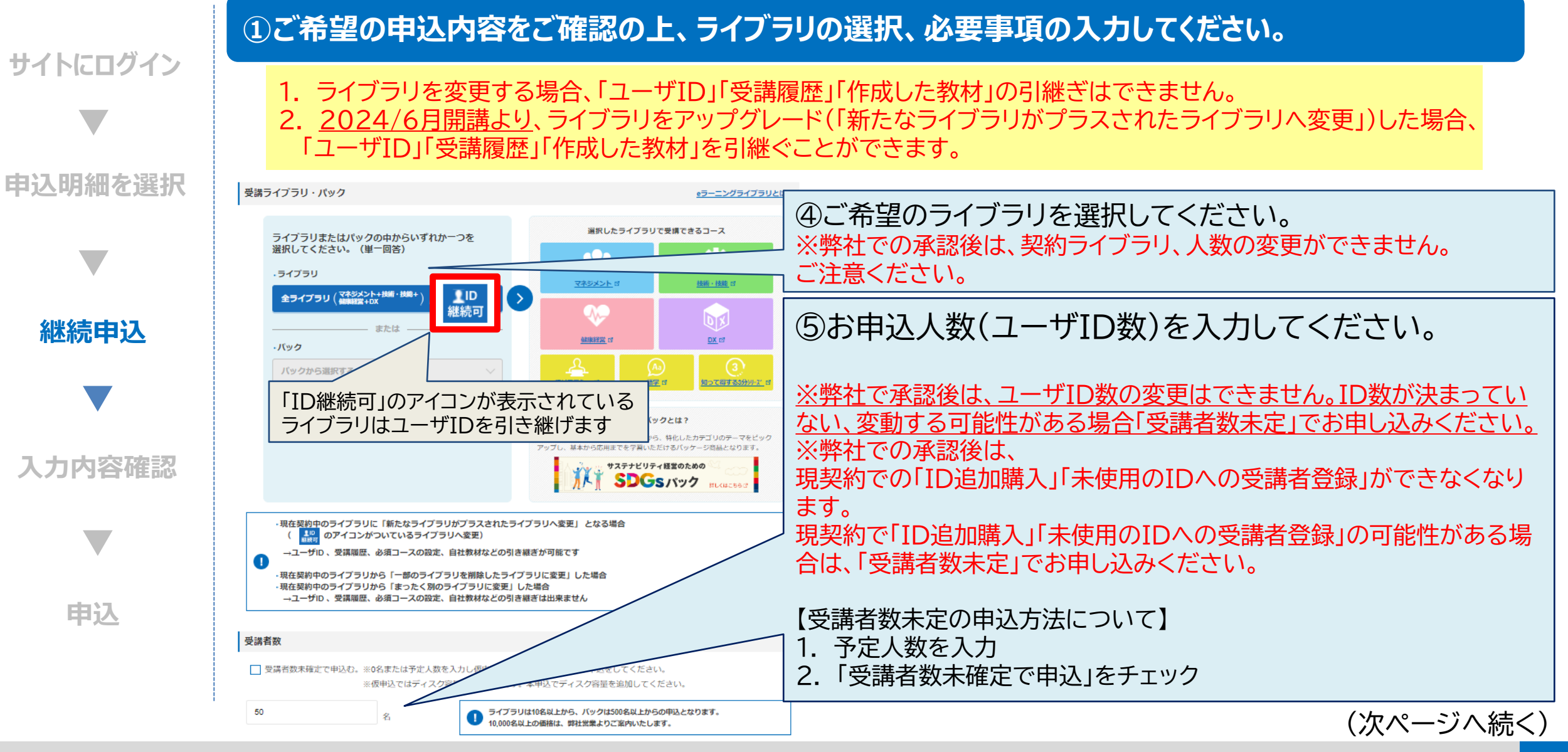

8

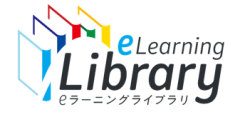

Step 1: 継続申込 (ライブラリアシスト) ④

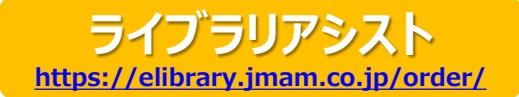

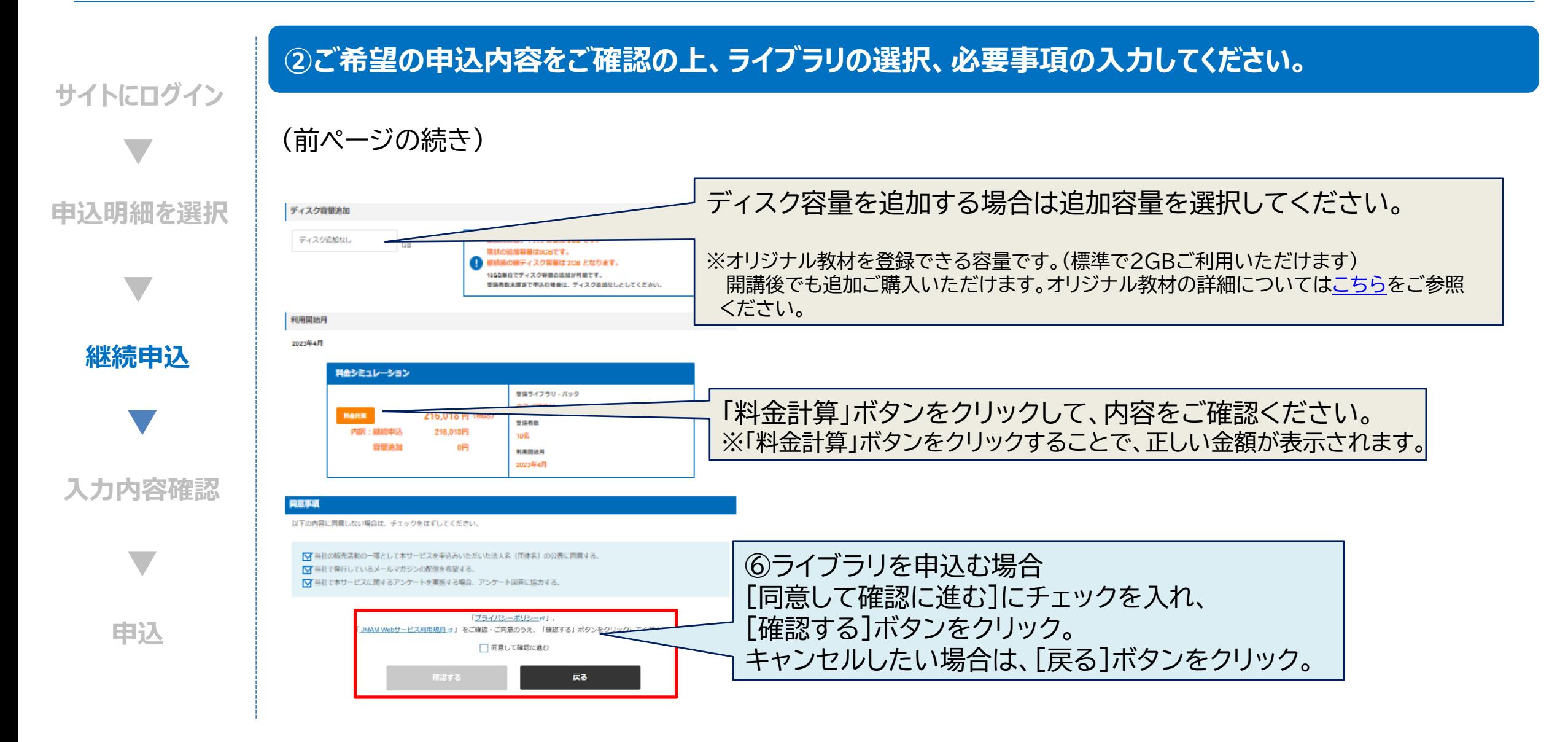

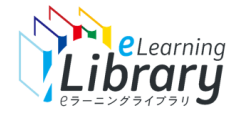

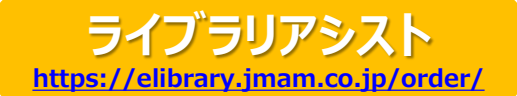

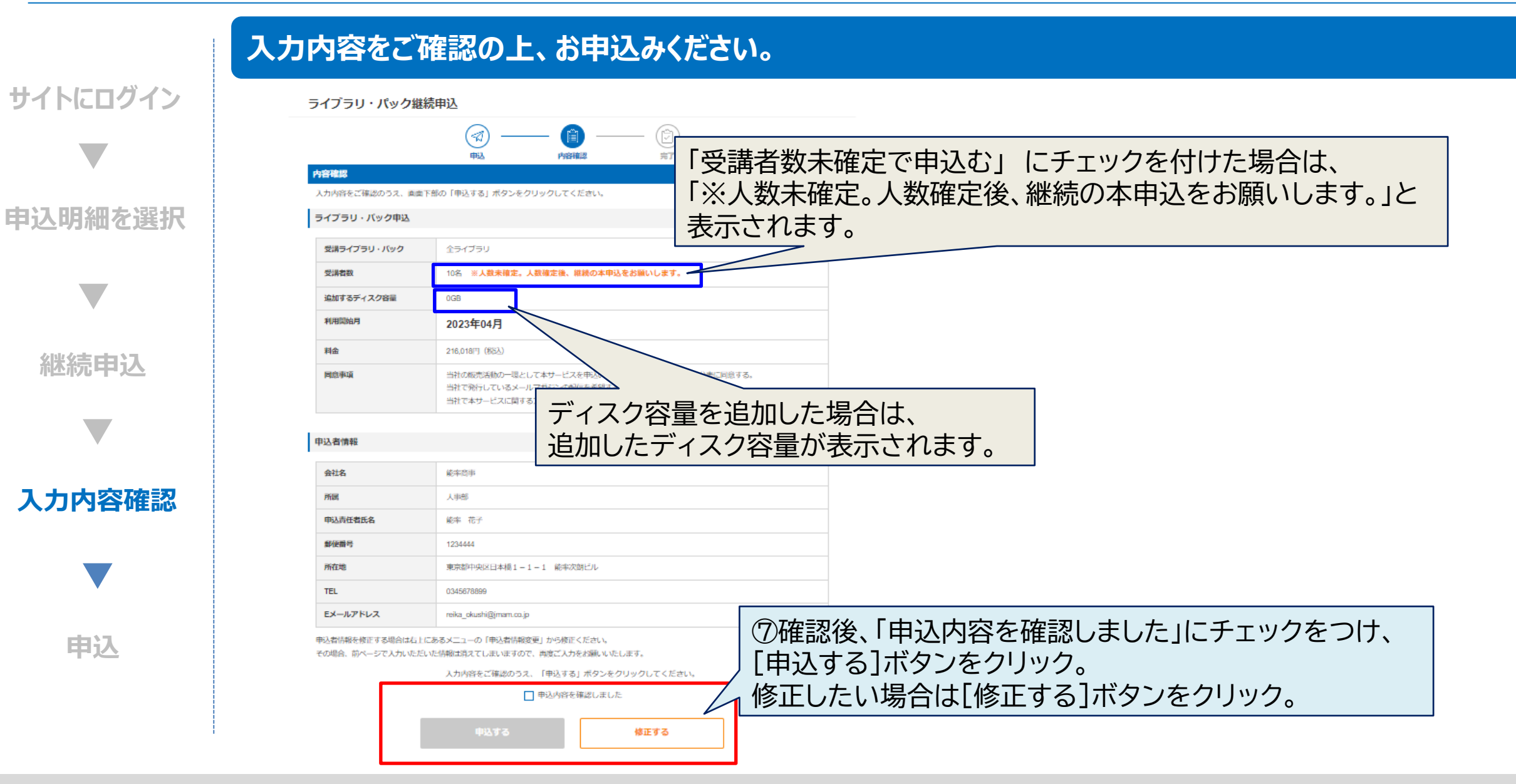

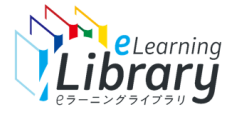

Step 1: 継続申込 (ライブラリアシスト) 6

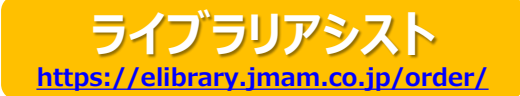

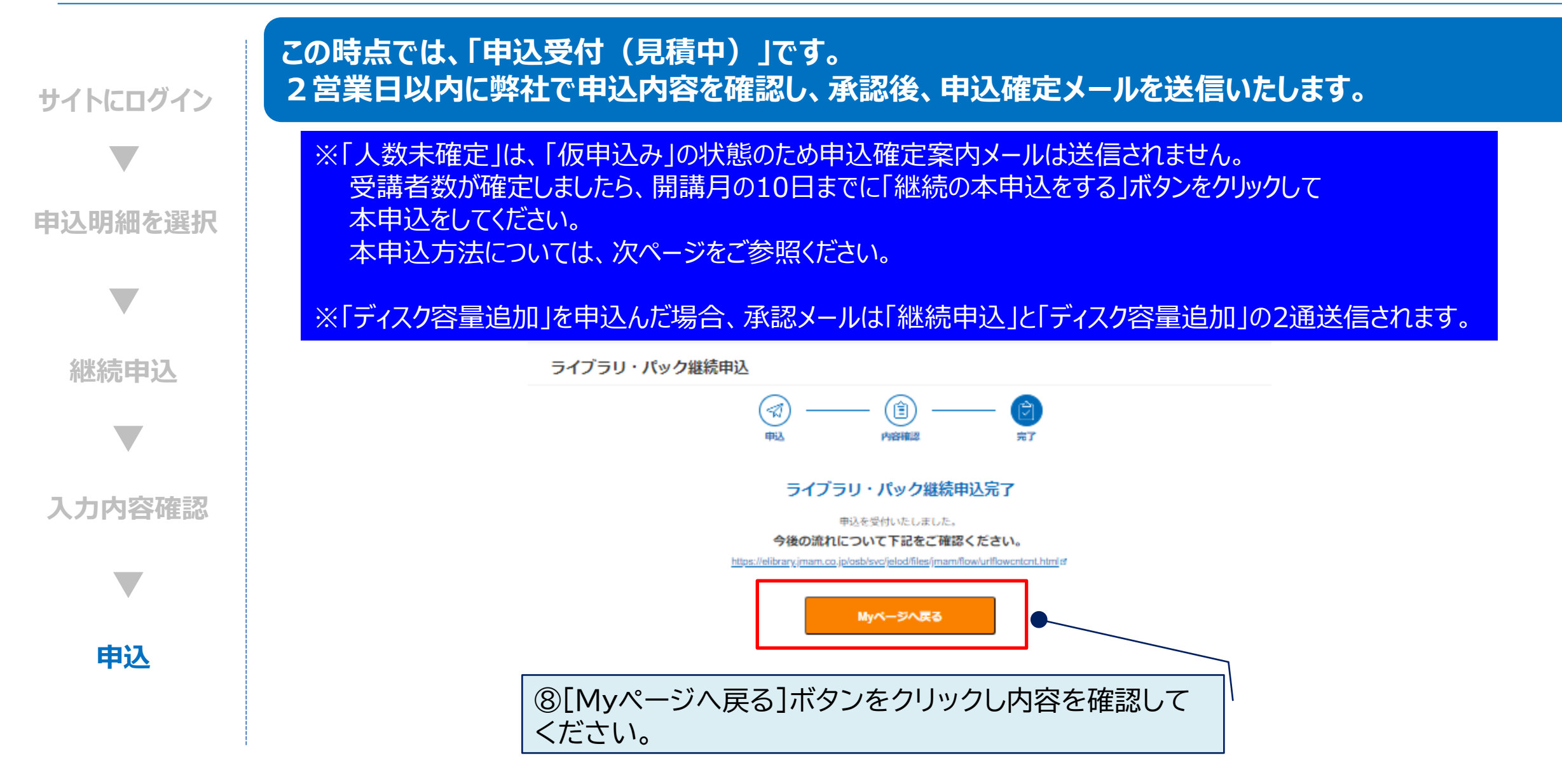

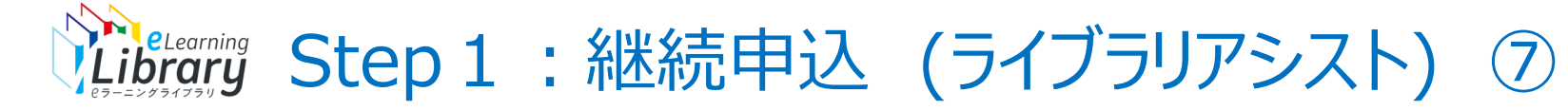

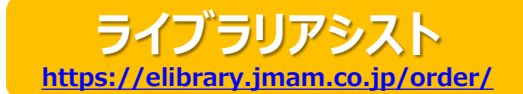

### **P.8で「ID未確定」を選択された場合のみ、本申込が必要になります。**

#### 申込商品詳細

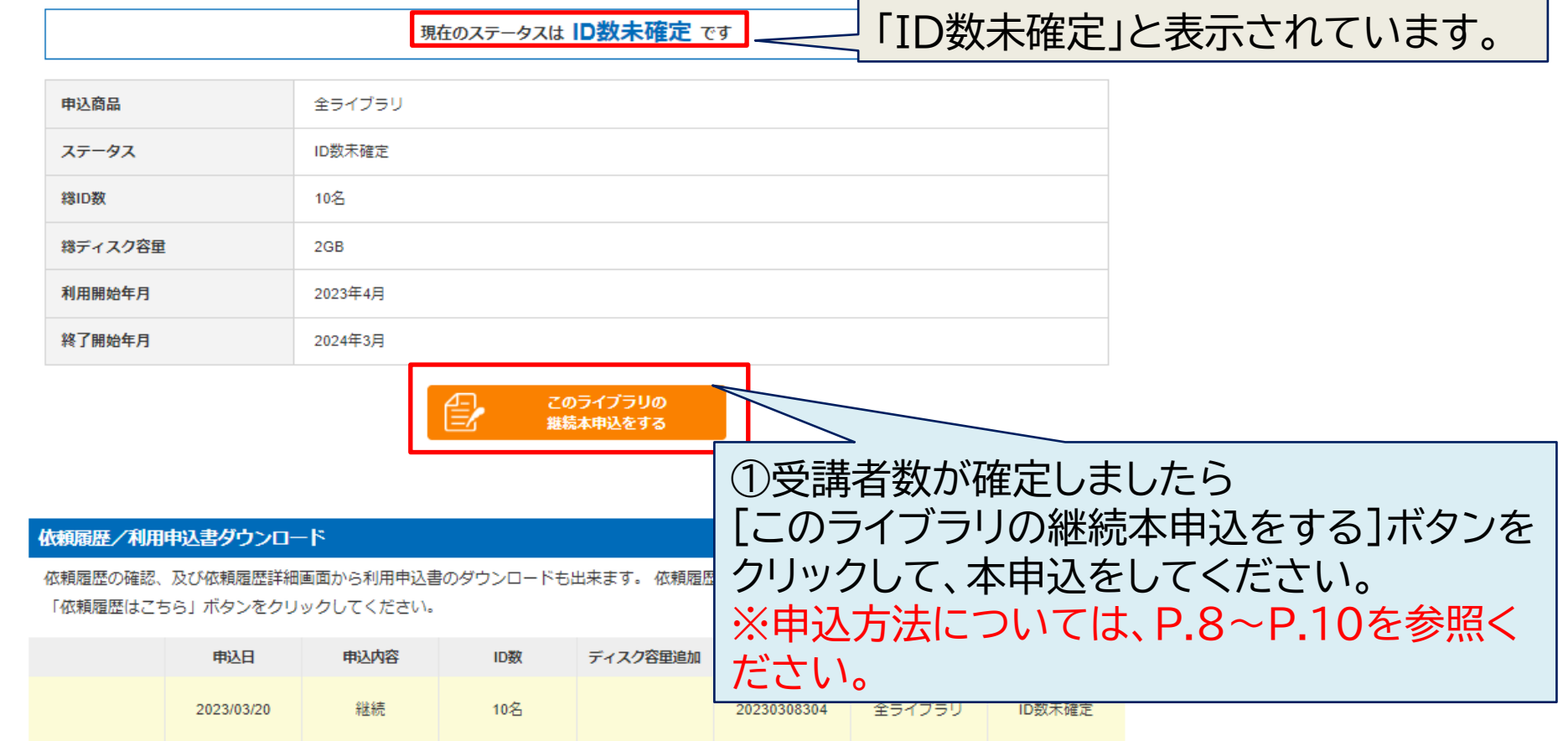

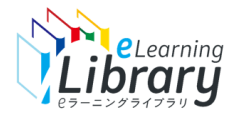

## Step 1: 継続申込 (ライブラリアシスト) 8

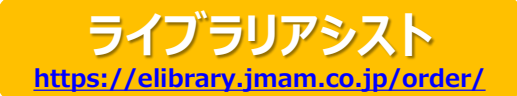

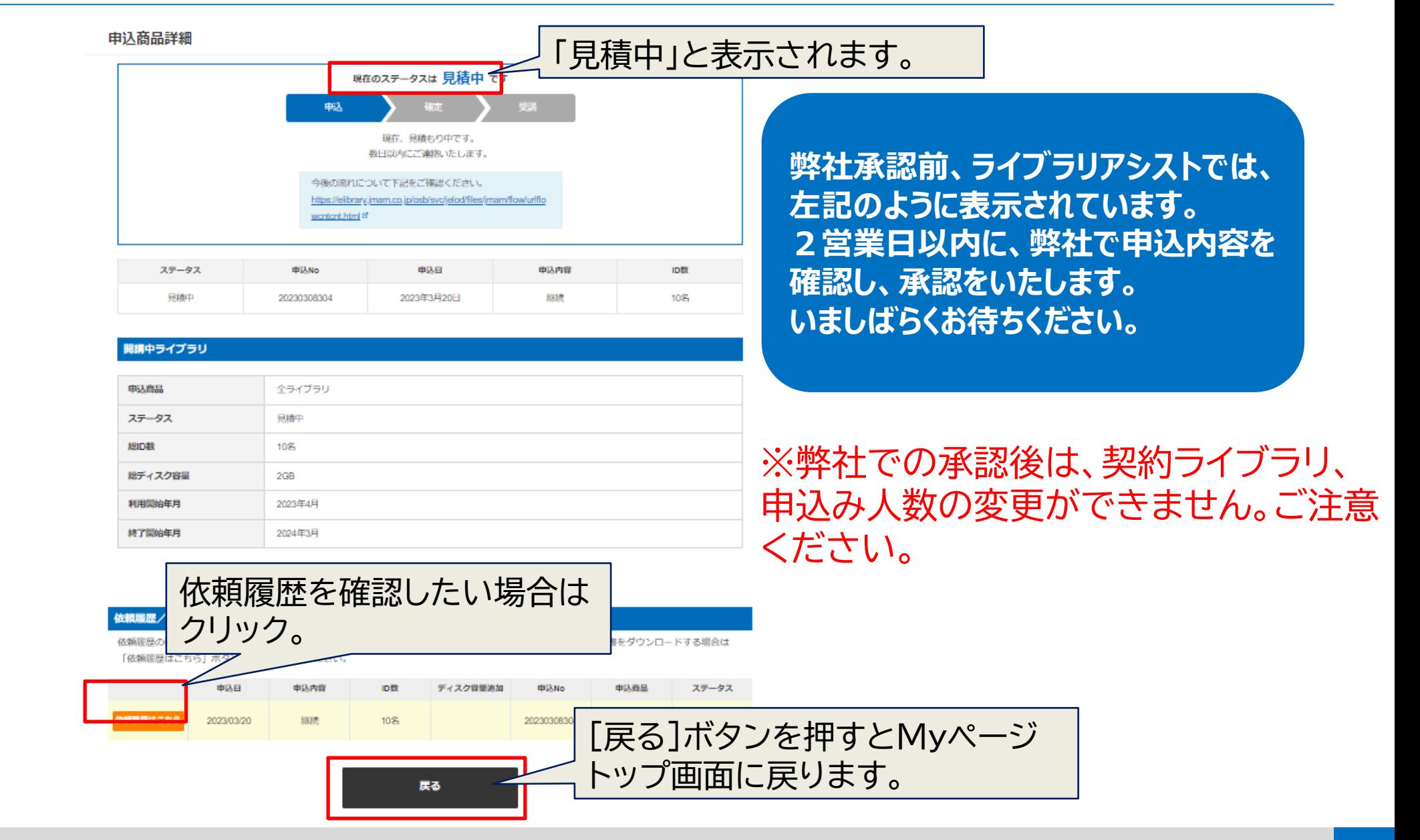

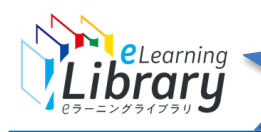

ご参考

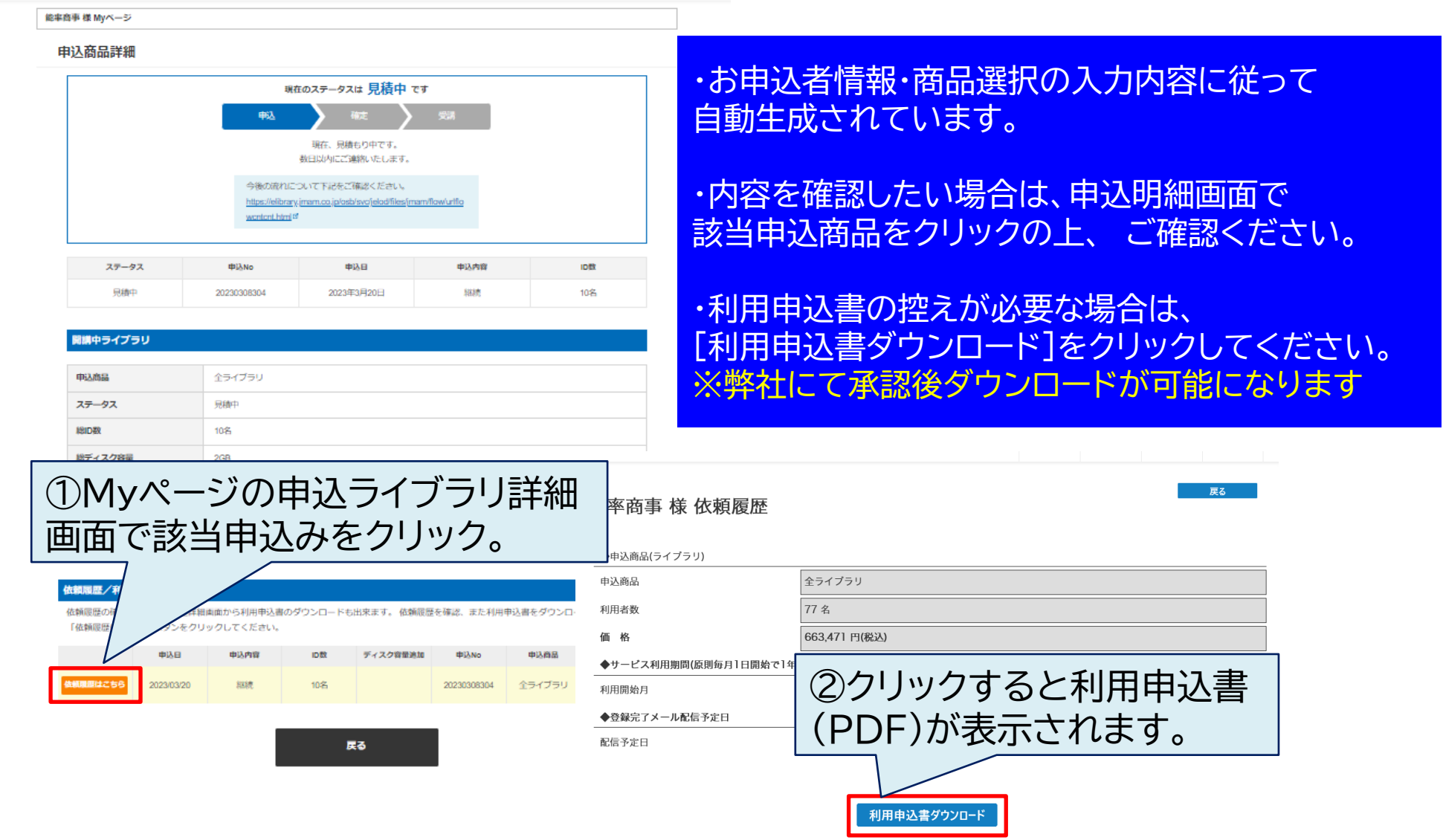

<span id="page-15-0"></span>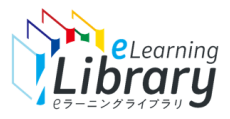

# **Step2 利用開始の手順**

<span id="page-16-0"></span>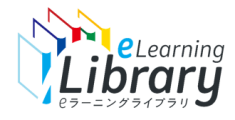

## Step 2 : 利用開始の流れ(管理者サイト)

### **弊社にて申込承認後、即時に申込確定メールを送信いたします。**

### **管理者ID,PWで管理者サイトにログインし、 継続利用する、受講者情報の登録を進めてください。**

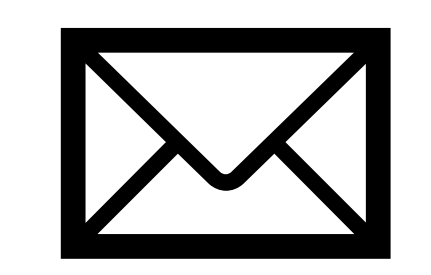

申込確定メールを受信

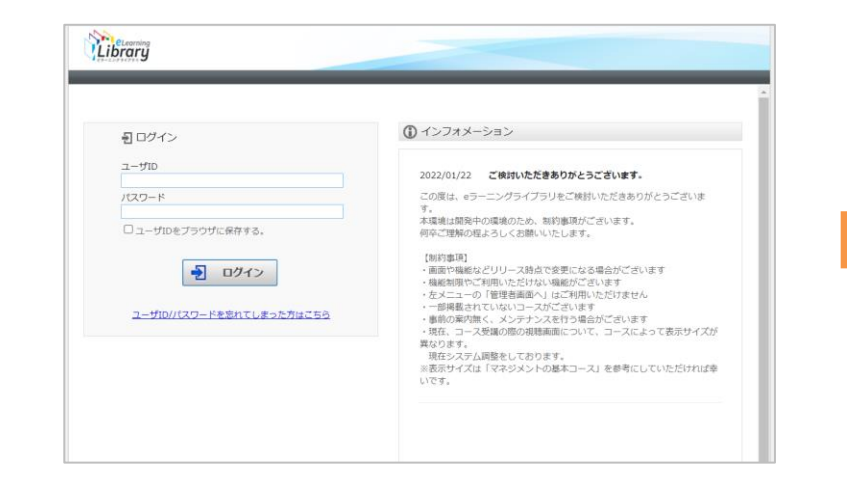

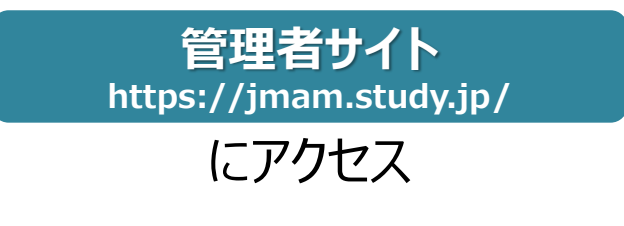

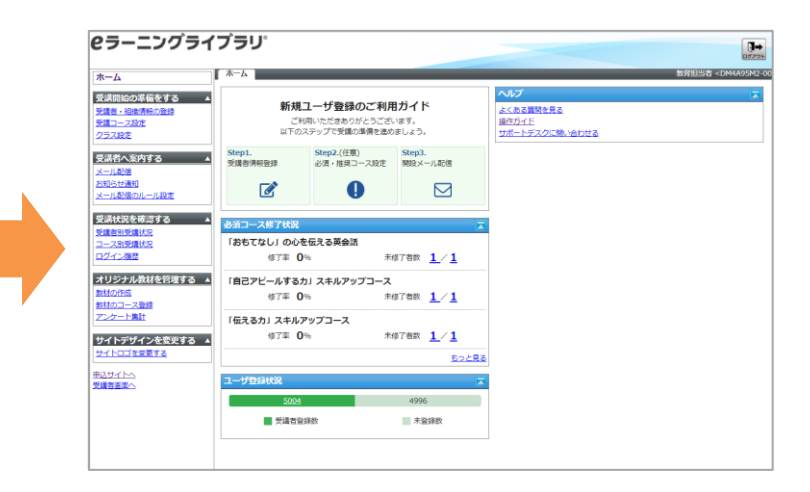

### 管理者ID・パスワードを入力しログイン

※管理者ID・パスワードは、ご利用開始メールに記載されて います。ただし、**「お申込みライブラリ商品」に変更が無い、 または「ライブラリをアップグレードしてお申し込み」の場合は、 本メールは送信されません。**

申込確定メール受信後、 発行済みの管理者ID、PWにて ログインしてください。

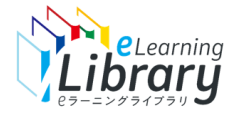

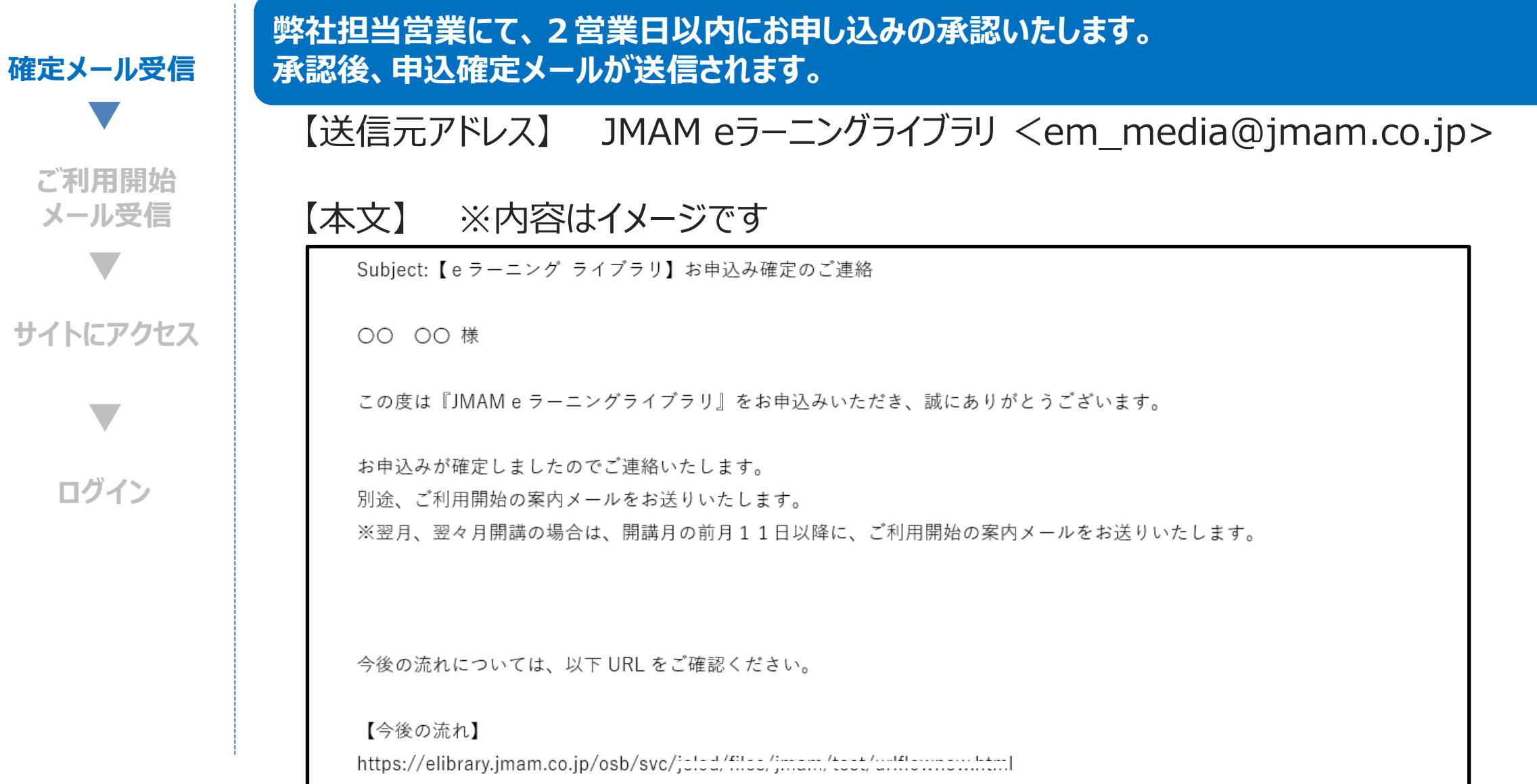

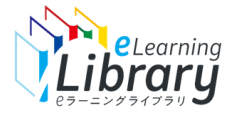

## Step2:利用開始 ②

#### **申込承認後、ご利用開始案内メールが送信されます。 確定メール受信** 【送信元アドレス】 JMAM eラーニングライブラリ <jmam-support@d-k.jp> **ご利用開始 メール受信** 【本文】 ※内容はイメージです ご利用開始メールは、 件名: 「JMAM eラーニングライブラリ」ご利用開始のご案内 管理者サイト使用にあたって **サイトにアクセス SUSER NAMES様** 重要な内容のため、 この度は『JMAM eラーニングライブラリ』をご利用いただき、誠にありがとうございます。 ご利用の準備が整いましたので、教育ご担当者様の管理画面のURLと、ユーザID、パスワードをご案内いた 必ず保存をお願いいたします。  $URL : \hbar t$  :  $// \hbar m$  study.  $ip/$ |ユーザID:\$USER\_ID\$ **ログイン** パスワード:\$USER\_PASSWORD\$ 「お申込みライブラリ商品」に変更がない、または「ラ ご利用方法については、管理者用ガイド STEP2以降を イブラリをアップグレードしてお申し込み」の場合は 【管理者用ガイド】 https://www.jmam.co.jp/hrm/elearning\_lib/users\_n 本メールは送信されません。 え会社日本能率協会マネジメントセンター JMAM eラーニングライブラリサポートデスク 申込確定メール受信後、 発行済みの管理者ID、PW mam-support@d-k.jp にてログインください。

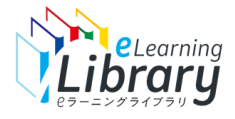

## Step 2 : 利用開始 (管理者サイト) 3

**管理者サイトURL <https://jmam.study.jp/>**

以下、URLにアクセスし、発行された管理者IDでログインしてください。

**確定メール受信**  $\overline{\mathbf{v}}$ **ご利用開始 メール受信**

**サイトにアクセス**

**ログイン**

※管理者ID·/

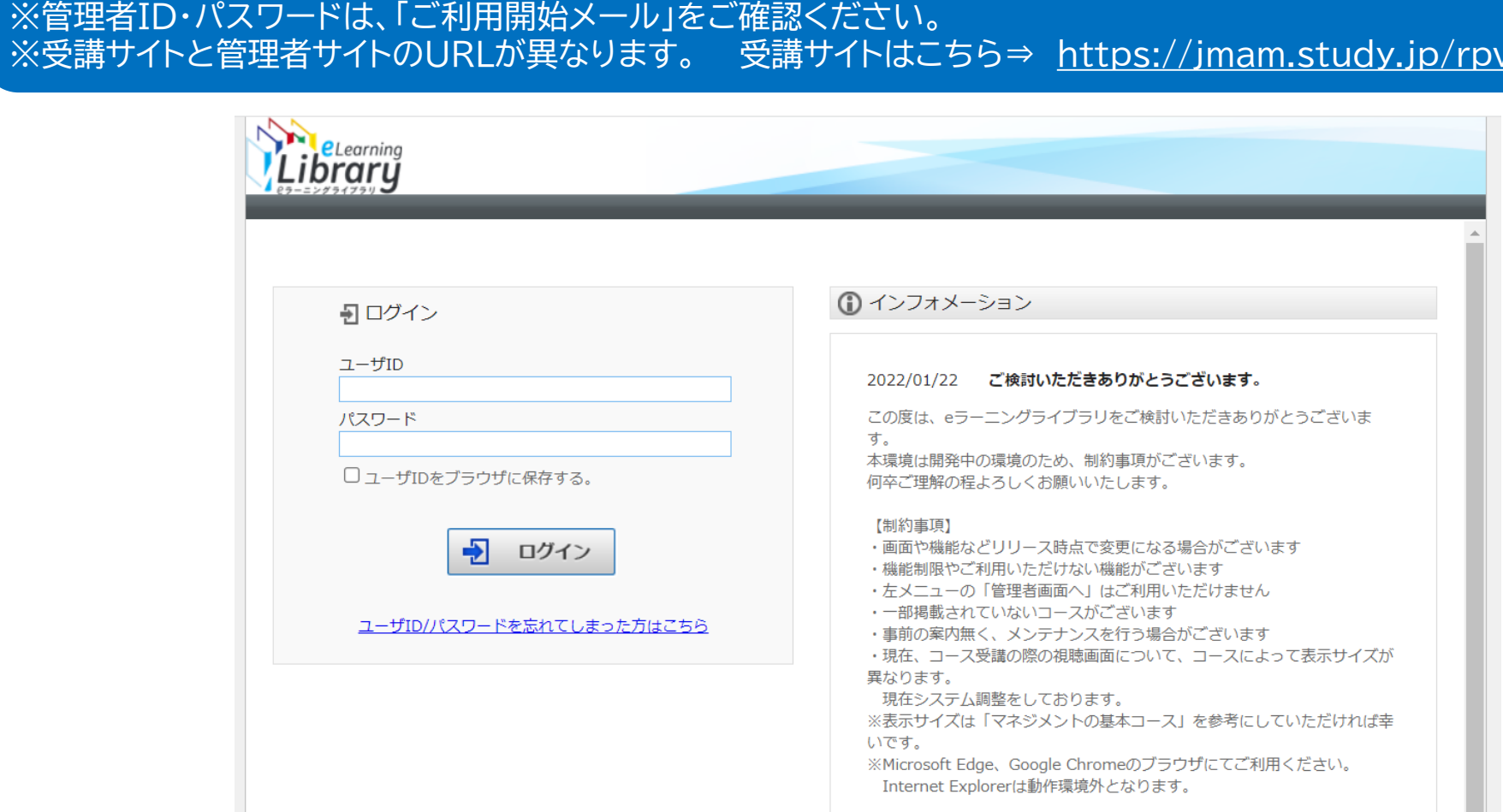

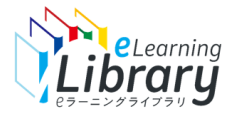

## Step 2: 利用開始 (管理者サイト) 4

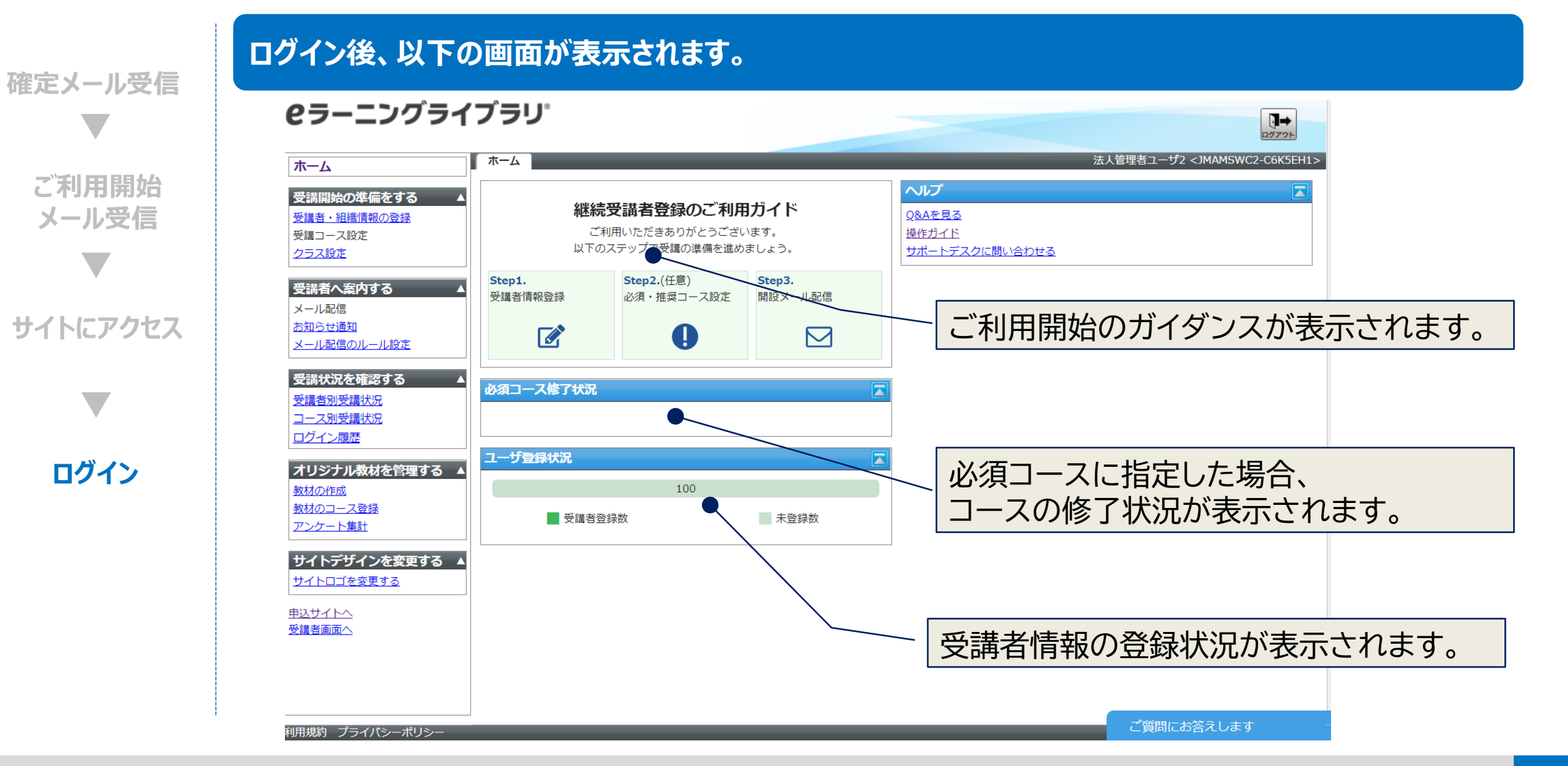

<span id="page-21-0"></span>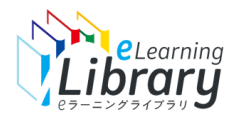

## **Step3 受講者情報登録の手順**

お申し込みの契約ライブラリ、ユーザIDの利用方法によって登録方法が変わります。 該当する手順を選択して登録してください。 ※次ページ(P.22)フローチャートをご参照後、お進みください。

## **● Step3-A 契約ライブラリに変更がない P.23~ またはアップグレードした場合**

**※ライブラリのアップグレードとは**

2024年6月開講からの適用となります。 継続時の契約ライブラリを、「新たなライブラリが**プラスされた**ライブラリへ変更」 することです。

## **●Step3-B 契約ライブラリを変更した場合 P.40~**

## <span id="page-22-0"></span>**) NeLecarning Step3: 受講者情報登録 (登録方法確認フローチャート)**

### **お申し込みの契約ライブラリ、ユーザIDの利用方法によって登録方法が変わります。 該当する手順を選択して登録してください。**

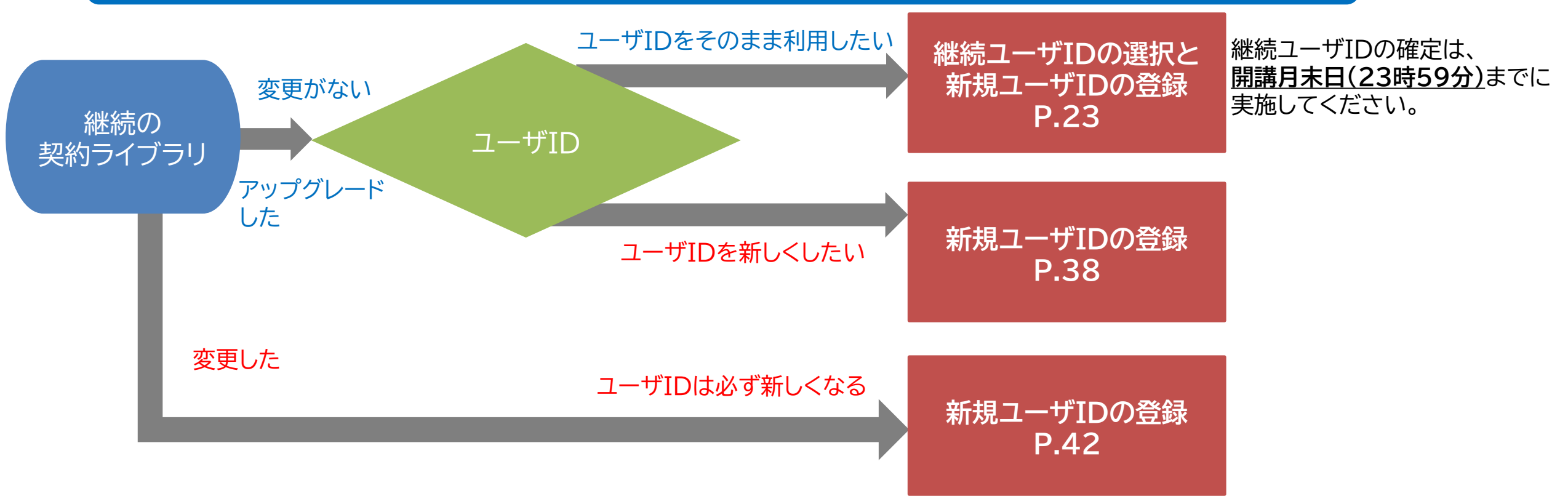

継続されなかったユーザIDは、 ・開講月末日(23時59分)までは<mark>受講ができ、受講履歴も管理画面よりご確認いただけます。</mark>(P.27) ・開講月末日(23時59分)以降は、ユーザIDは削除され、受講、受講履歴のダウンロードはできなくなります。

<span id="page-23-0"></span>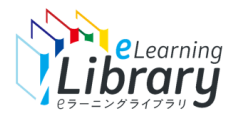

# **Step3-A 受講者情報登録の手順**

### **●契約ライブラリに変更がない またはアップグレードした場合**

### **●ライブラリのアップグレードとは**

2024年6月開講からの適用となります。 継続時の契約ライブラリを、「新たなライブラリが**プラスされた**ライブラリへ変更」 することです。

**アップグレード例** 現在のご契約 継続時にアップグレートしてご契約 マネジメントライブラリ ⇒ マネジメント+技術・技能ライブラリ

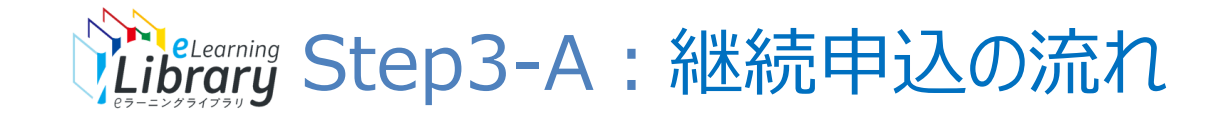

**新規ユーザIDを発行した場合は、 ご担当者様から開設メールの 送信操作が必要となります。 ※JMAMからの自動配信はございません**

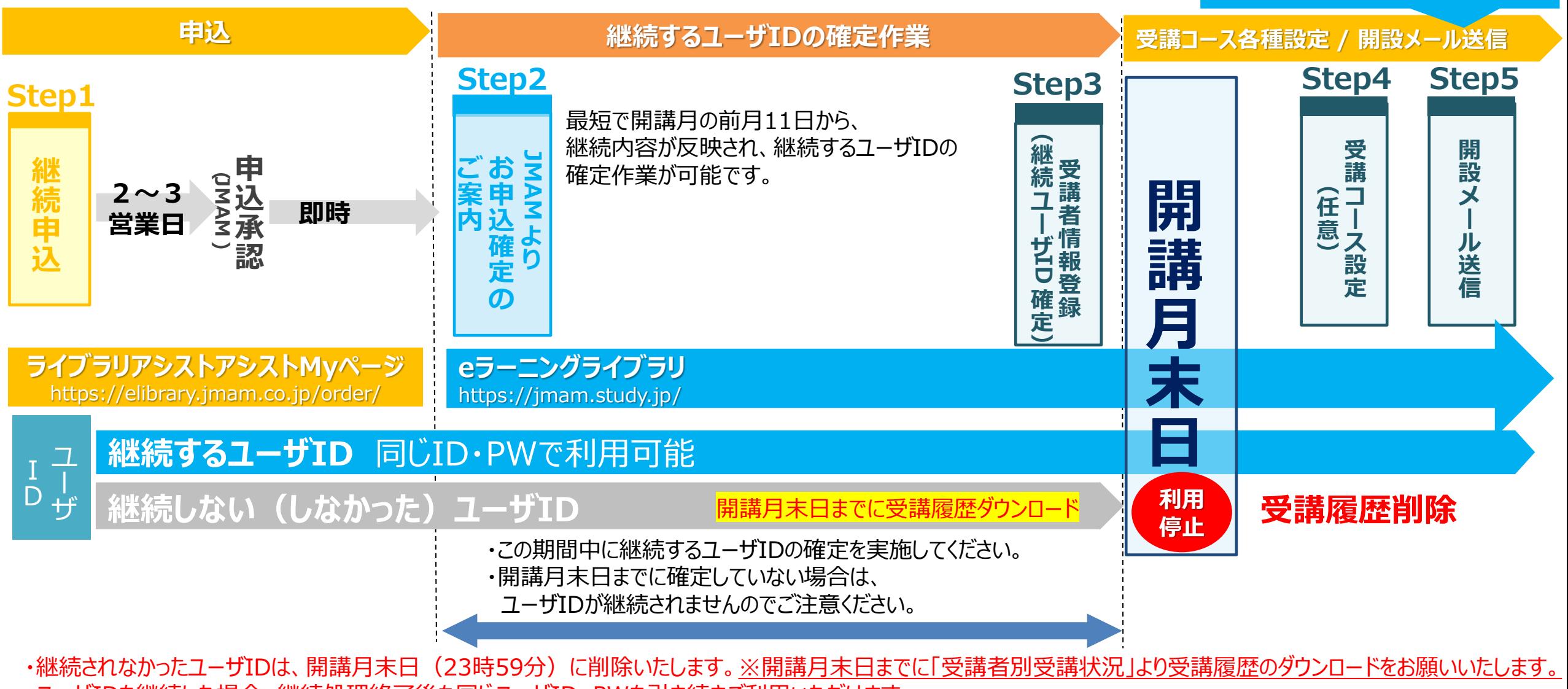

・ユーザIDを継続した場合、継続処理終了後も同じユーザID、PWを引き続きご利用いただけます。

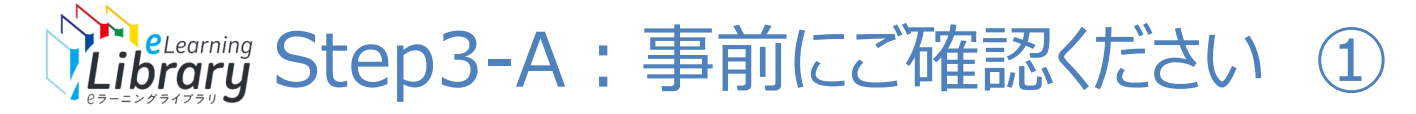

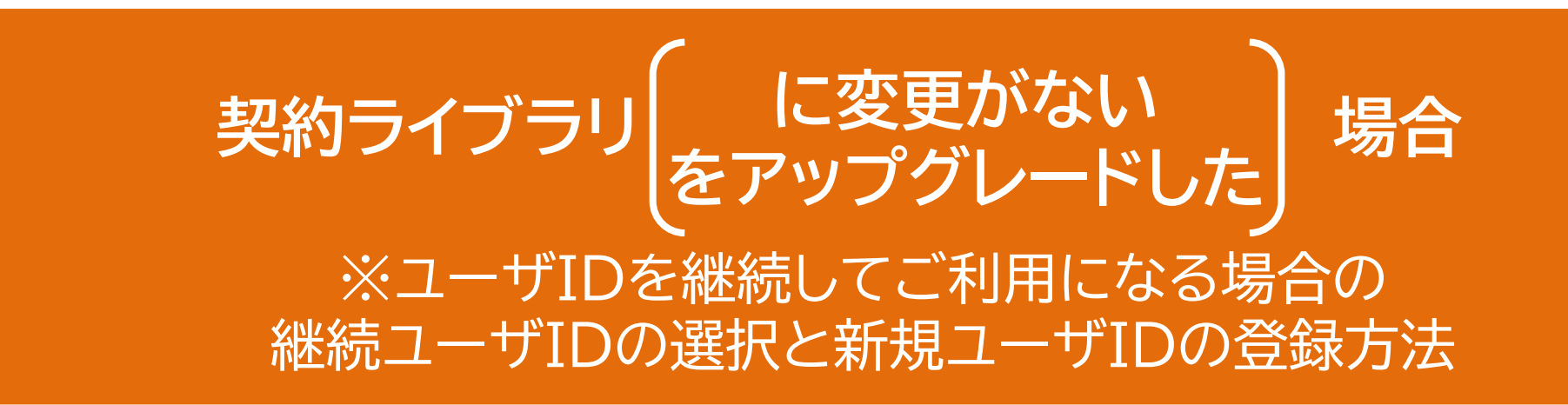

- ・継続するユーザIDの確定は、**開講月末日(23時59分)**までに実施してください。 **開講月末日までに確定していない場合は、ユーザIDが継続されません**のでご注意ください。
- ・継続処理終了後、**継続されないユーザIDについては、管理者画面に表示されなくなりますが 開講月末日(23時59分)までは受講ができ、受講履歴も管理画面(「受講者別受講状況」)よりご確認いただけます。**
- ・継続されなかったユーザIDは、開講月末日(23時59分)に削除いたします。 開講月末日(23時59分)以降は、受講履歴のダウンロードができなくなります。 期日までにご対応をお願いいたします。
- ・ユーザIDを継続した場合、継続処理終了後も同じユーザID、PWを引き続きご利用いただけます。

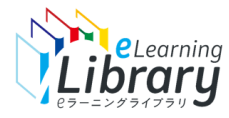

## Step3-A:事前にご確認ください ② (登録方法の流れ)

継続ユーザIDの確定は、**開講月末日(23時59分)**までに実施してください

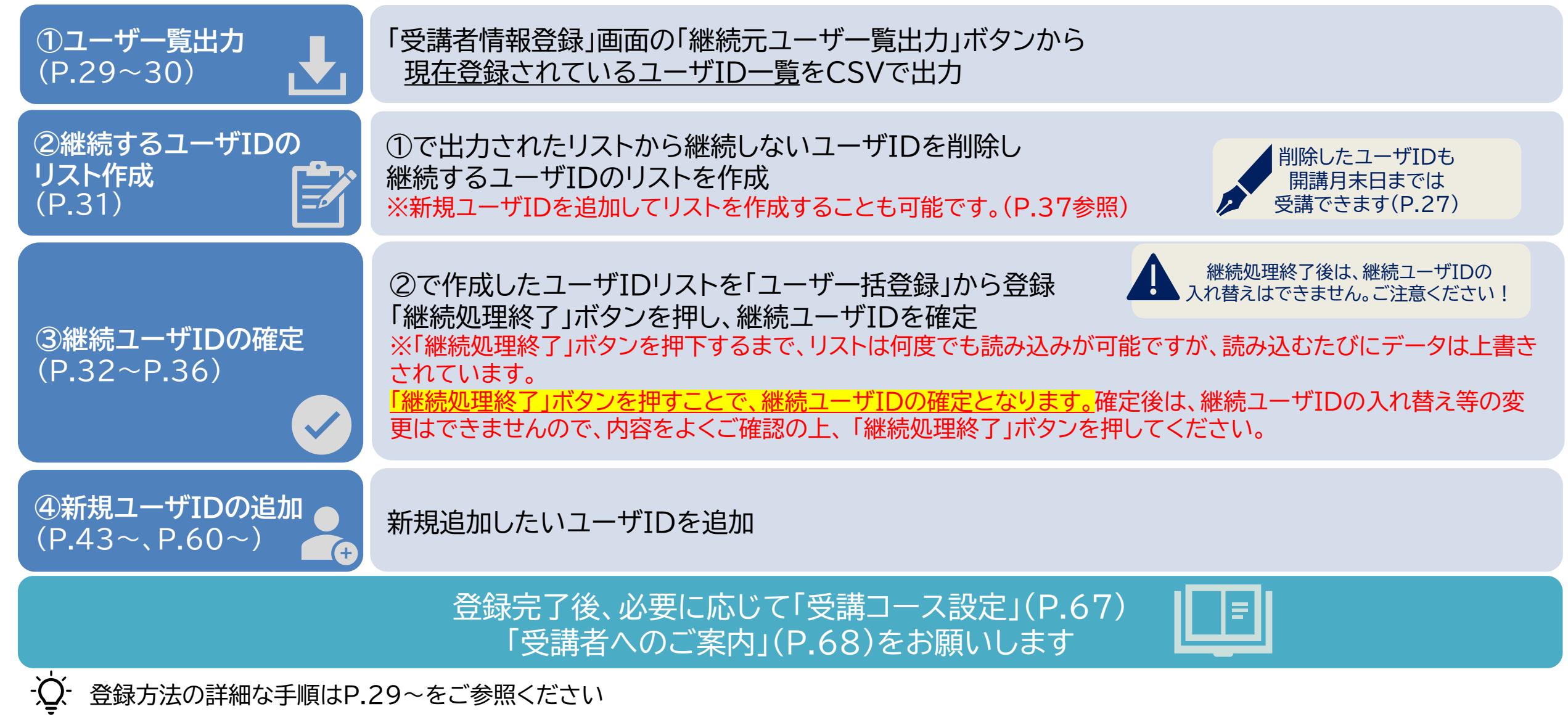

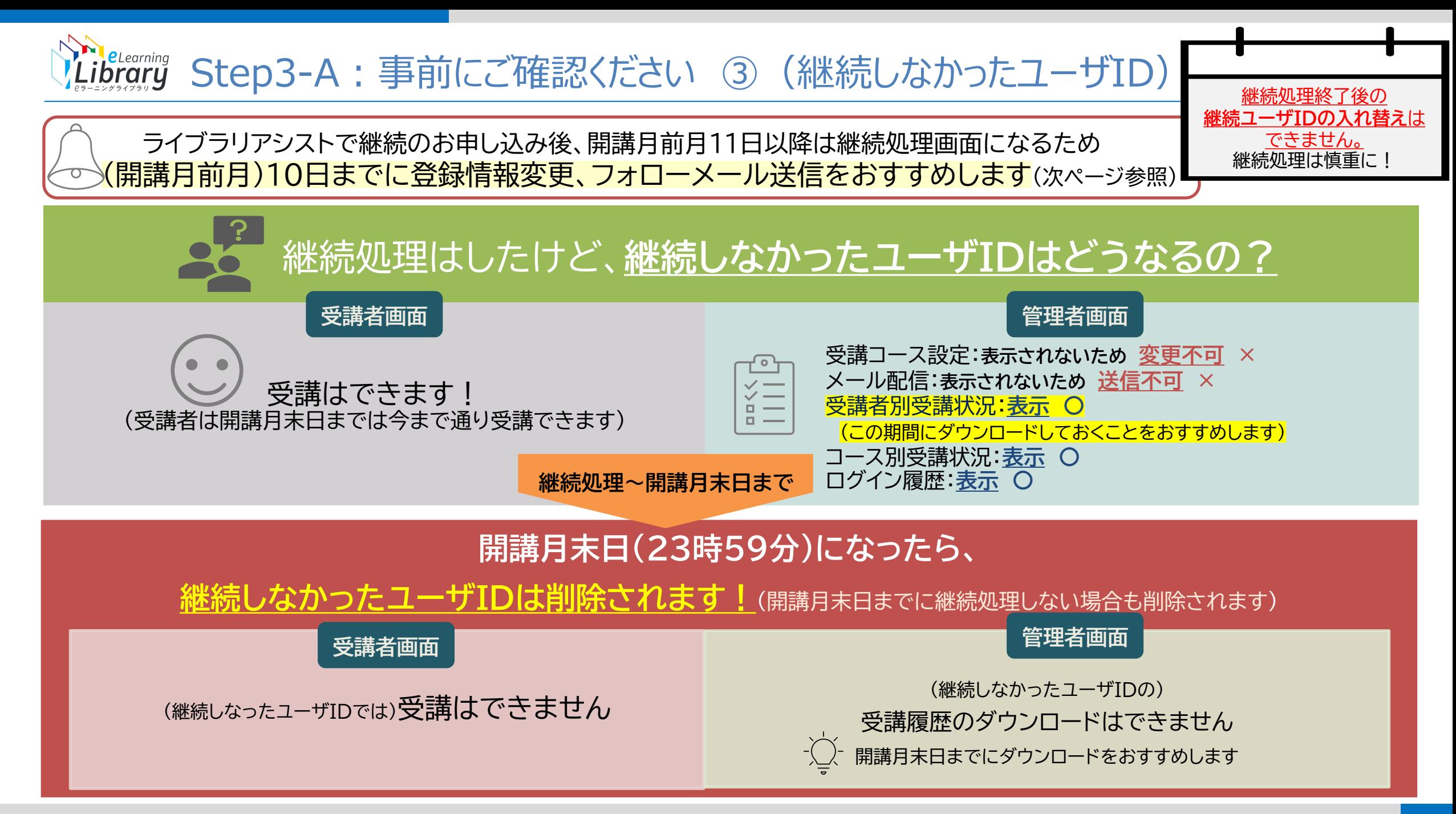

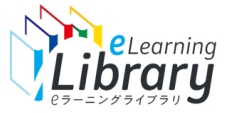

## Step3-A:事前にご確認ください ④ (継続申込後のご注意)

### **・ライブラリアシストで継続のお申し込みをされた後、開講月前月11日以降は 継続処理期間となるため、「受講者・組織情報の登録」を押下した場合、継続処理用の画面遷移となります。**

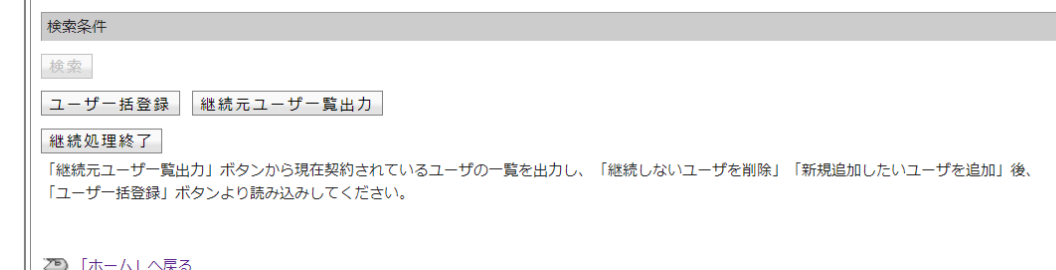

**継続されないユーザIDの受講者情報の変更、フォローメールの送信などの操作は、以下の通りお願いいたします。 ※継続処理終了前の場合**

「継続元ユーザ一覧出力」から受講者一覧をダウンロードし、「ユーザ一括登録」からCSVデータを読み込んでください。

受講者情報が表示され、フォローメールの送信などの操作を行うことができます。

(上記の操作後、継続処理終了をしないまま、開講月末日(23時59分)を過ぎた場合、現在、CSVデータで読み込まれているユーザIDが

<mark>そのまま継続されます。フォローメール送付後は、受講者情報を再度ご確認いただき、継続処理を行ってください。)</mark>

#### **※継続処理終了後の場合**

継続されないユーザIDは、管理者画面から表示されなくなるため、操作ができなくなりますが、 開講月末日(23時59分)までは、「受講者別受講状況」より受講履歴をダウンロードし、履歴をご確認いただけますので 別途貴社のメールシステムなどをご利用いただき、フォローメール送信など行ってください。

なお、継続されないユーザIDの受講者情報の変更、フォローメールの送信などの操作については、 開講月前月10日までは、「受講者・組織情報の登録」「受講者情報登録」ボタンより行うことができます。 受講者情報の変更、フォローメールの送信などは、それまでに行っていただくことをお勧めします。

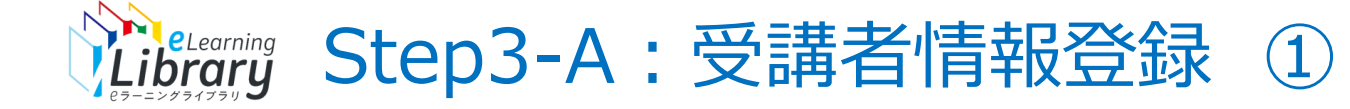

 $\mathbb{R}$ 

### **ご利用ガイドの「受講者情報登録」ボタンをクリックし、受講者情報登録画面へ遷移してください。**

#### **登録画面を表示**

**継続ユーザID 選択**

**(リストの作成)**

**継続ユーザID 確定 (リスト読込)**

### **2ラーニングライブラリ**

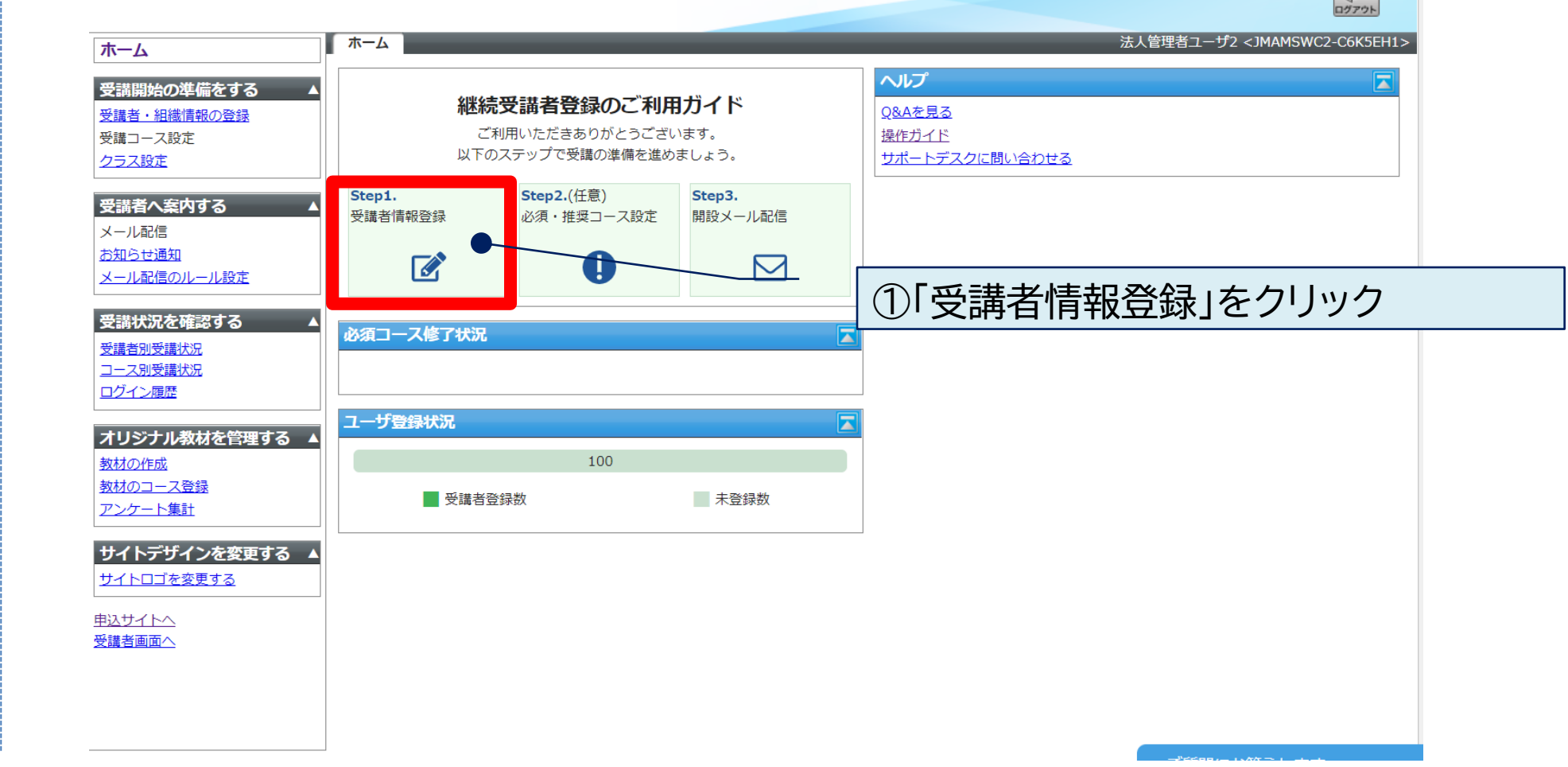

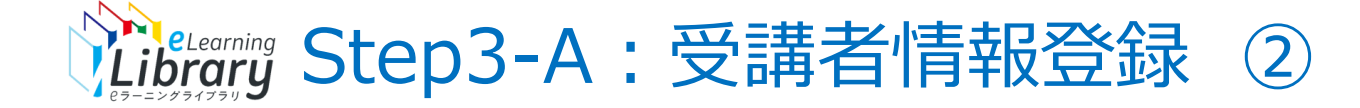

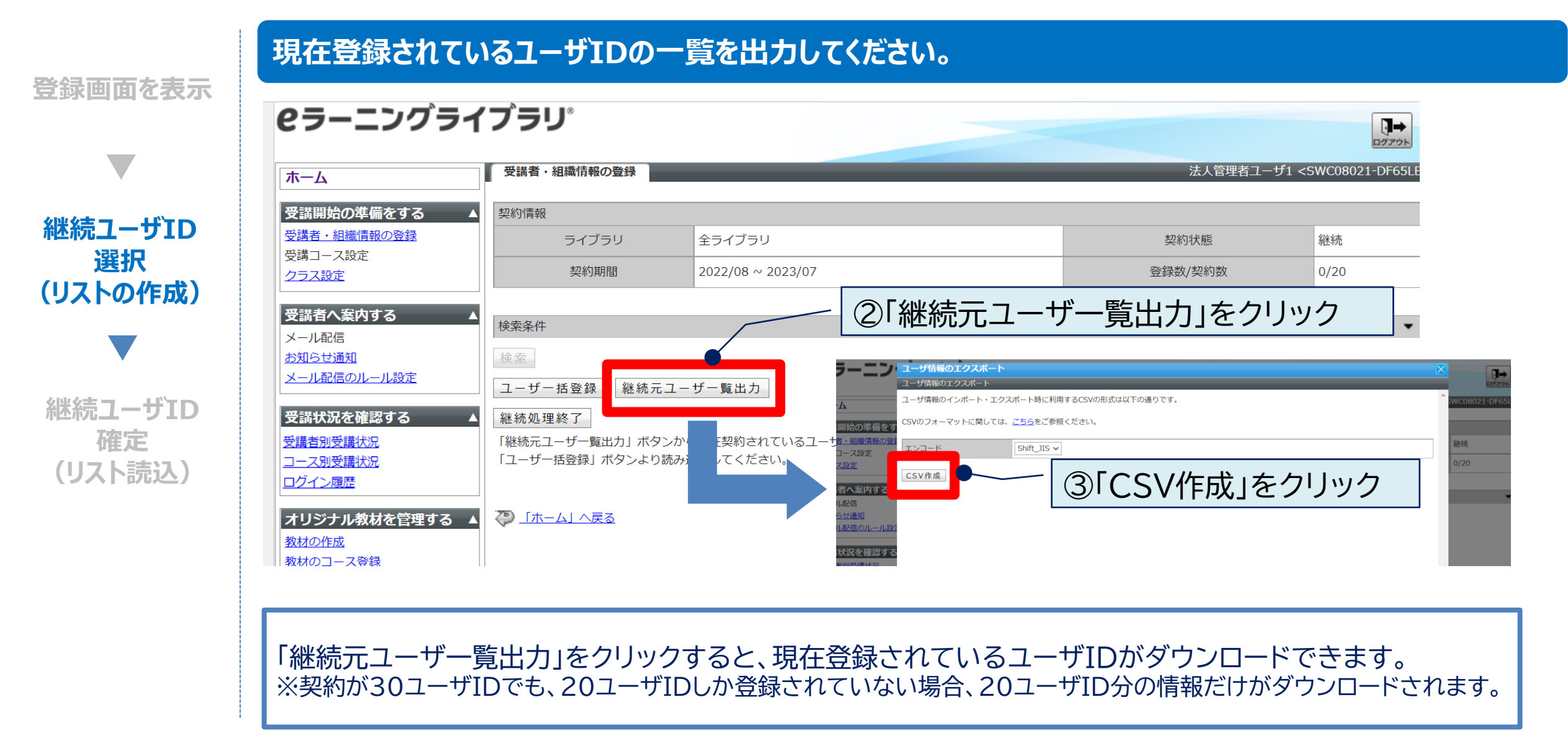

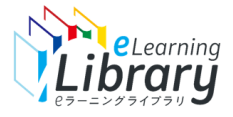

## Step3-A:受講者情報登録 ③

### **継続するユーザIDを選択してください。**

**登録画面を表示**

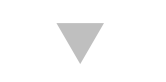

### ④出力されたCSVには、現在登録されているユーザIDの情報が掲載されています。 ※契約が30ユーザIDでも、20ユーザIDしか登録されていない場合、20ユーザID分の情報だけが ダウンロードされます。

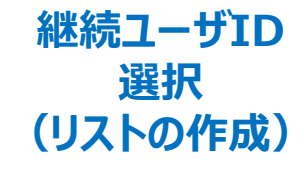

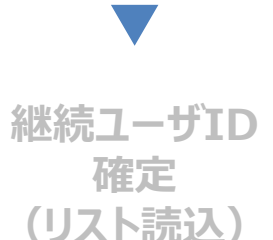

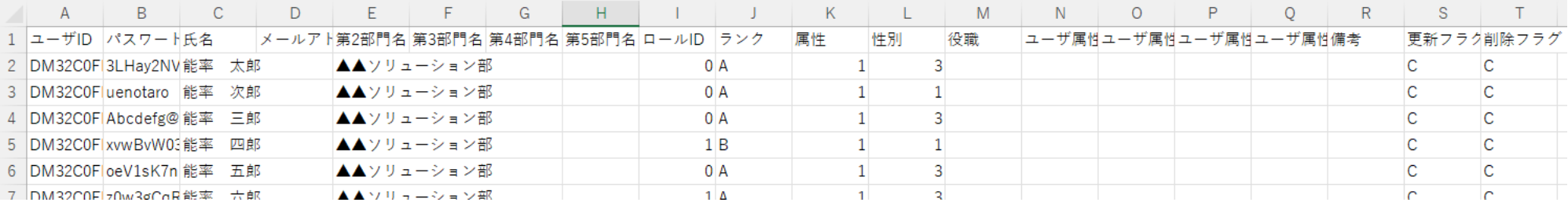

### ⑤継続しないユーザIDは行ごと削除してください。 **リストが完成しました。**CSV形式でPC上に保

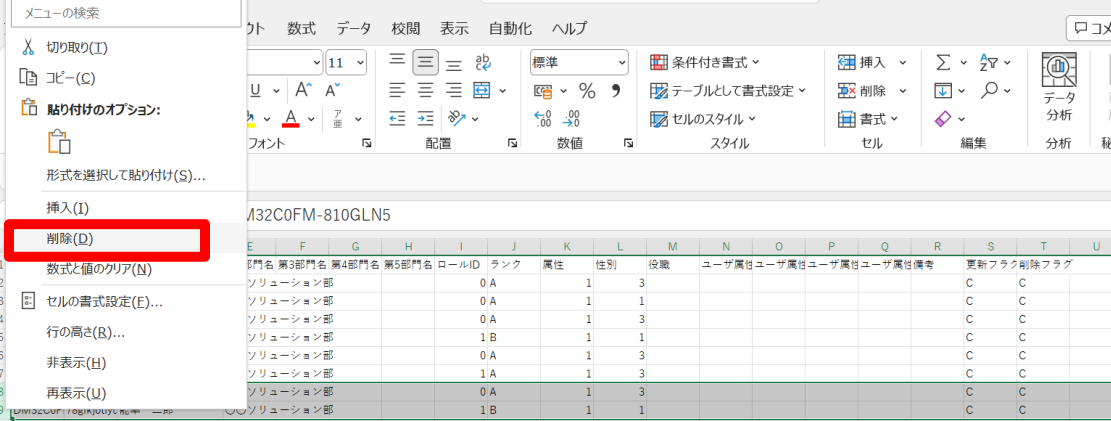

## 存をしてください。

【ご参考】 ◎新規ユーザIDを同時に追加することも可能です。 P.37にて手順をご確認ください。

◎契約ライブラリに変更がない、またはアップグレードした 場合でも、ユーザIDを引き継がず、ユーザIDを新規で登録 することが可能です。P.38にて手順をご確認ください。

**継続するユーザIDを登録してください。**

**登録画面を表示**

**継続ユーザID 選択 (リストの作成)**

**継続ユーザID 確定 (リスト読込)**

#### **2ラーニングライブラリ** П→ ログアウ 受講者・組織情報の登録 法人管理者ユーザ1 <SWC08021-DF65LI 木一ム 受講開始の準備をする 契約情報 受講者・組織情報の登録 ライブラリ 全ライブラリ 契約状態 継続 受講コース設定 契約期間 登録数/契約数  $0/20$  $2022/08 \sim 2023/07$ クラス設定 |受講者へ案内する 検索条件 メール配信 ⑥ 「ユーザ一括登録」をクリック 検索 お知らせ通知 メール配信のルール設定 ユーザー括登録 継続元ユーザー覧出力 ユーザを一括登録する 受講状況を確認する |継続処埋終了| コーザを一括登録する 受講者別受講状況 「継続 一覧出力」 ボタンから コース別受講状況  $\Gamma$ ユー ※録」ボタンより読み込 コーザ情報のインポート・エクスポート時に利用するCSVの形式は以下の通りです。 ログイン履歴 CSVのフォーマットに関しては、こちらをご参照ください。 ≢備をす オリジナル教材を管理する ▲ ਟ⊅ ⊥ 報の蚤 ユーザ情報CSVファイル ファイルを選択 ser\_account\_20220802\_115008.csv 教材の作成 教材のコース登録 エンコード アンケート集計 内する 確認 キャンセル サイトデザインを変更する 4 ⑦ 保存したCSVファイルを選択 サイトロゴを変更する レール設 申込サイトへ 受講者画面へ 龍認する ⑧ 確認をクリック 況

 $0/2$ 

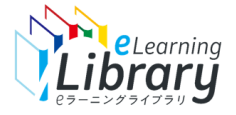

 $\sim$ 

(リス

## Shelecarning Step3-A:受講者情報登録 5

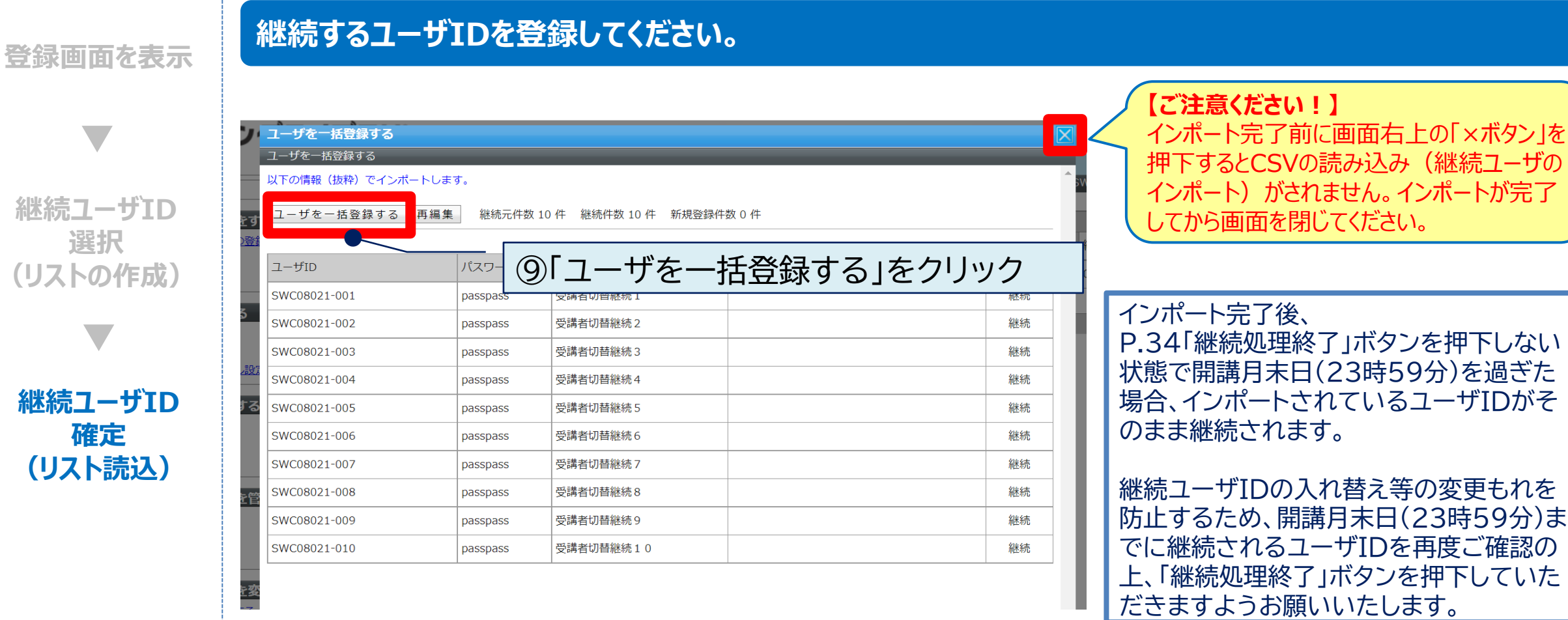

**「以下の情報(抜粋)でインポートが完了しました。」が表示されたら 「閉じる」をボタンをクリックしてください。**

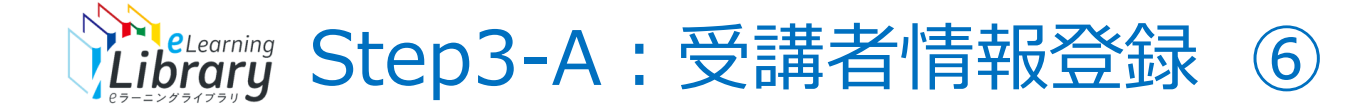

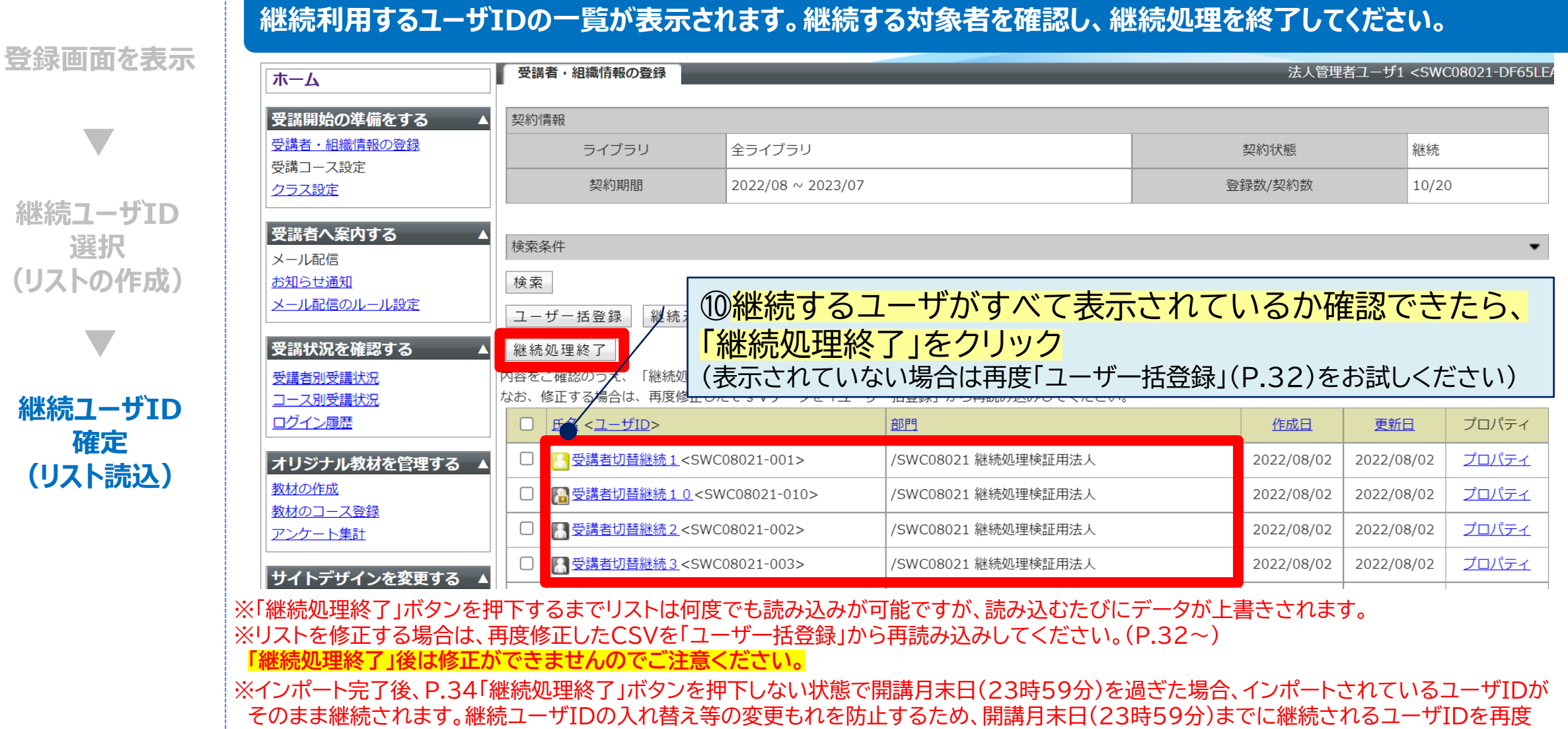

ご確認の上、「継続処理終了」ボタンを押下していただきますようお願いいたします。

#### **確認メッセージが表示されます。 内容をご確認の上、チェックボックスにチェックを入れ「継続処理終了」ボタンを押してください。**

**継続ユーザID 選択 (リストの作成)**

**登録画面を表示**

### **継続ユーザID 確定 (リスト読込)**

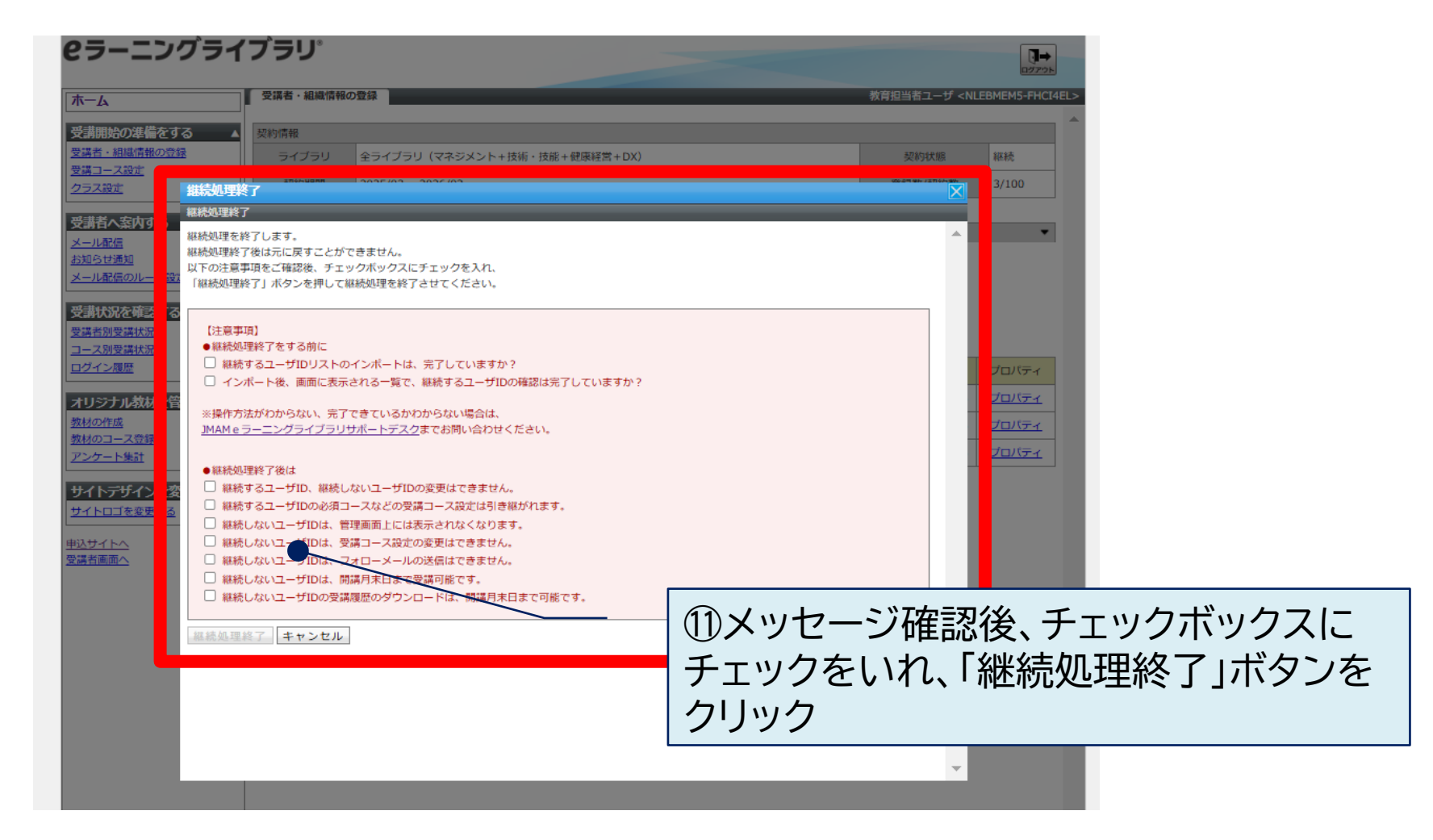
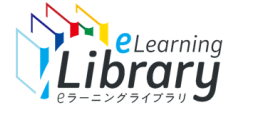

#### **継続ユーザIDが確定されました。新規ユーザIDを追加する場合は、P.42へお進みください。 登録画面を表示 ピラーニングライブラリ゚** Q→ ログアウト 法人管理者ユーザ1 <SWC08021-DF65LE 受講者・組織情報の登録 ホーム 受講開始の準備をする 契約情報 受講者・組織情報の登録 ライブラリ 全ライブラリ 契約状態 継続 受講コース設定 **継続ユーザID** 契約期間 2022/08 ~ 2023/07 登録数/契約数 10/20 クラス設定 **選択** 受講者へ案内する 検索条件 **(リストの作成)** メール配信 お知らせ通知 検索 メール配信のルール設定 組織変更 |削除||移動||ユーザ登録||ユーザー括登録||ユーザー覧出力| 利用停止 利用停止解除 受講状況を確認する □□ | 氏名 <ユーザID> 部門 作成日 更新日 プロパティ 受講者別受講状況 コース別受講状況 ■受講者切替継続 1 <SWC08021-001> /SWC08021 継続処理検証用法人 2022/08/02 2022/08/02 プロパティ **継続ユーザID** ログイン履歴 A受講者切替継続 1 0 <SWC08021-010> ∩ /SWC08021 継続処理検証用法人 2022/08/02 2022/08/02 プロパティ **確定** |オリジナル教材を管理する ▲| ■ 受講者切替継続 2 <SWC08021-002> /SWC08021 継続処理検証用法人 2022/08/02 2022/08/02 プロパティ 教材の作成 **(リスト読込)**2022/08/02 プロパティ 教材のコース登録 ■ 受講者切替継続 3 <SWC08021-003> /SWC08021 継続処理検証用法人 2022/08/02 アンケート集計 ■ 受講者切替継続 4 <SWC08021-004> /SWC08021 継続処理検証用法人 2022/08/02 2022/08/02 プロパティ |サイトデザインを変更する ▲| /SWC08021 継続処理検証用法人 2022/08/02 2022/08/02 プロパティ П | <mark>● 受講者切替継続 5</mark> <SWC08021-005> サイトロゴを変更する ■ 受講者切替継続 6 <SWC08021-006> 2022/08/02 プロパテ /SWC08021 継続処理検証用法 人 2022/08/02 申込サイトへ ■ 受講者切替継続 7<SWC08021-007> プロパテ 'SWC08021 継続処理検証用法 2022/08/02 受講者画面 こ買向にお合えしま 9 プライバシーポリシ

**継続ユーザIDが確定されました。継続ユーザIDの継続処理もれがあった場合、追加登録はできません。 新規ユーザIDでの登録のみとなります。(P.42~)**

※継続処理終了後、継続されないユーザIDについては、管理者画面に表示されなくなりますが、開講月末日(23時59分)までは 受講ができ、受講履歴も管理画面(「受講者別受講状況」)よりご確認いただけます。

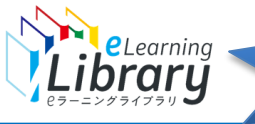

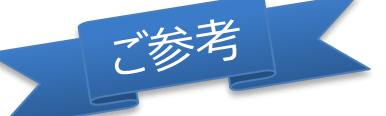

 $9$ 

Step3-A:受講者情報登録 【新規ユーザを同時に登録する場合】

**管理者サイト <https://jmam.study.jp/>**

#### **継続するユーザIDと、新規で追加するユーザIDを同時に登録することも可能です。 以下の手順でお進みください。**

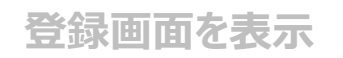

#### ①出力した「継続元ユーザ一覧」から継続しないユーザIDを削除後、「新規追加したいユーザID」を 一番下の行に追加してください。※各入力項目の説明はP.39を参照 Excelで編集する際に、入力文字の 先頭の「0(ゼロ)」 が消えることがあ

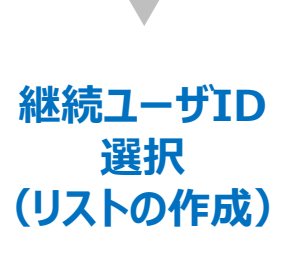

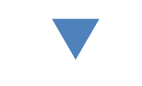

**継続ユーザID 確定 (リスト読込)**

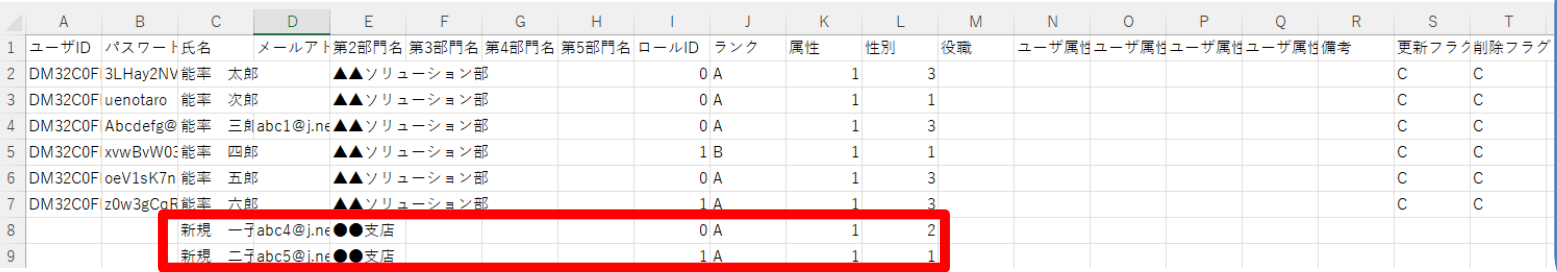

## ②「更新フラグ」「削除フラグ」に「C」を入力してください。

1 ユーザID パスワート氏名 2 DM32C0F 3I Hav2NV能率 太郎 ▲▲ソリューション部  $0A$  $\Gamma$  $\mathbb{C}$  $0A$  $\mathbf{c}$ 3 DM32C0F uenotaro 能率 次郎 ▲▲ソリューション部 4 DM32C0F Abcdefg@能率 三創abc1@i.ne▲▲ソリューション部  $0A$  $1R$ 5 DM32C0F xvwBvW03能率 四郎 ▲▲ソリューション部  $0A$ 6 DM32C0FloeV1sK7n 能率 五郎 ▲▲ソリューション部 7 DM32C0F z0w3gCqR能率 六郎 ▲▲ソリューション部  $1A$ 新規 一子abc4@j.ne●●支店  $0A$  $1A$ 新規 二子abc5@j.ne●●支店

③継続するユーザID、新規追加のユーザに誤りがないか確認してください。 ※既存ユーザIDのメールアドレスなどの受講者情報を、あわせて変更していただくことも可能です。 受講者情報を変更する場合は、「継続するユーザID」「新規追加のユーザ情報」が入力されたリストに 「変更する受講者情報」を追加したリストを作成してください。

**リストが完成しました。**CSV形式でPC上に保存をしてください。 登録方法はP.32~

P.34の「継続処理終了」ボタンを 押下するまで、リストは何度でも読 み込みが可能ですが、そのたびに データは上書きされます。

その際は、セルの書式設定を「文字 列」にするとで先頭に「0(ゼロ)」 を入

※保存後にファイルを開き直すと書式 設定がリセットされてしまいますので、 そのままデータをアップロードしてく

力することができます。

ります。

ださい。

「継続処理終了」ボタン押下前に、 新規追加したユーザにID・PWを通 知し受講を開始した場合、同じユー ザIDのリストを再度読み込むと、 ユーザIDの情報が上書きされ、前 のユーザIDでの受講履歴が残りま せん。

新規ユーザIDでは「継続処理終了」 ボタンを押してから受講を開始し ていただくようお願いします。

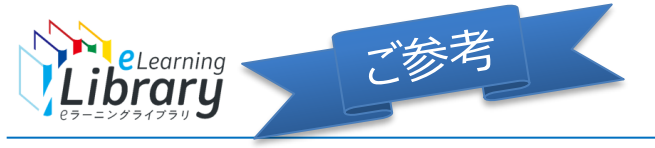

### Step3-A:受講者情報登録

【契約ライブラリに変更がないまたはアップグレードしたがユーザIDを新規にしたい】

#### **「契約ライブラリに変更がない」または「アップグレードした場合」でもユーザIDの引き継ぎをせずに、新規でユーザID を発行することも可能です。以下の手順でお進みください。**

管理者サイト([https://jmam.study.jp/](https://jmam.study.jp/）のSTEP１「受講者情報登録」ボタンクリックしてください。(P22)))のStep1「受講者情報登録」ボタンクリックしてください。

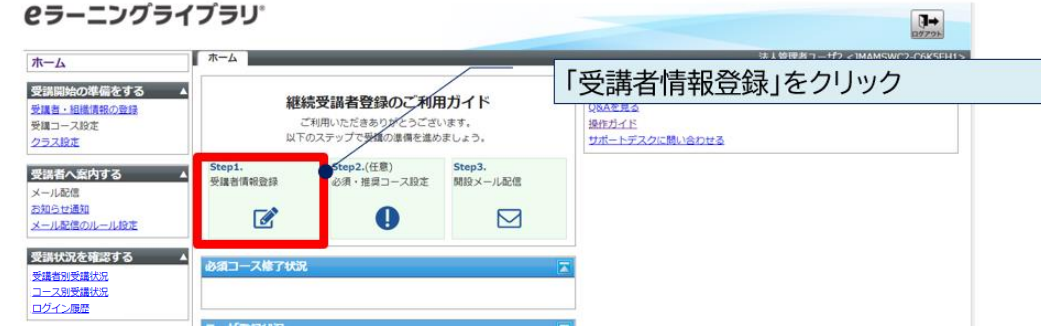

② 継続ユーザIDの選択が不要なため、「継続処理終了」ボタンをクリックして継続処理を終了してください。 ※「継続処理終了」後は、削除したユーザIDを戻すことができませんが、開講月末日(23時59分)までは受講ができ、受講履歴も 管理画面(「受講者別受講状況」)よりご確認いただけます。

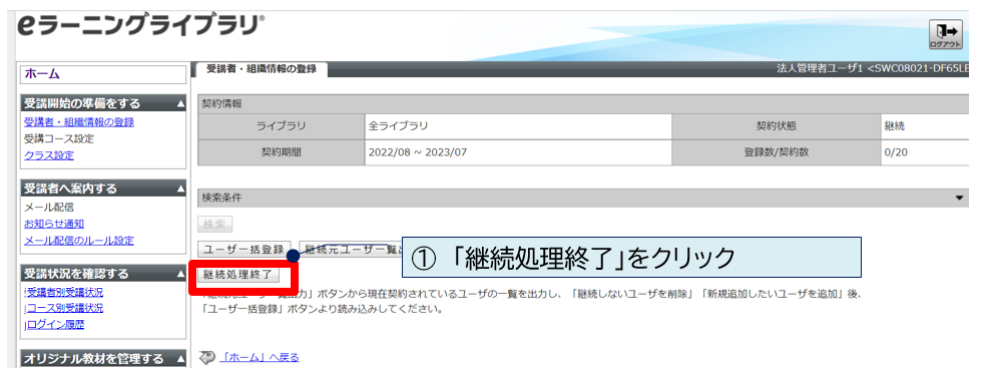

③ 新規ユーザID登録方法に沿って新規でユーザIDを登録してください。(P.42~)

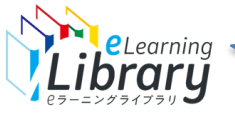

ご参考

### 受講者リスト情報 各項目の説明

**必須入力事項**

**管理者サイト <https://jmam.study.jp/>**

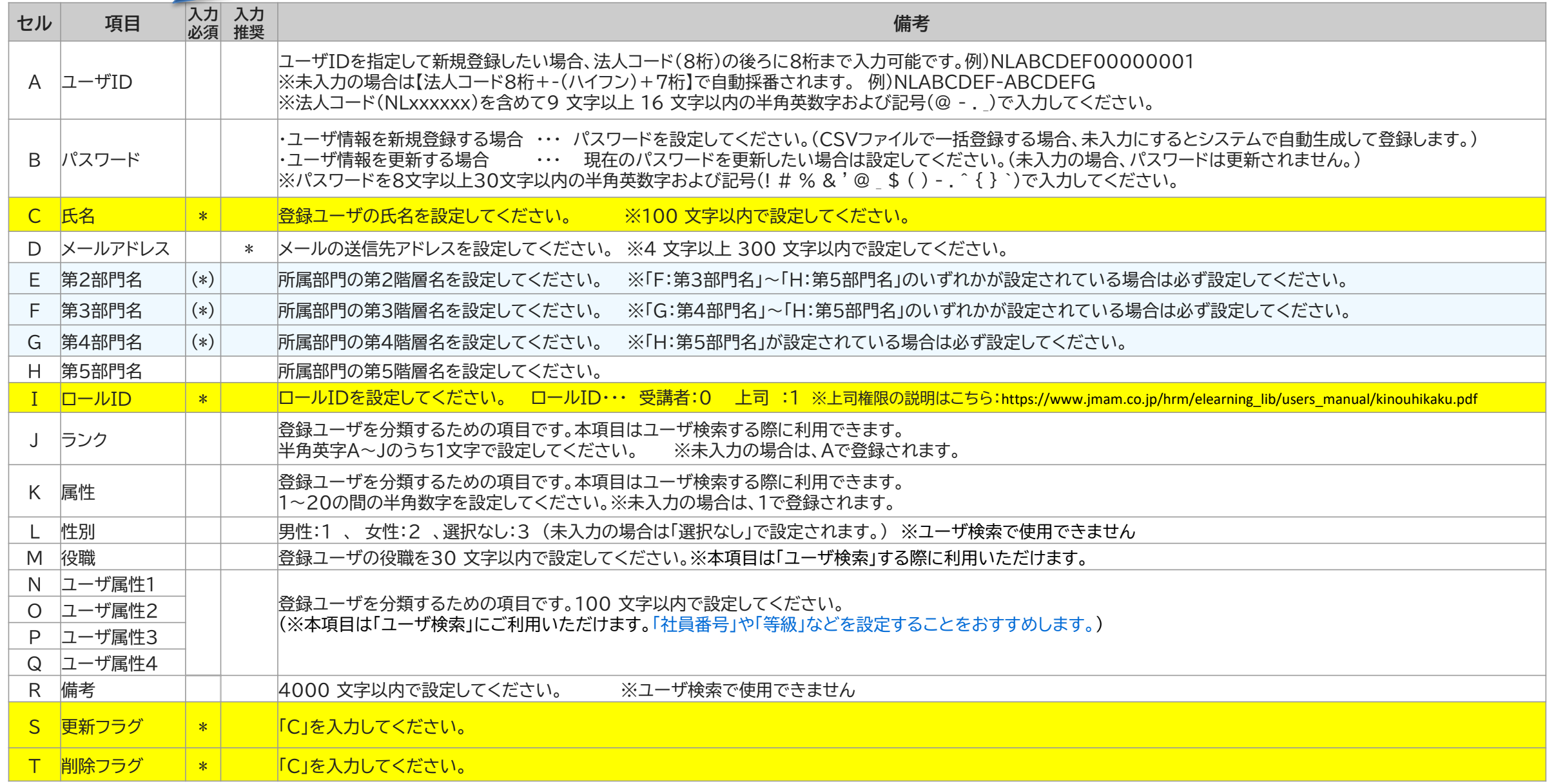

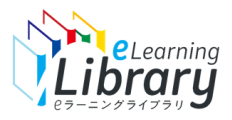

# **Step3-B 受講者情報登録の手順**

## **● 契約ライブラリを変更した場合**

ライブラリをアップグレードしてお申し込みをされた場合を除きます。

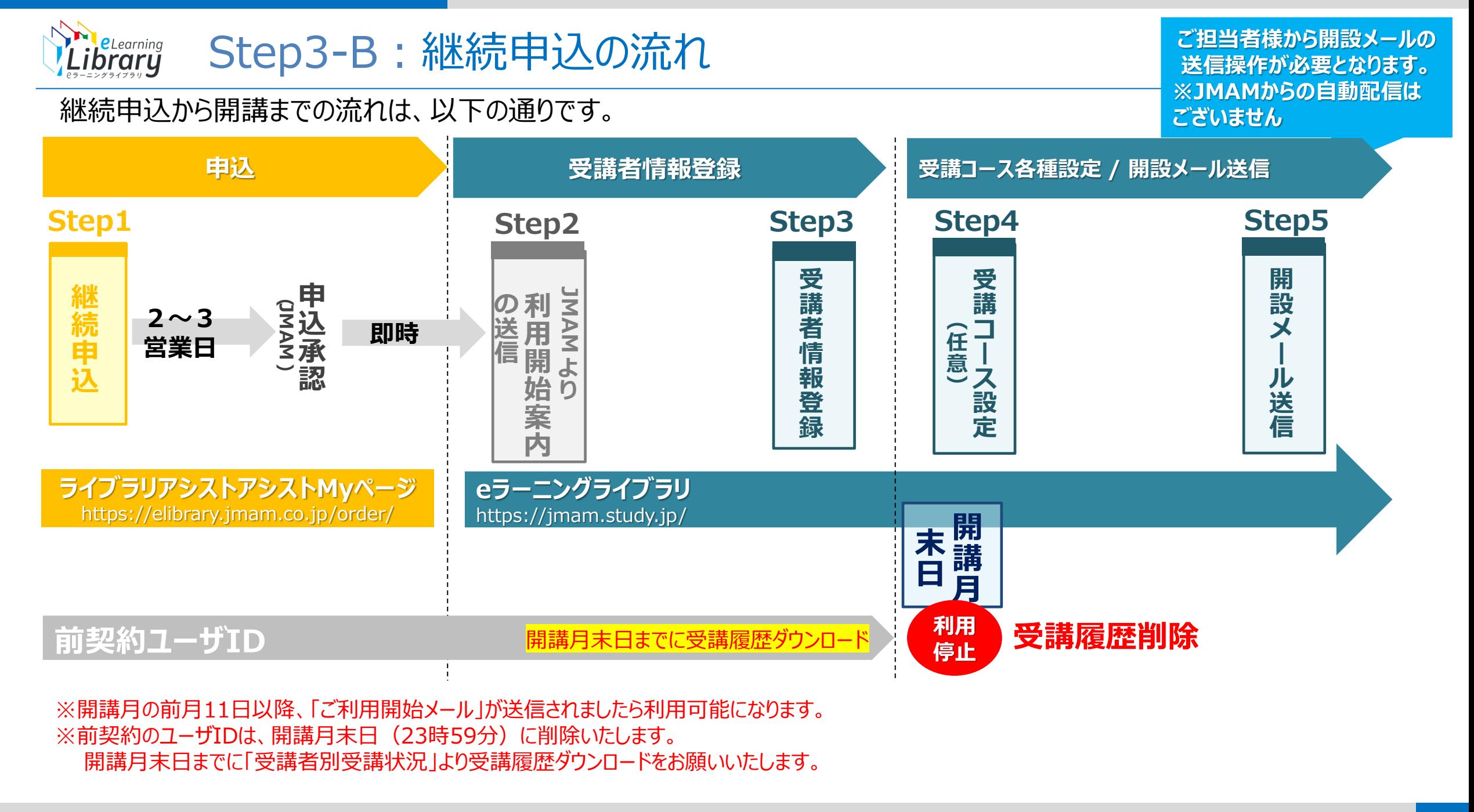

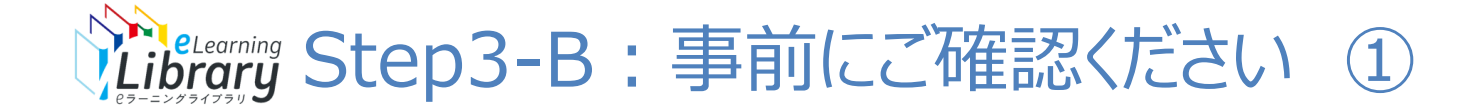

## 新規ユーザIDの登録 ◎契約ライブラリに変更がある場合 ※契約ライブラリをアップグレードした場合を除く ◎継続処理終了後の新規ユーザIDの追加登録

- ・契約ライブラリに変更がある場合、ユーザID、受講履歴の引継ぎはできません。 新規でユーザIDをご登録ください。(契約ライブラリをアップグレードした場合を除く)
- ・継続されなかったユーザIDは、開講月末日(23時59分)に削除いたします。 開講月末日(23時59分)以降は、受講履歴のダウンロードができなくなりますが、 期日までは「受講者別受講状況」より受講履歴の確認が可能です。

以下の2種類の方法で、受講者情報の登録ができます。

- ・ CSVファイルをダウンロードして、一括で情報を登録する方法 P.43~
- ・ 対象者を1名ずつ登録する方法 P.60~

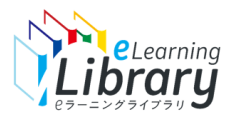

# **Step3-B 受講者情報登録の手順**

## **● 契約ライブラリを変更した場合 ●継続処理終了後の新規IDの追加登録**

**受講者情報登録【CSV】 -CSVファイルで一括登録する場合-**

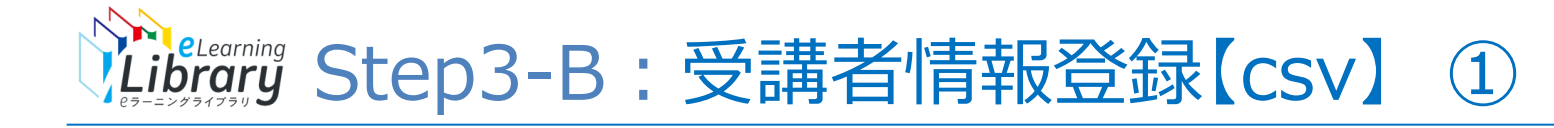

 $\mathbb{R}^+$ ログアウト

人

教育<DM32C0FM-1000001>

#### **ログイン後、以下の画面が表示されます。 ICラーニングライブラリ゛ 受講者リストの 作成** 木一厶 ホーム ヘルプ 受講開始の進備をする 新規ユーザ登録のご利用ガイド よくある質問を見る 受講者・組織情報の登録 ご利用いただきありがとうございます。 操作ガイド 受講コース設定 以下のステップで受講の準備を進めましょう。 サポートデスクに問い合わせる クラス設定 **受講者リストの** Step1. Step2.(任意) Step3. **読み込み** 受講者へ窓内する 受講者情報登録 必須・推奨コース設定 開設メール配信 メール配信 お知らせ通知 O ⊠ K メール配信のルール設定 受講状況を確認する 必須コース修 受講者別受講状況 《解説編》か ま材の選び コース別受講状況 **内容確認・確定** 方 **ここをクリック** ログイン履歴 修  $^{\prime}$  1 オリジナル教材を管理する ▲ 《解説編》す 教材の作成 ۰L 教材のコース登録 修了率 0% 未修了者数 1 / 1 アンケート集計 《解説編》自律神経のバランスを整える 免疫カアップヨガ サイトデザインを変更する ▲ **ユーザID・PW** 修了率 0% 未修了者数 193 / 193 サイトロゴを変更する **の確認** もっと見る 申込サイトへ 受講者画面へ ユーザ登録状況

#### ※設定された内容によって画面イメージ・構成は異なります。

242

58

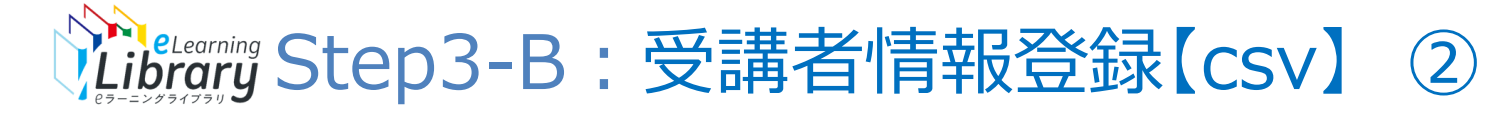

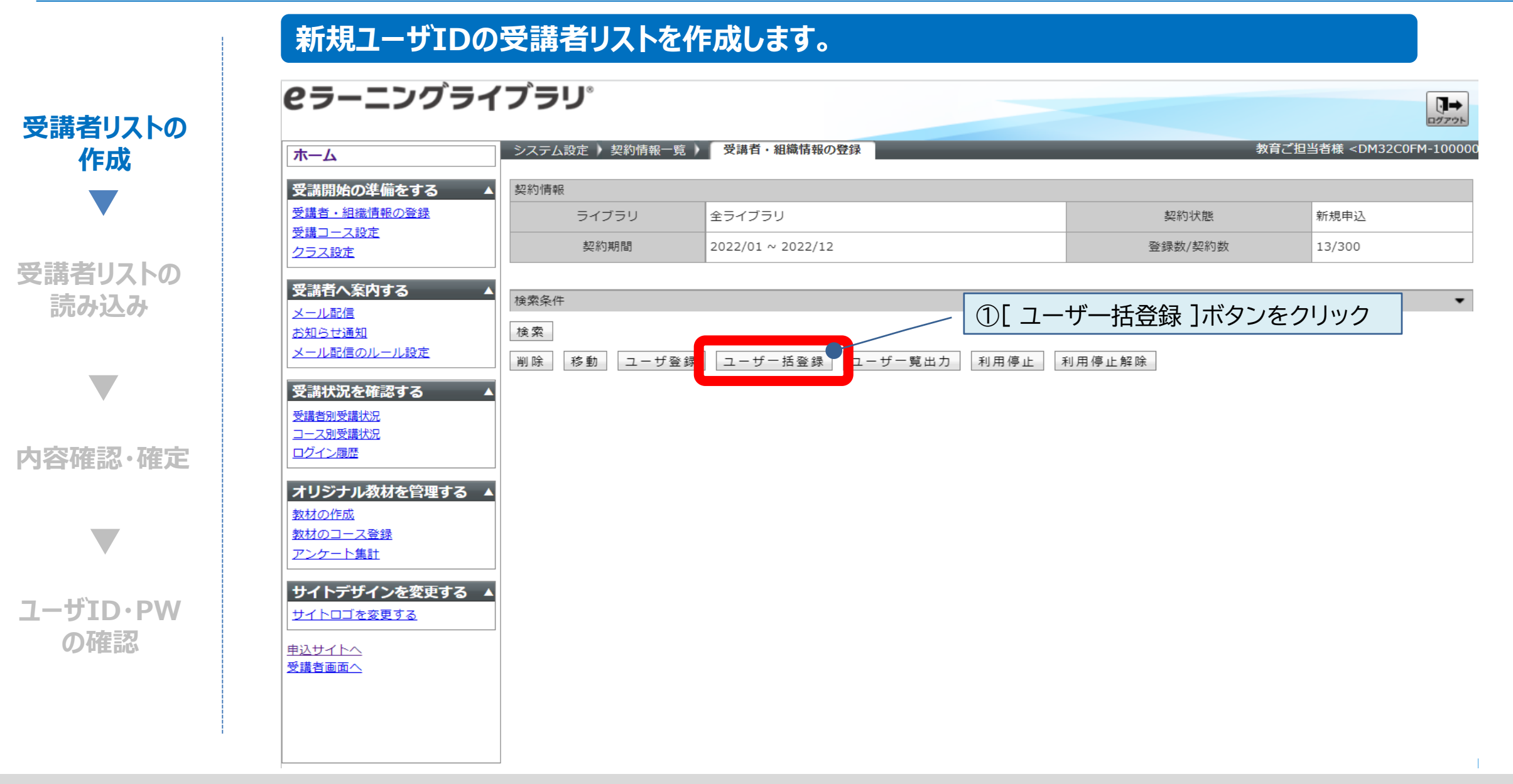

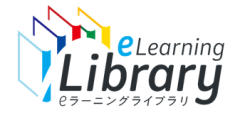

#### **CSVファイルを作成します。**

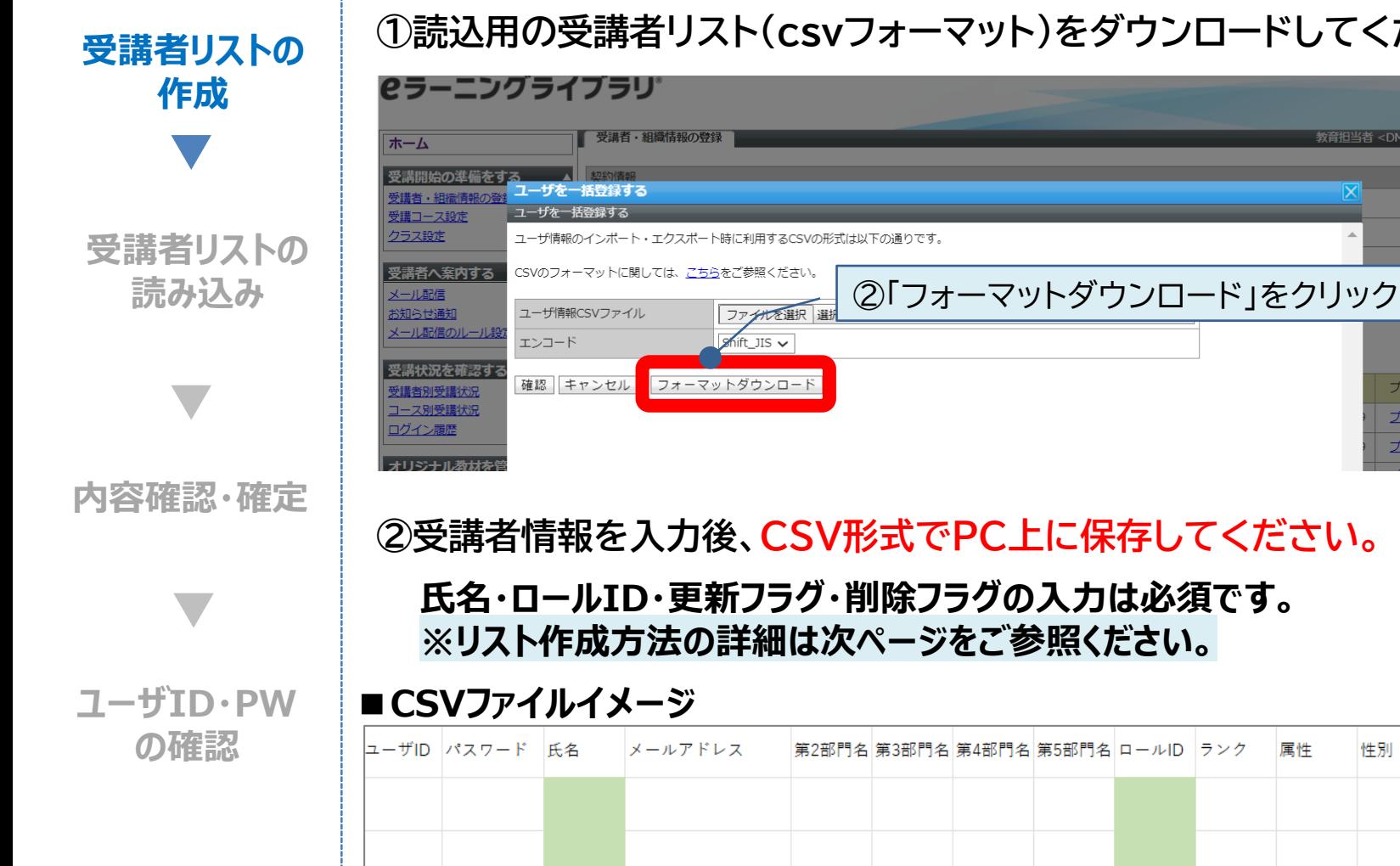

#### **①読込用の受講者リスト(csvフォーマット)をダウンロードしてください。**

数音相当者<F

性別

役職

```
フォーマットはこちらからもダウンロードできます。
https://jmam.study.jp/S3contents/CSV/user_ac
count_admin.csv
※記入例ファイルはこちら ⇒
https://www.jmam.co.jp/hrm/elearning lib/users m
anual/user account sample.xlsx
```
ユーザ属性ユーザ属性ユーザ属性ユーザ属性備考

更新フラク削除フラク

 $\Omega$ 

 $\Omega$ 

#### **Pricelearning** Step3-B:受講者情報登録【csv】 ④リストの作成方法

### **リストの作成方法です。**

必須項目 P.48参照

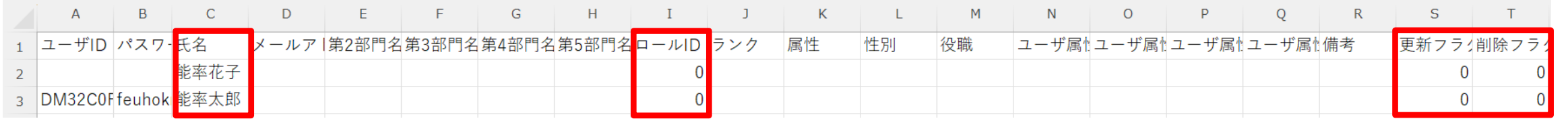

入力フォーマットはこちらからもダウンロードできます **⇒**[https://jmam.study.jp/S3contents/CSV/user\\_account\\_admin.csv](https://jmam.study.jp/S3contents/CSV/user_account_admin.csv)**)** ※記入例を知りたい方はこちらをご確認ください ⇒ https://www.jmam.co.jp/hrm/elearning lib/users\_manual/user\_account\_sample.xlsx

#### **①必要な情報を入力します。**(氏名・ロールID・更新フラグ・削除フラグは入力必須)

※各入力項目の説明は、P.48参照

#### **①-1 ユーザID・パスワードを指定しない場合**

ユーザID・パスワード欄を空欄のまま、作成したcsvファイルを保存します。

#### **-2 ユーザIDを指定する場合 Excel便利技は、P.49をご確認ください!**

JMAMから発行する【法人コード】+任意の1~8桁(社員番号等) の情報をユーザID列に入力し、 作成したcsvファイルを保存します。

※任意の1~8桁は、半角英数字および記号(@ - . \_)で入力してください。

※法人コードは、利用開始メールに記載されているご担当者様の管理者IDの【-】の前の8桁です。

例:管理者ID【DM32C0FM-1000001】の場合・・・法人コード【DM32C0FM】

※ユーザID指定のルールは下記をご確認ください。

https://www.jmam.co.jp/hrm/elearning\_lib/users\_manual/idpw\_rule.pdf

#### **-3 パスワードを指定する場合**

作成しているcsvファイルのパスワード列に、指定したいパスワードを入力して、作成したcsvファイルを保存します。

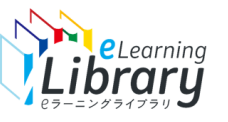

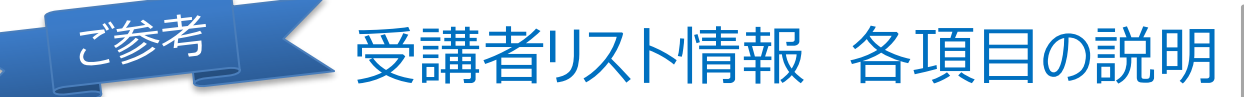

**必須入力事項**

**管理者サイト <https://jmam.study.jp/>**

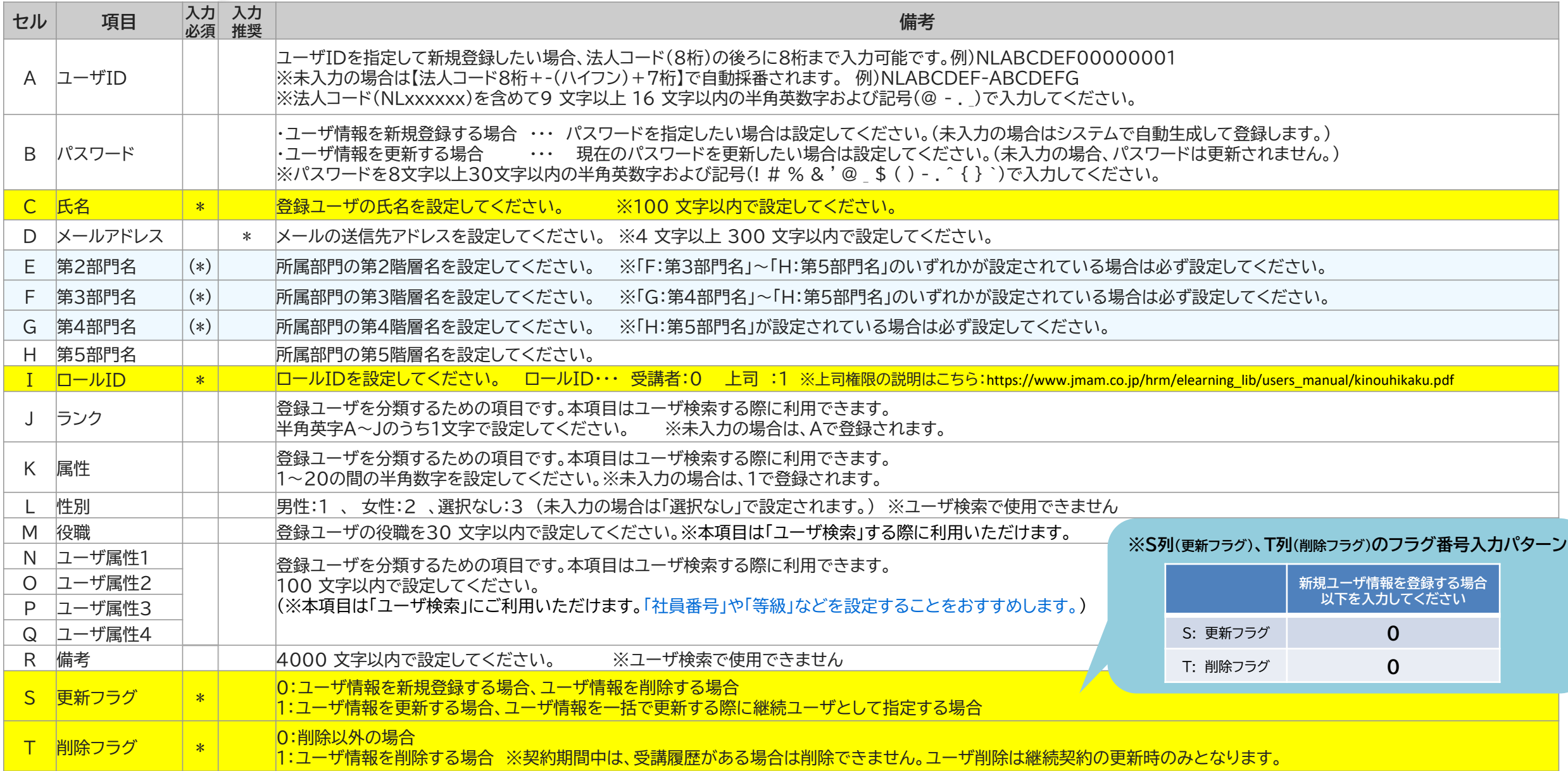

### **IDを自社で指定する場合、JMAMから発行する【法人コード】+任意の1~8桁(社員番号等) の情報を ユーザID列に入力いただく必要がございます。その際に便利なテクニックをご紹介いたします。**

①必要な情報を入力したcsvファイルを用意します。 ユーザIDとパスワードの間に3列空白の列を追加します

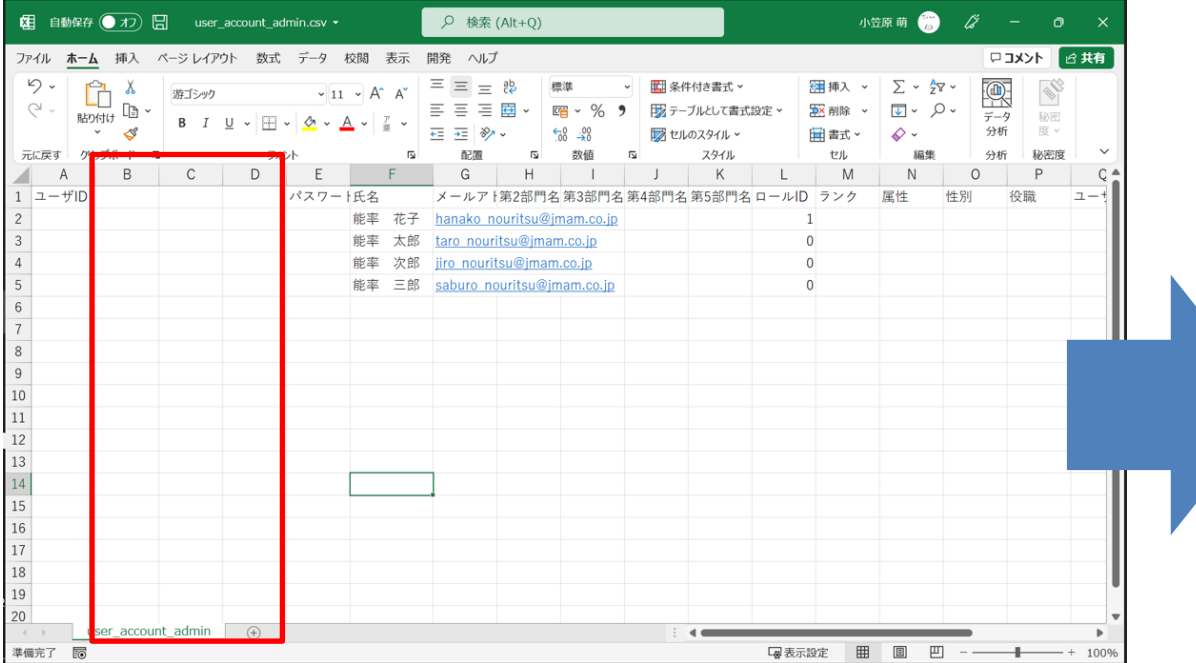

### ②追加した列の1つに、法人コードを入力します。

※法人コードは、利用開始メールに記載されている、担当者様の管理者IDの【-】の 前の8桁です。

例:管理者ID【DM32C0FM-1000001】の場合・・・法人コード【DM32C0FM】

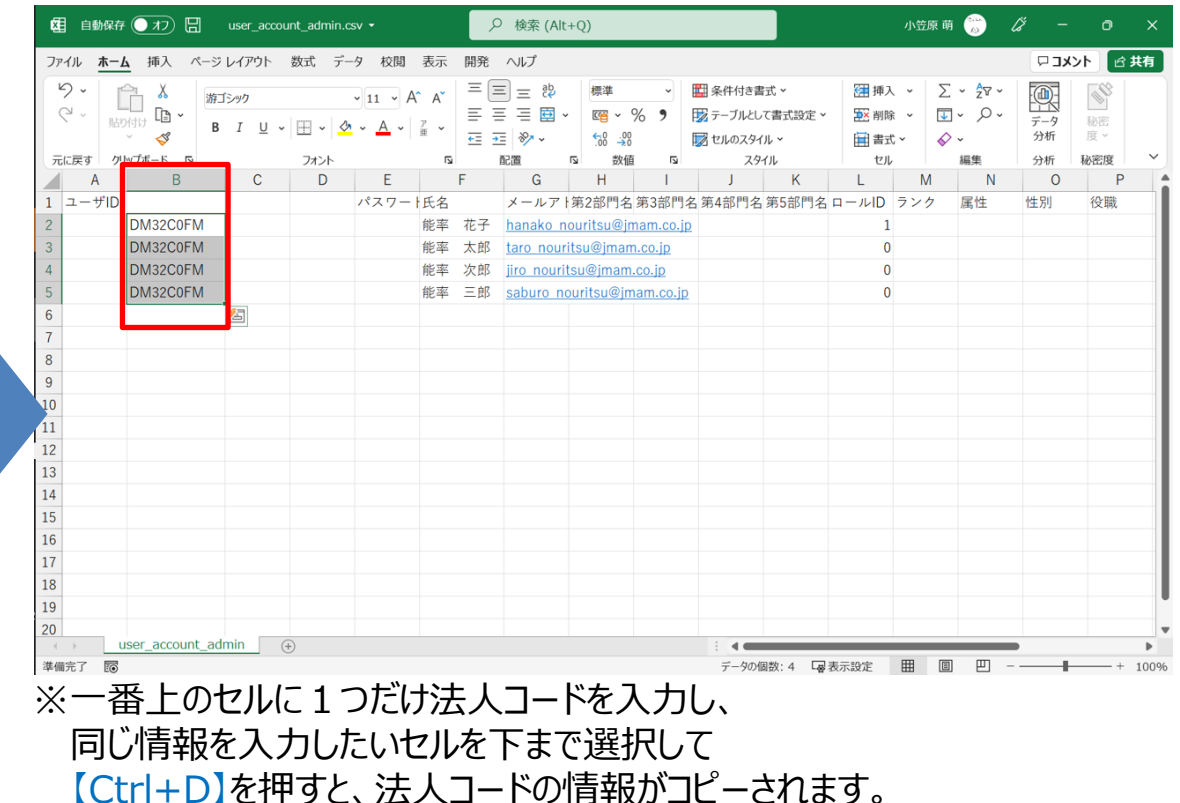

ご参考

### ③任意の1~8桁(社員番号等)の情報を 法人コードの隣の列に入力します。

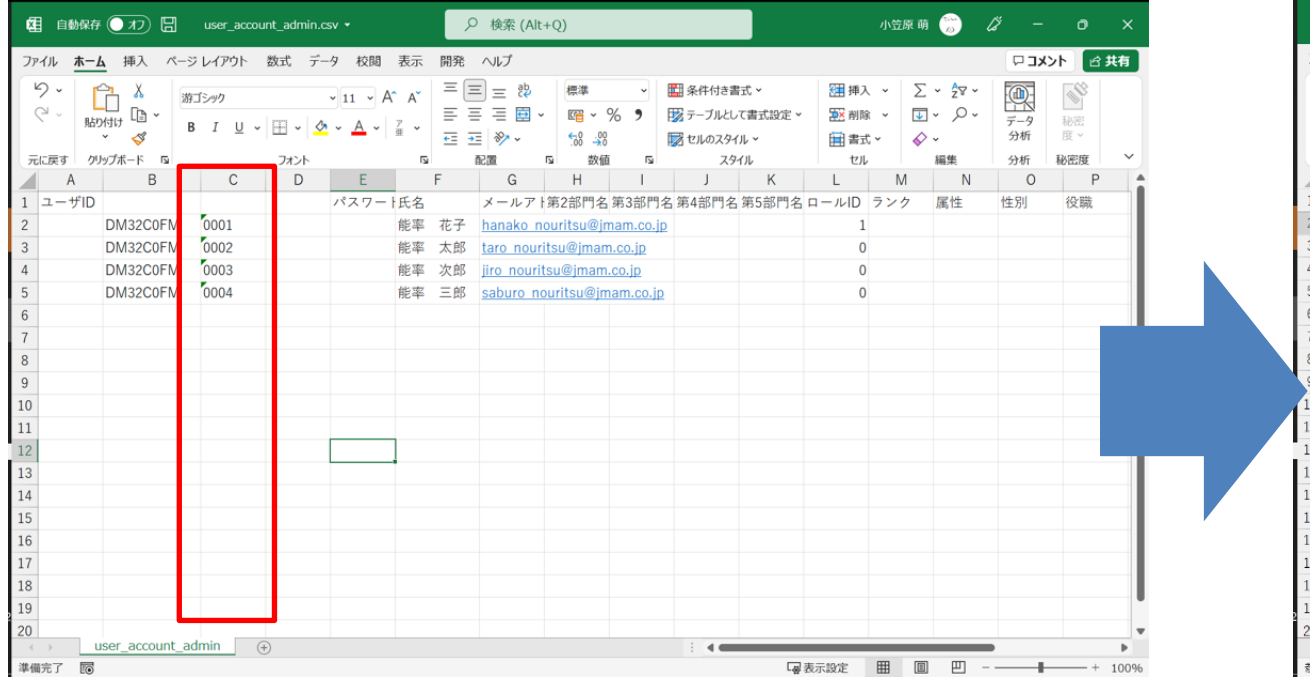

### ④任意の1~8桁の隣の列に、数式を入力します。 =【法人コードのセル】&【任意の1~8桁】 を入力。 (例: =B2&C2 )

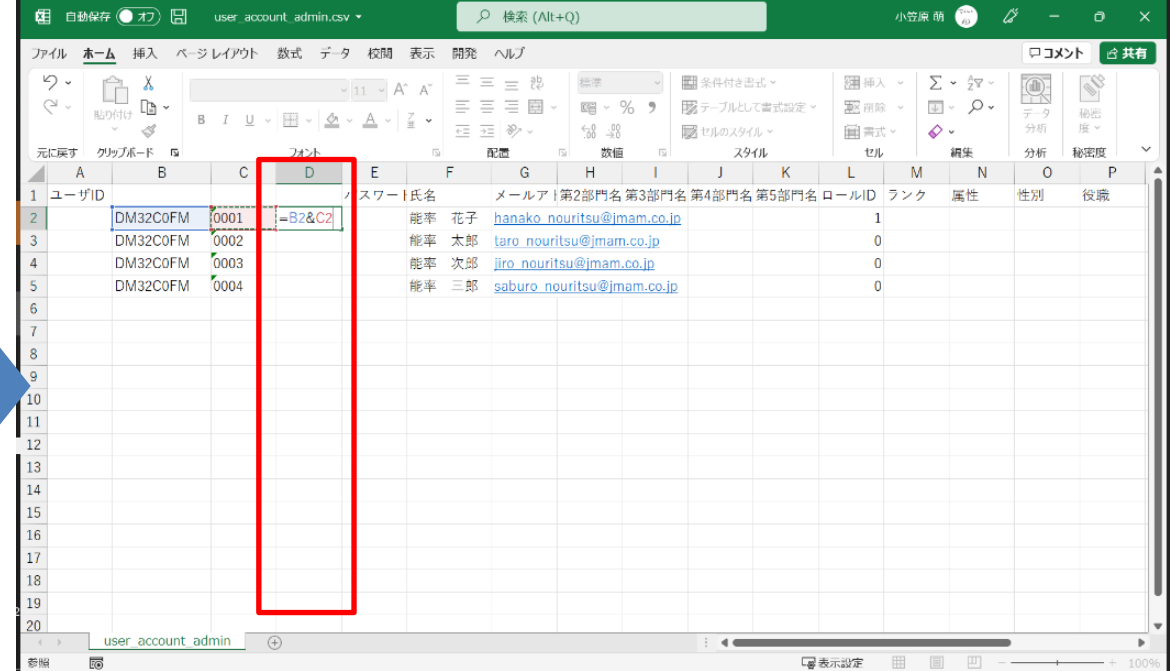

ご参考

### ⑤反映されたセルからオートフィルを使用して、 反映させたいセルまで広げます。

### ⑥法人コードと任意の1~8桁が合算された情報を選択 ・コピーしユーザIDの列へ貼り付けします。 ※この際、必ず「値の貼り付け」を行ってください。

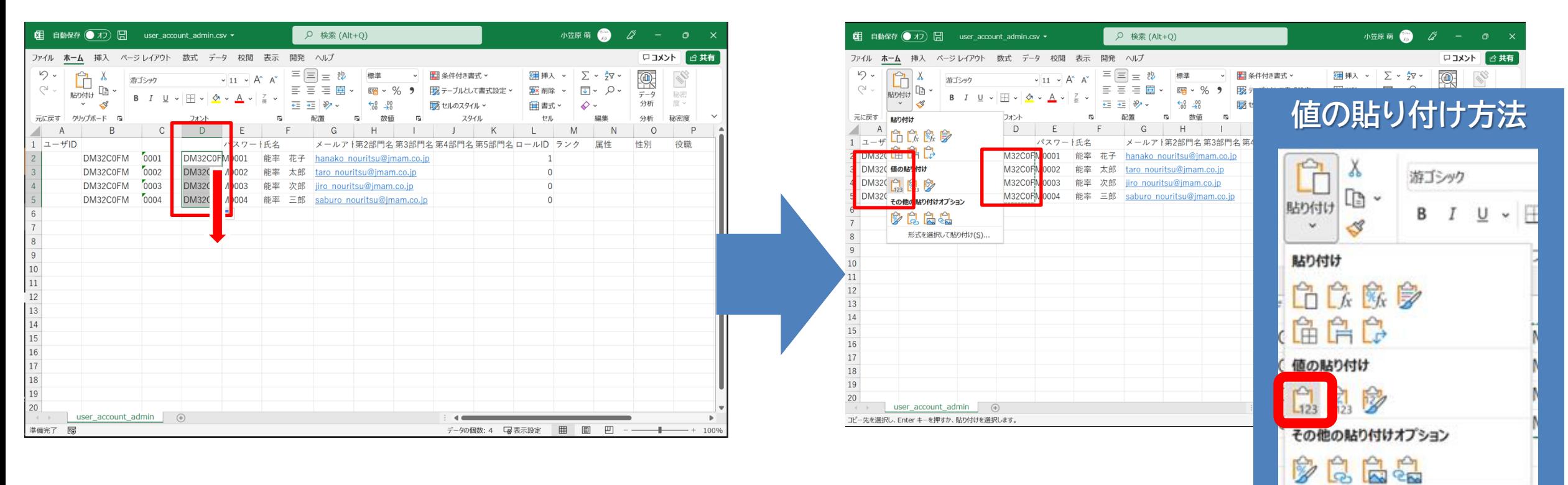

ごがた

形式を選択して貼り付け(S)...

### ⑦最初に追加した3列を削除します。

ご参考

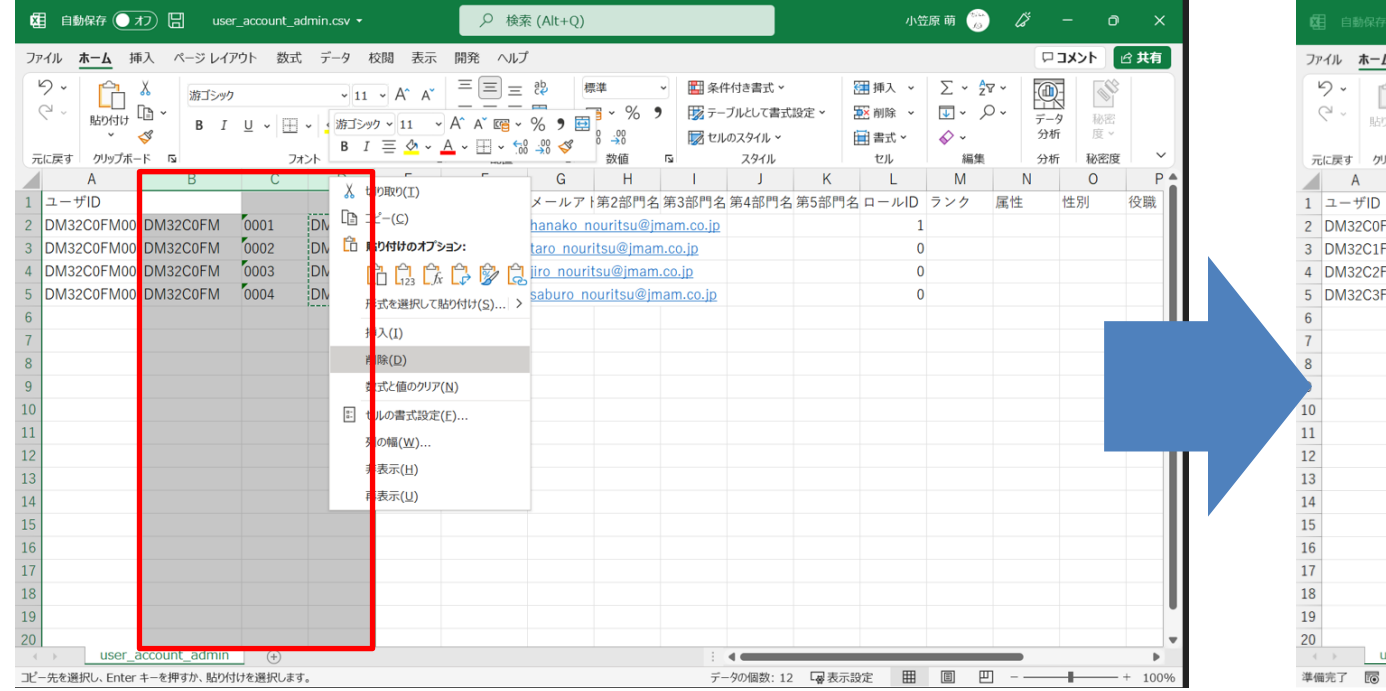

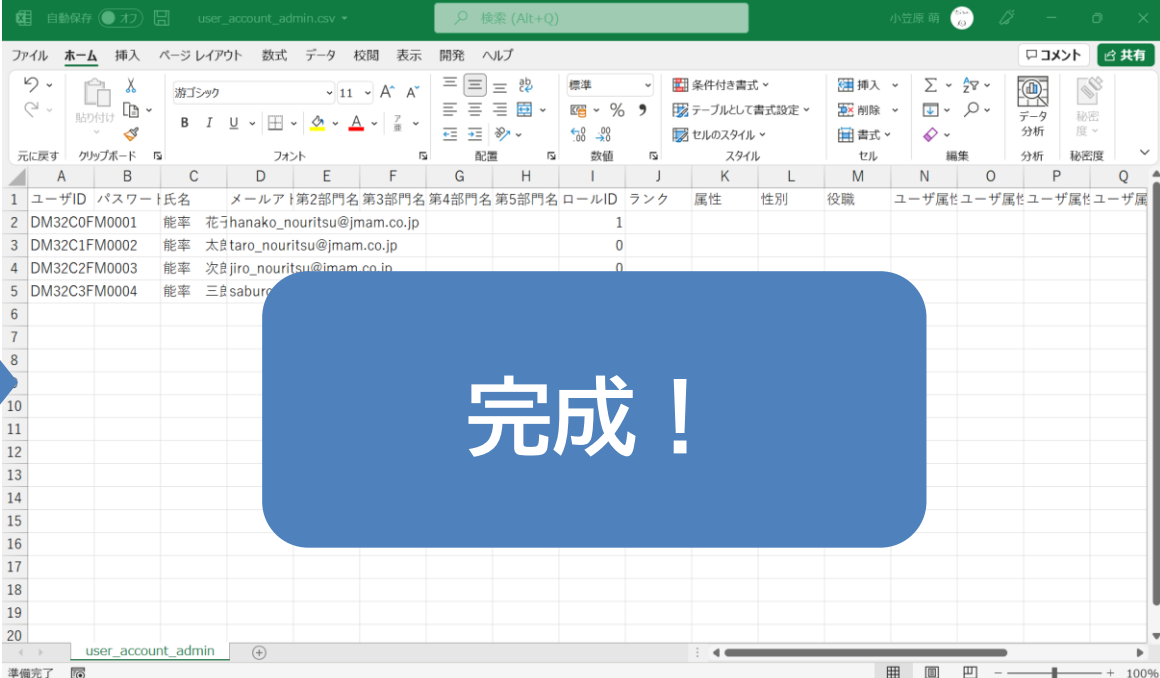

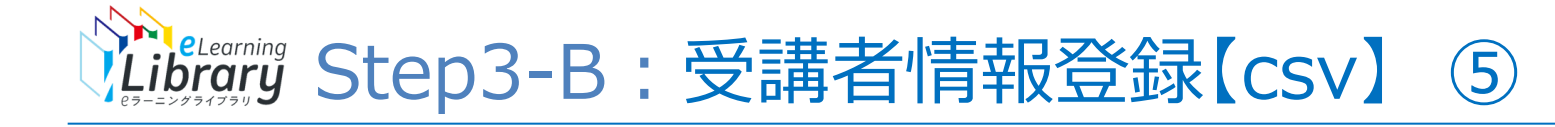

 $\overline{a}$ ログアウト

教育<DM32C0FM-1000001>

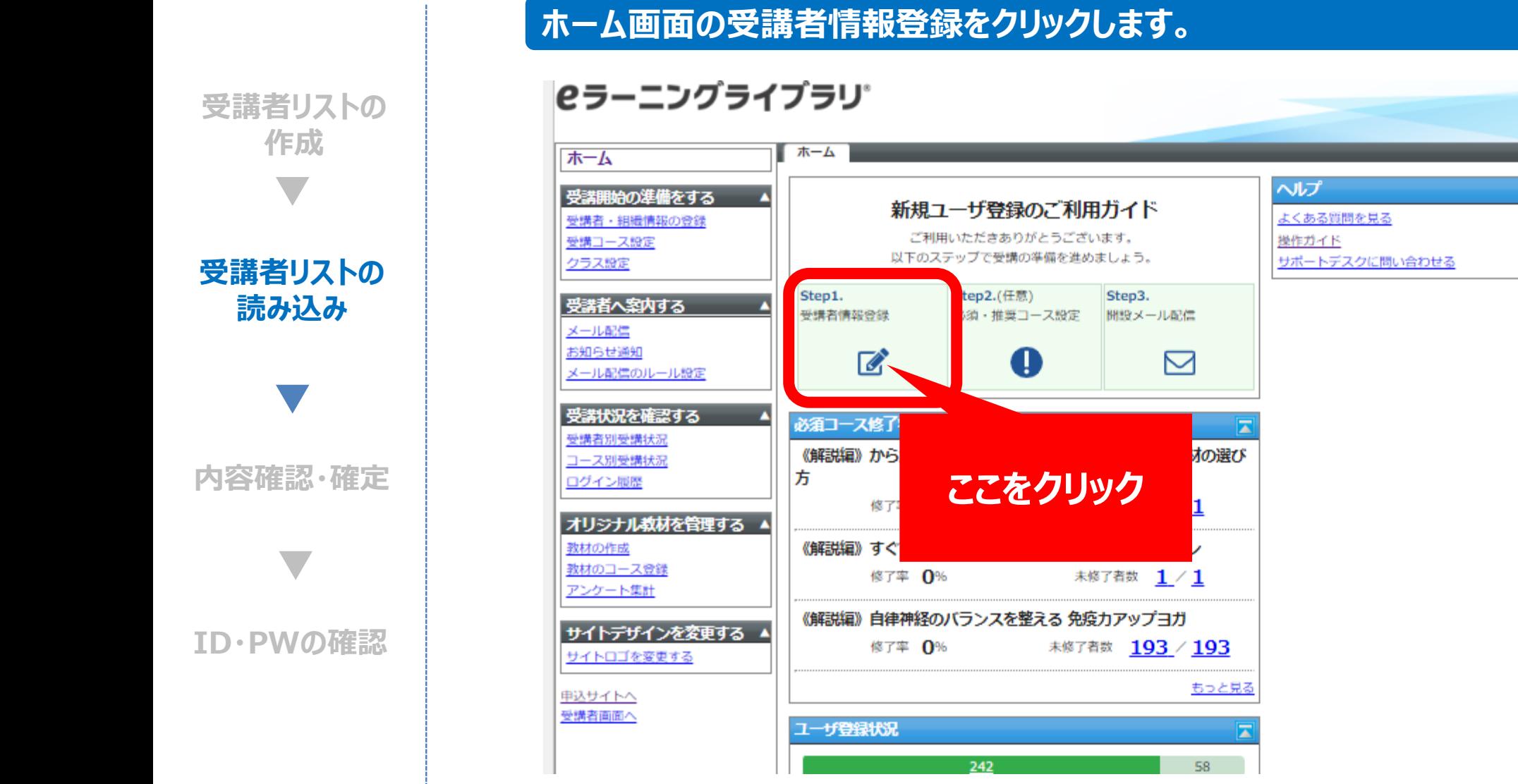

※設定された内容によって画面イメージ・構成は異なります。

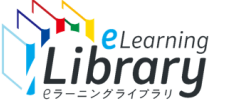

## ShiteLearning Step3-B:受講者情報登録【csv】 6

**Cラーニングライブラリ** 

 $\boxed{7}$ 

#### **P.46でPC上に保存した、新規ユーザIDの受講者リストを登録します。**

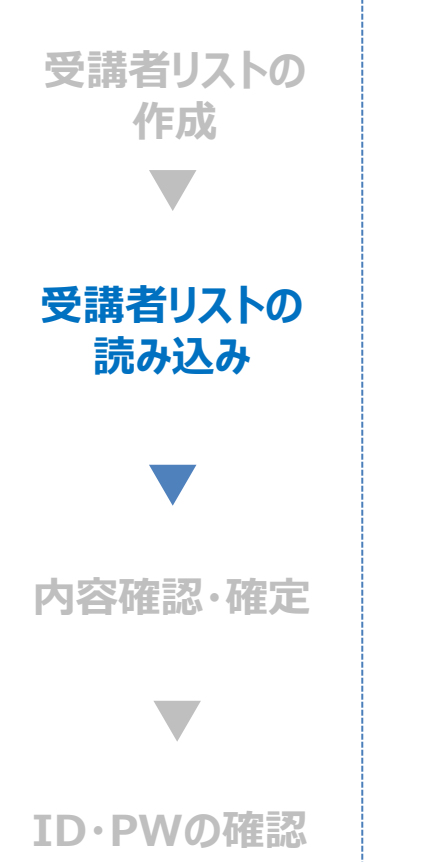

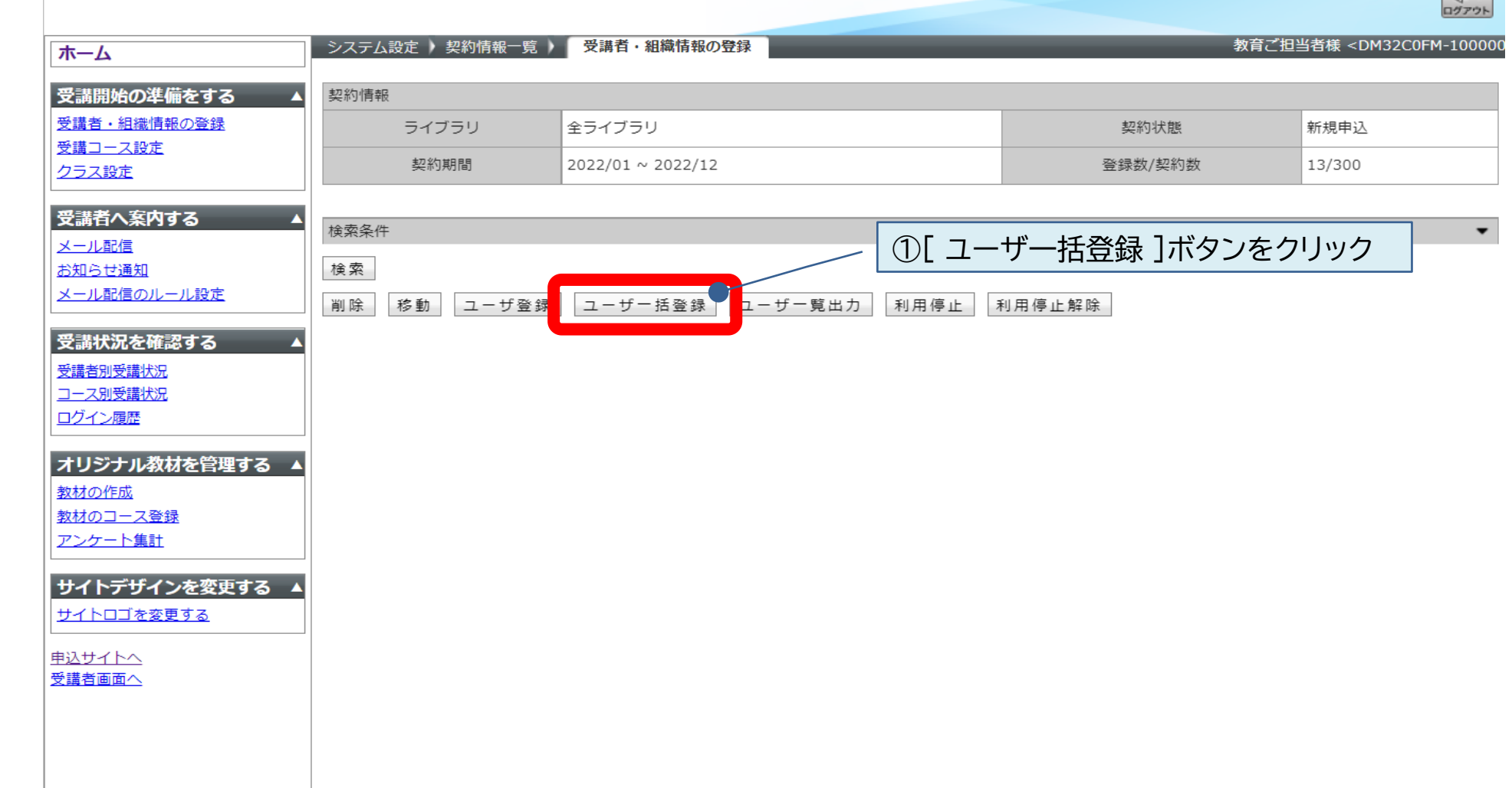

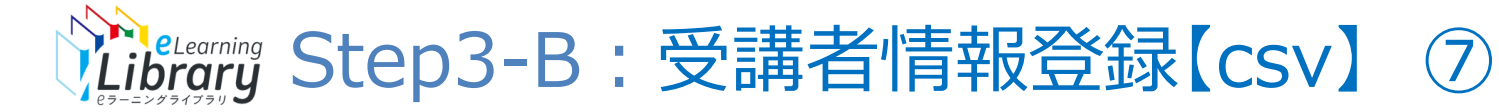

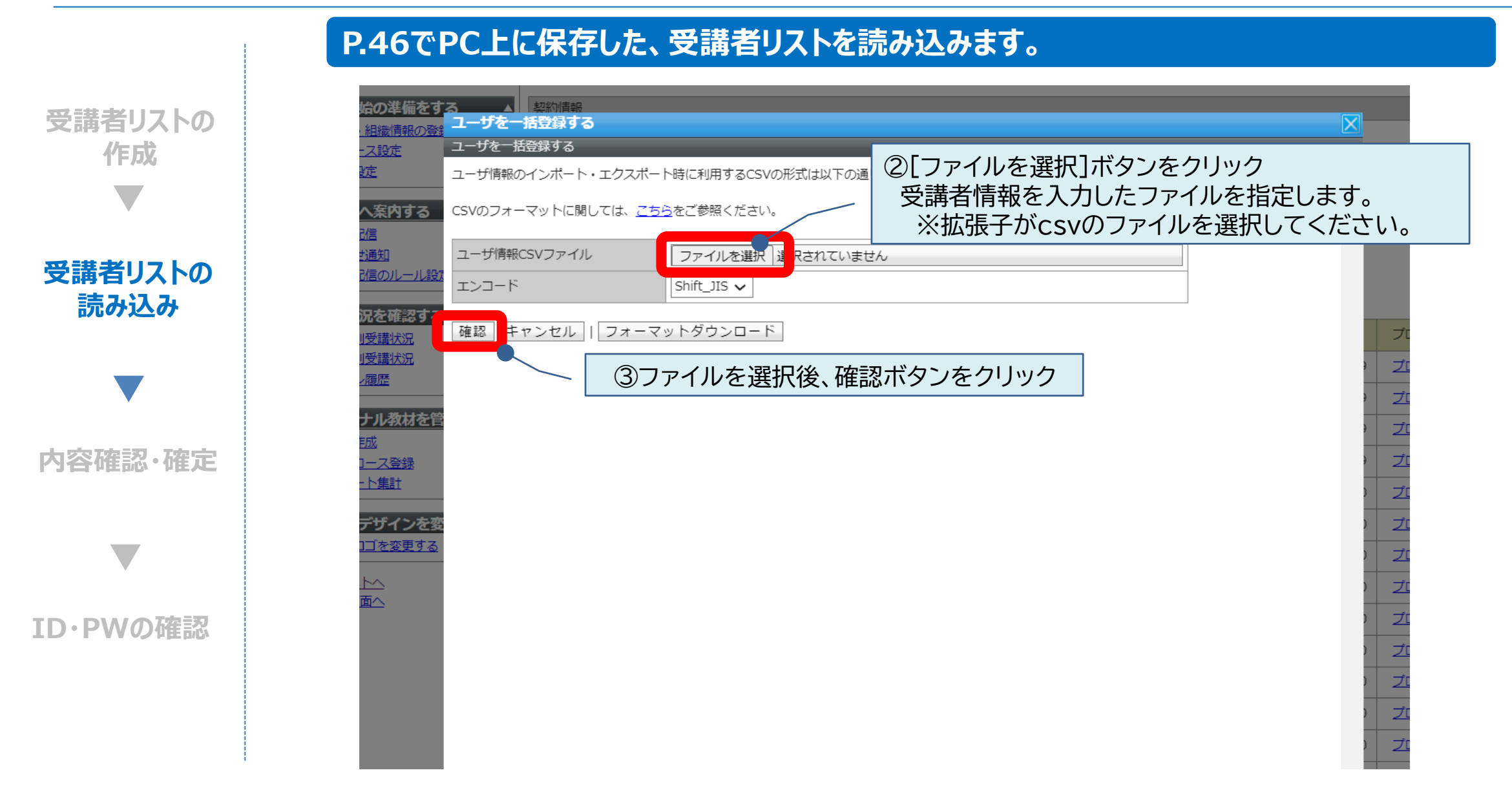

# Shelearning Step3-B: 受講者情報登録【CSV】 8

#### **読み込んだ内容を確認して、登録を確定してください。**

正常に登録が完了すると、(画面1)のページが表示されます。 内容に変更が無い場合は、【ユーザを一括登録する】をクリック。

インポートが完了すると、(画面2)のページが表示されます。 作業完了後、ホーム画面へ戻ってください。

(画面1) (画面2)

**受講者リストの 読み込み**

**内容確認・確定**

**ユーザID・PW の確認**

**CSVでの 一括登録**

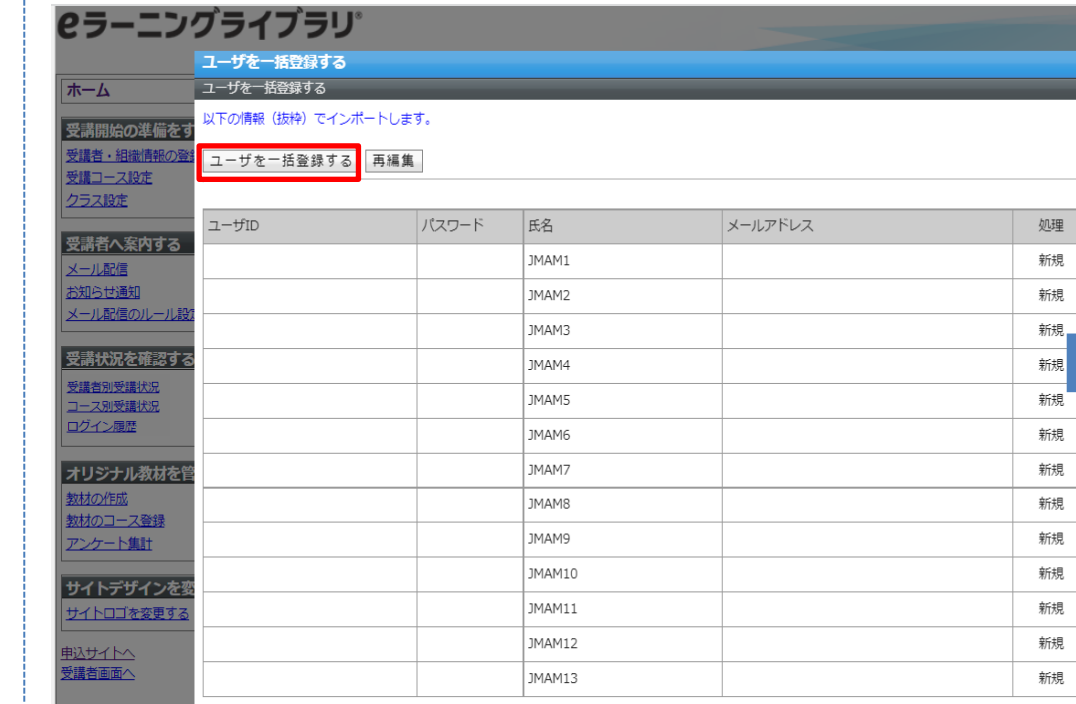

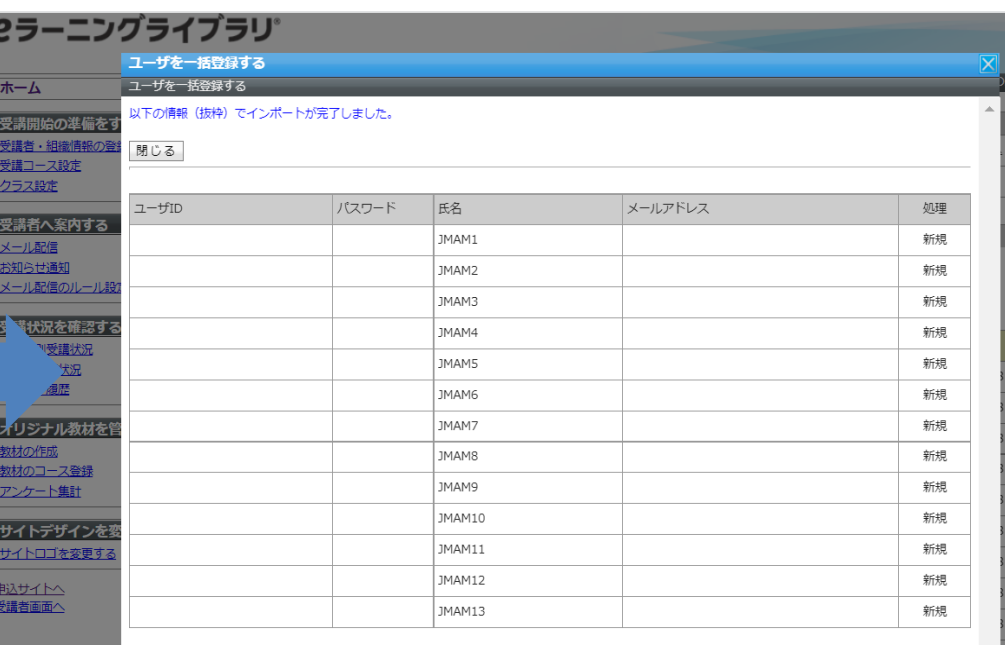

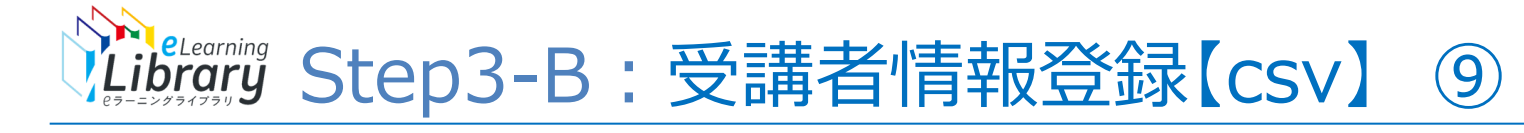

 $\overline{a}$ 

**一括登録 受講者リストの 読み込み**

**CSVでの**

**内容確認・確定**

**ユーザID・PW の確認**

#### **登録した内容を確認できます。**

**ICラーニングライブラリ゛** 

ログアウト 教育<DM32C0FM-1000001> ホーム ホーム ヘルプ 受講開始の進備をする 新規ユーザ登録のご利用ガイド よくある質問を見る 受講者・組織情報の登録 ご利用いただきありがとうございます。 受講コース設定 操作ガイド 以下のステップで受講の準備を進めましょう。 サポートデスクに問い合わせる クラス設定 ep2.(任意) Step1. Step3. 受講者へ案内する 受講者情報登録 須・推奨コース設定 開設メール配信 メール配信 お知らせ適知  $\overline{\mathscr{A}}$  $\triangleright$ Œ メール配信のルール設定 受講状況を確認する 必須コース修了状況 受講者別受講状況 《解説編》からだを温 コース別受講状況 方 ログイン履歴 **ここをクリック** 修了率 0% オリジナル教材を管理する ▲ 《解説編》すぐできる) 教材の作成 教材のコース登録 修了率 10% アンケート集計 《解説編》自律神経のバランスを整える 免疫カアップヨガ サイトデザインを変更する ▲ 修了率 0% 未修了者数 193 / 193 サイトロゴを変更する

もっと見る

58

※設定された内容によって画面イメージ・構成は異なります。

ユーザ登録状況

242

申込サイトへ 受講者画面へ

## **CSVでの 一括登録 受講者リストの 読み込み**

**内容確認・確定**

#### **ユーザID・PW の確認**

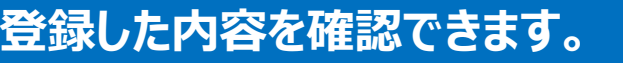

木-

受講

教材  $\overline{P}$ 

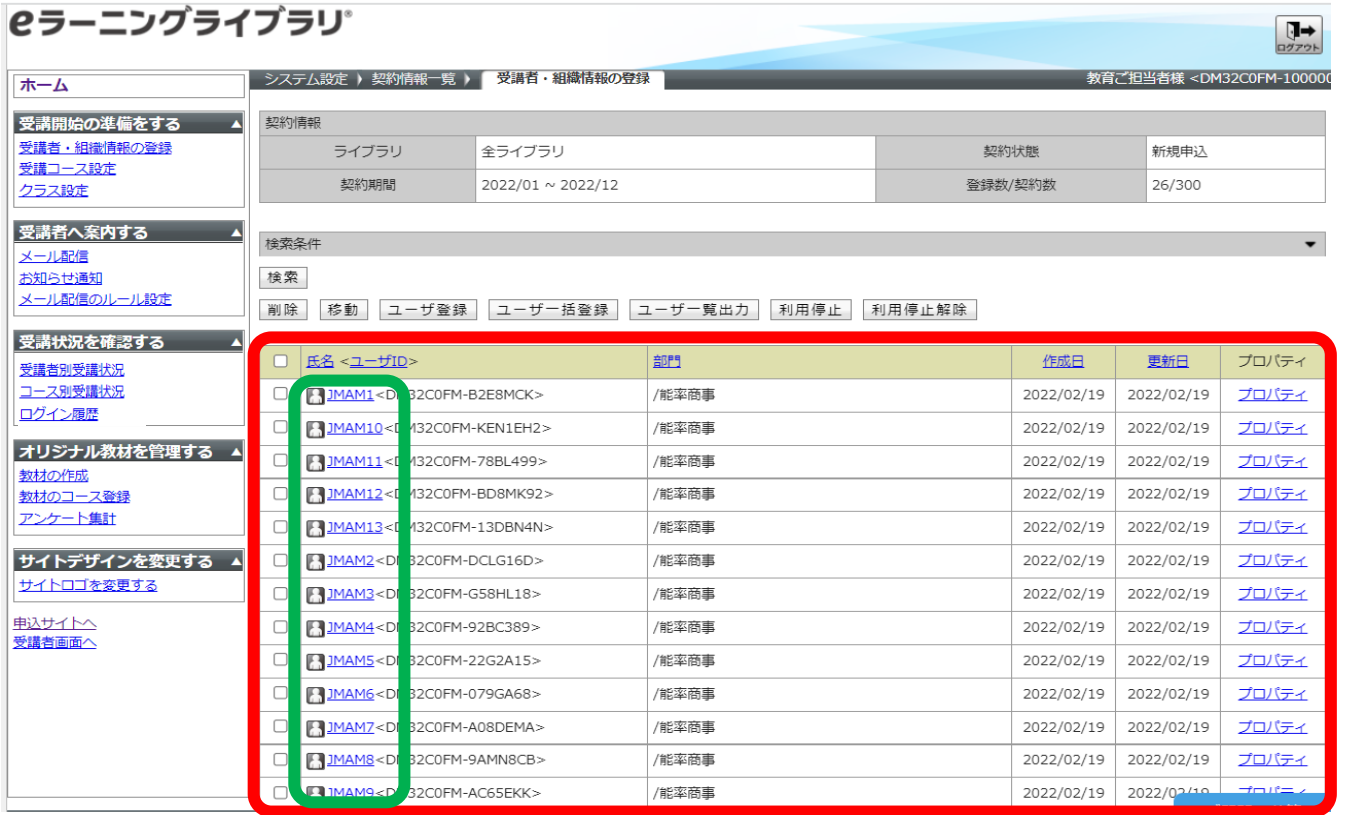

CSVファイルで読み込んだ受講者情報が**赤枠内**に反映されています この時点で、受講者のユーザID・パスワードが自動発番されています。 **緑枠内**を押すと、各受講者のユーザID・パスワードを確認できます(次ページ参照) また、「ユーザ一覧出力」でCSVデータをダウンロードし、一覧で確認することもできます。

#### **登録内容を確認できます。**

**一括登録**  $\overline{\phantom{a}}$ 

#### **受講者リストの 読み込み**

**内容確認・確定**

### **ユーザID・PW の確認**

## 各受講者のユーザID・パスワードを確認できます **CSVでの**

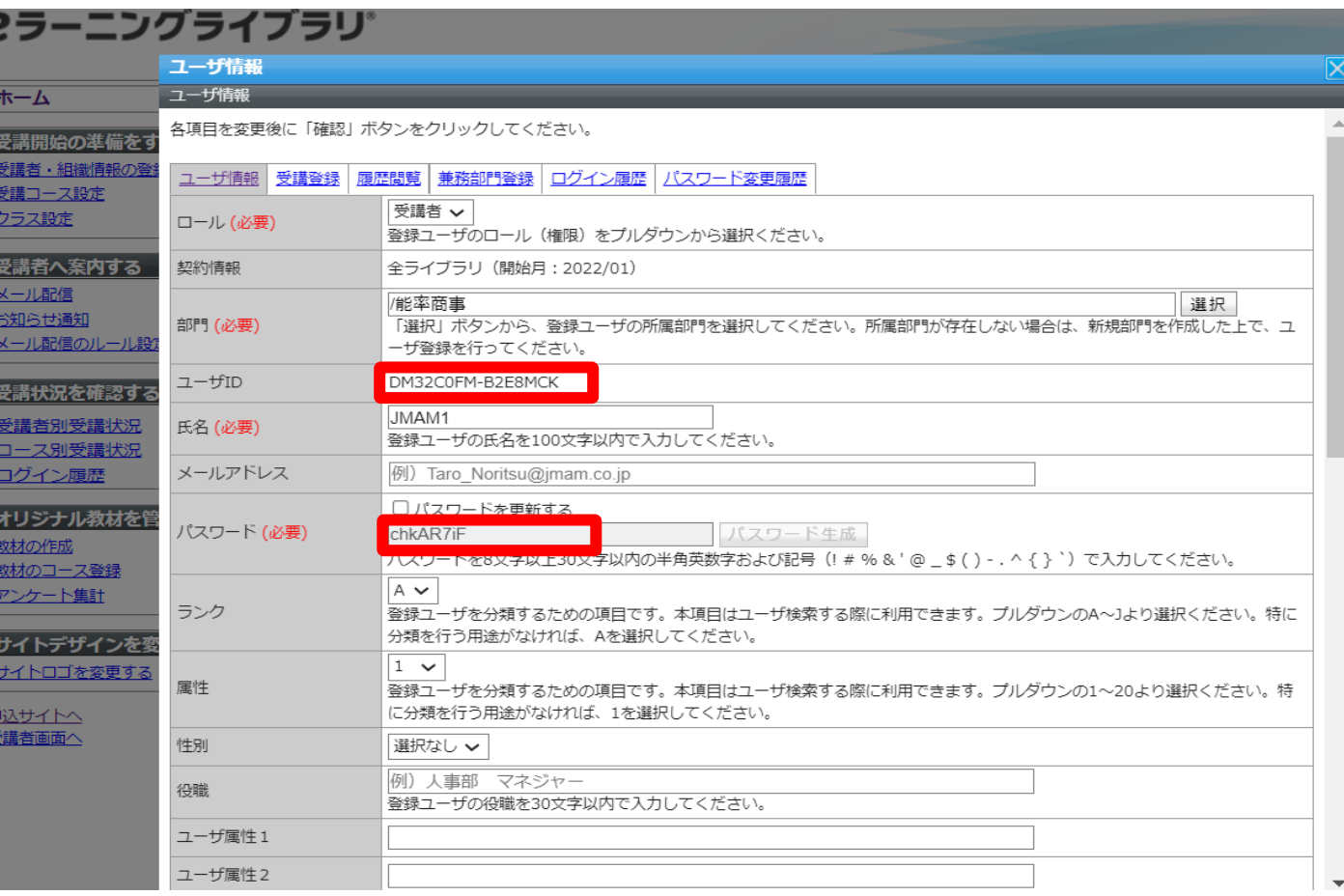

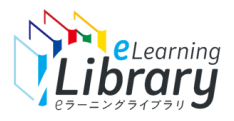

# **Step3-B 受講者情報登録の手順**

**●契約ライブラリを変更した場合 ●継続処理終了後の新規IDの追加登録**

> **受講者情報登録【個別登録】 -1名ずつ個別登録する場合-**

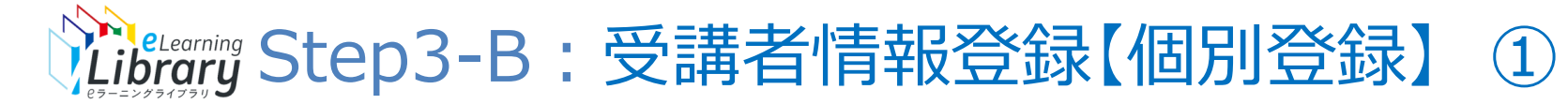

### **受講者情報を登録します。**

**個別登録**

**受講者 情報入力**

**内容確認・確定**

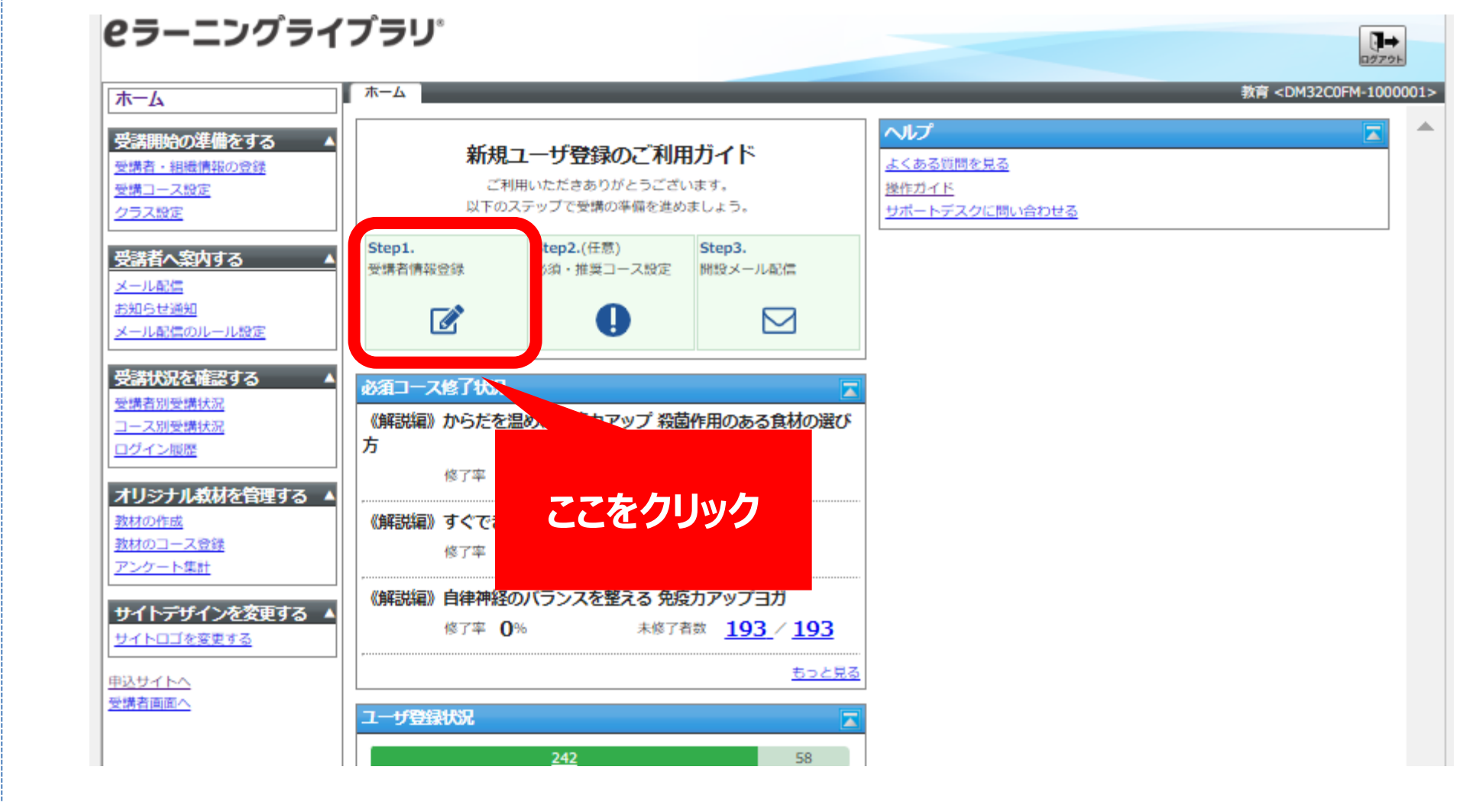

※設定された内容によって画面イメージ・構成は異なります。

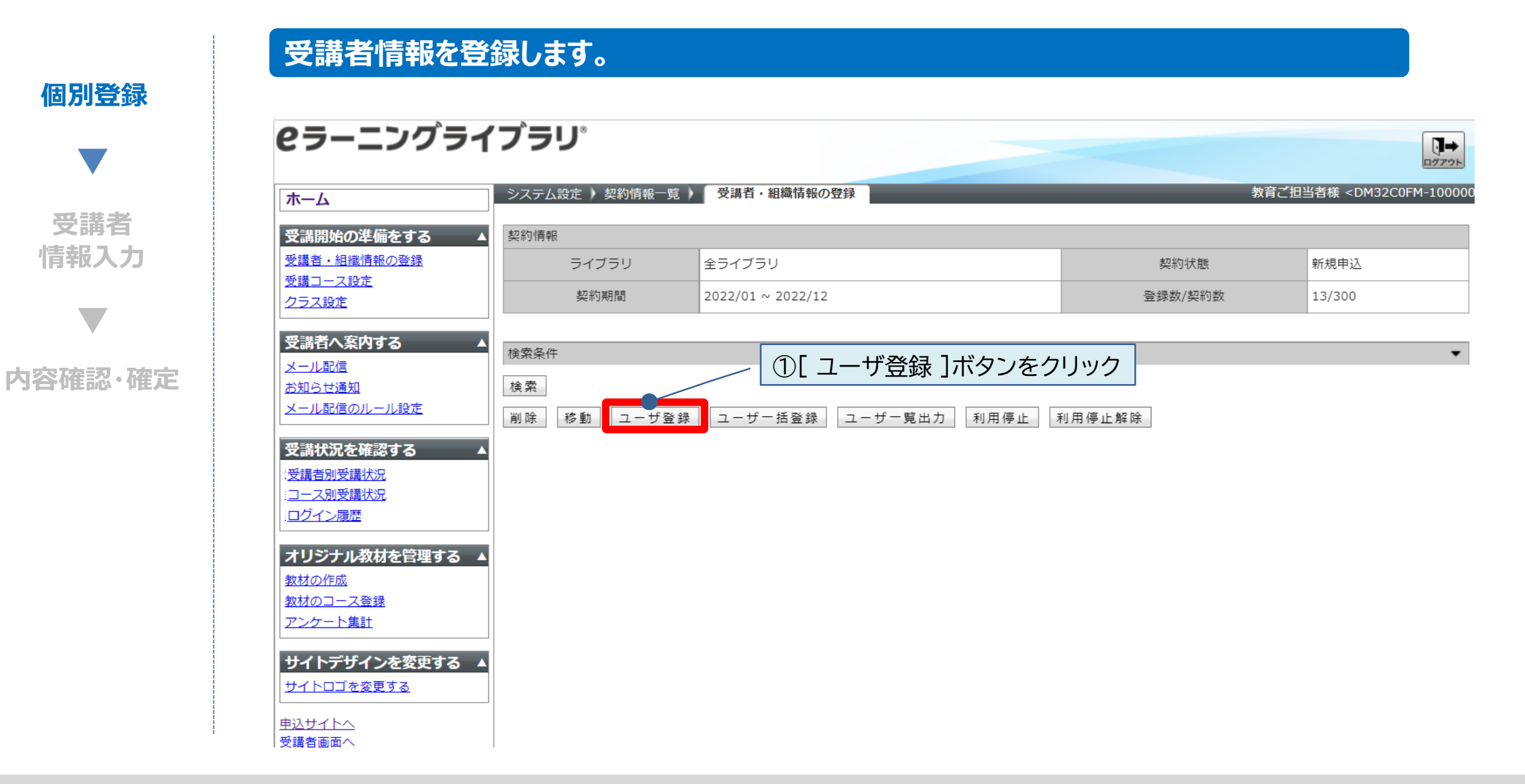

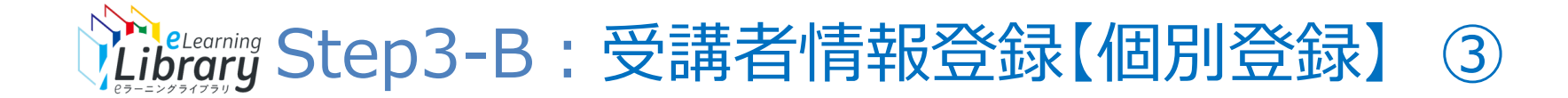

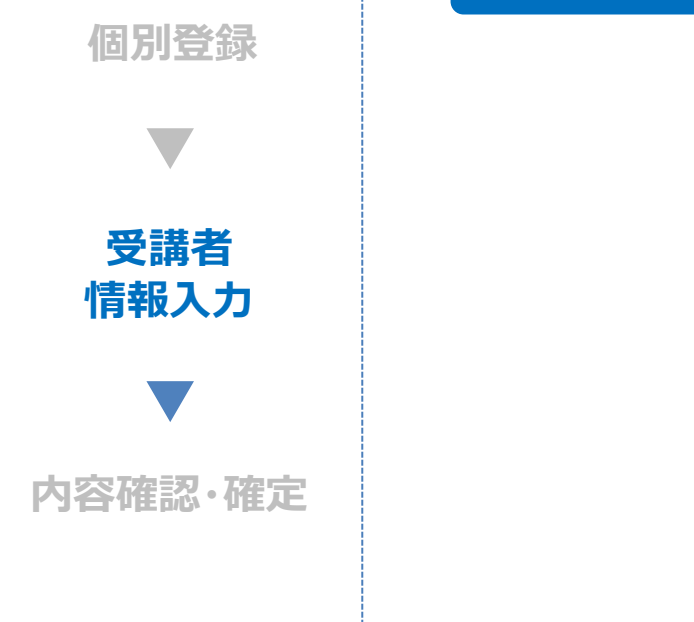

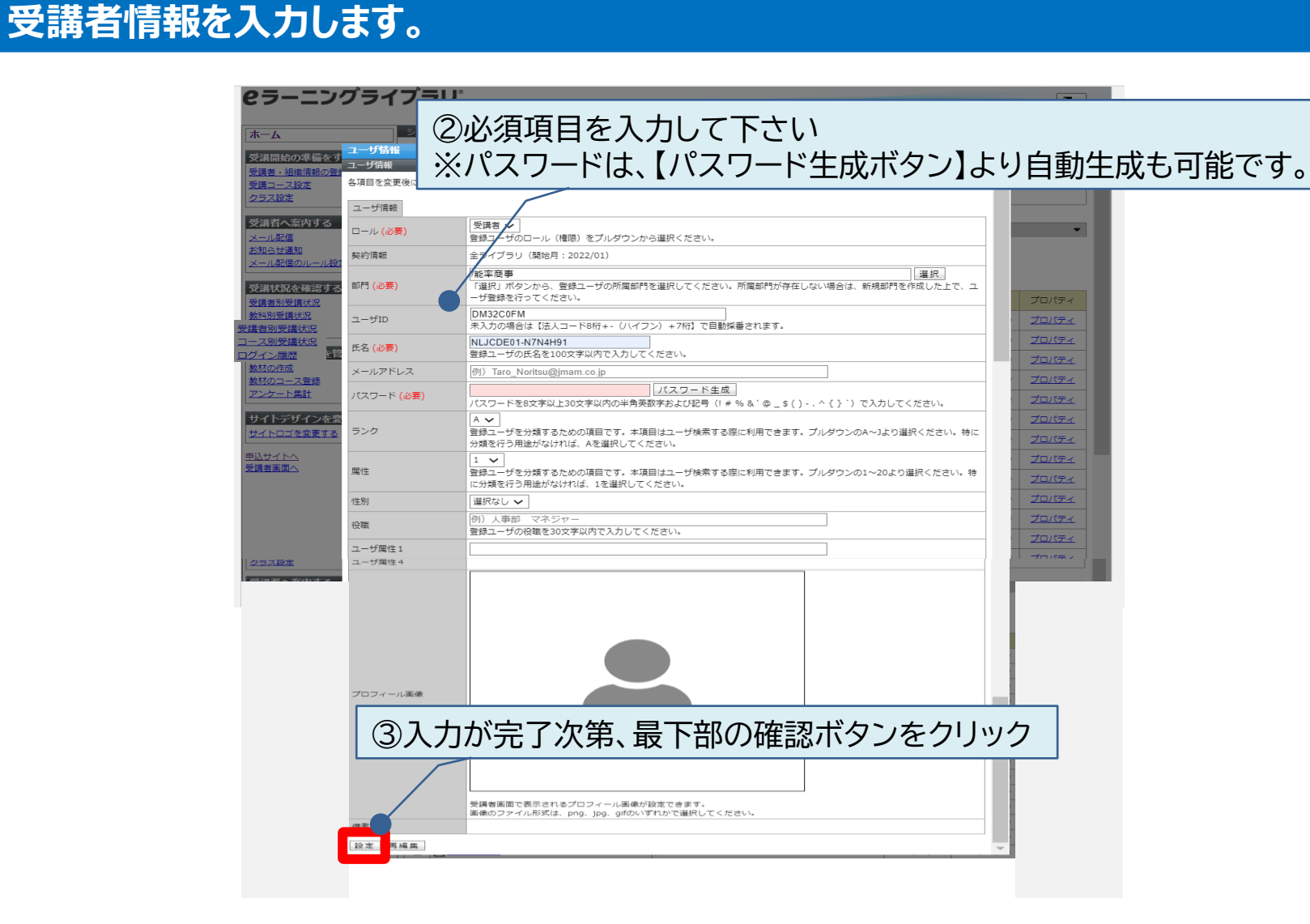

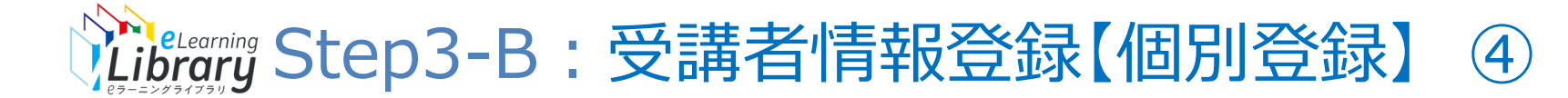

#### **登録内容を確認してください。**

**個別登録**

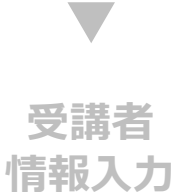

## **内容確認・確定**

 $\overline{\mathbf{C}}$ 

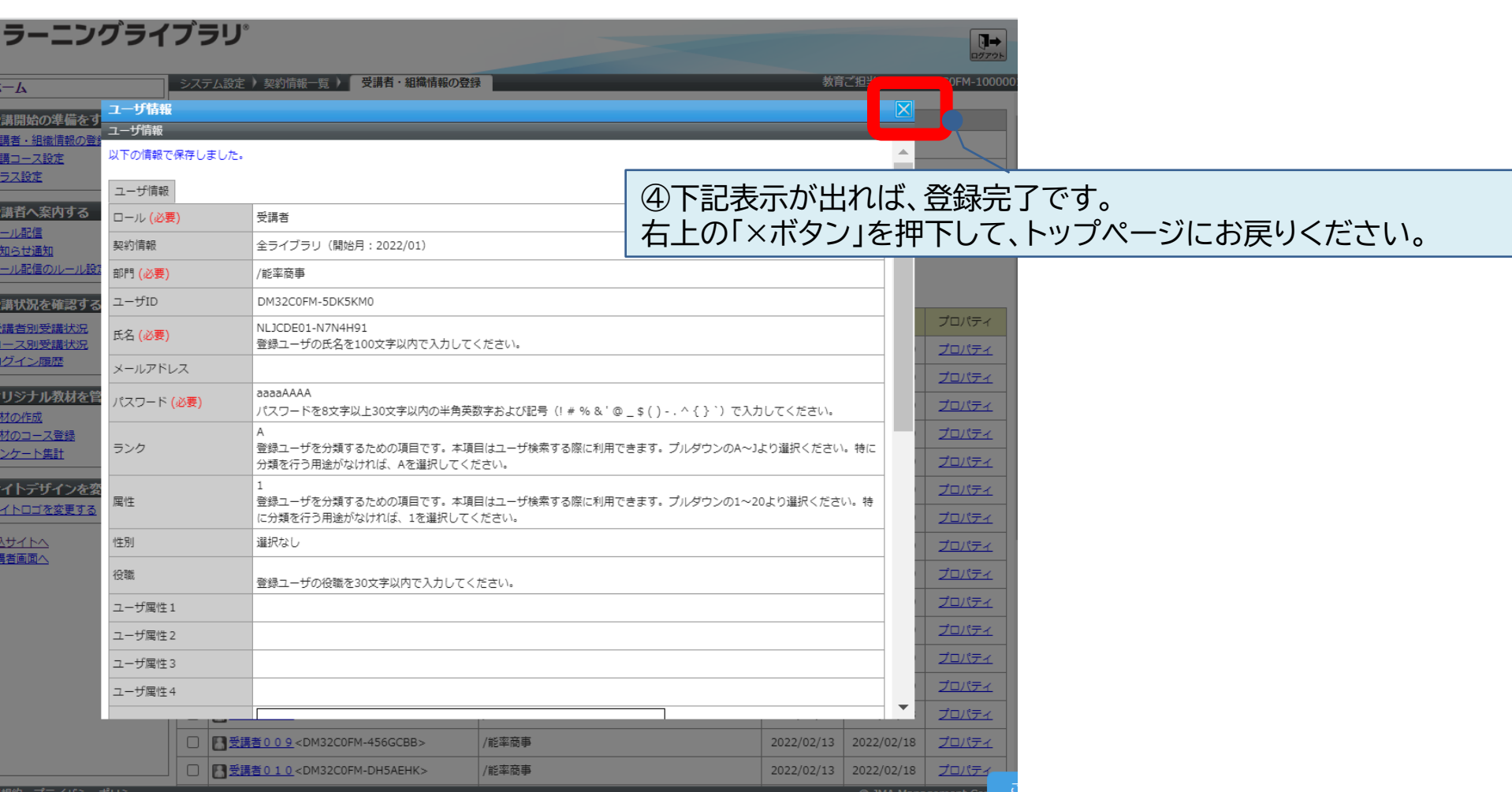

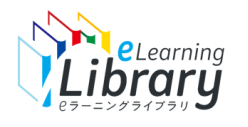

ご参考

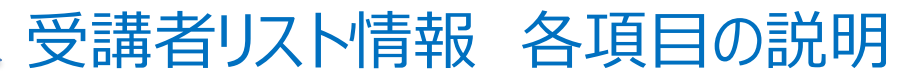

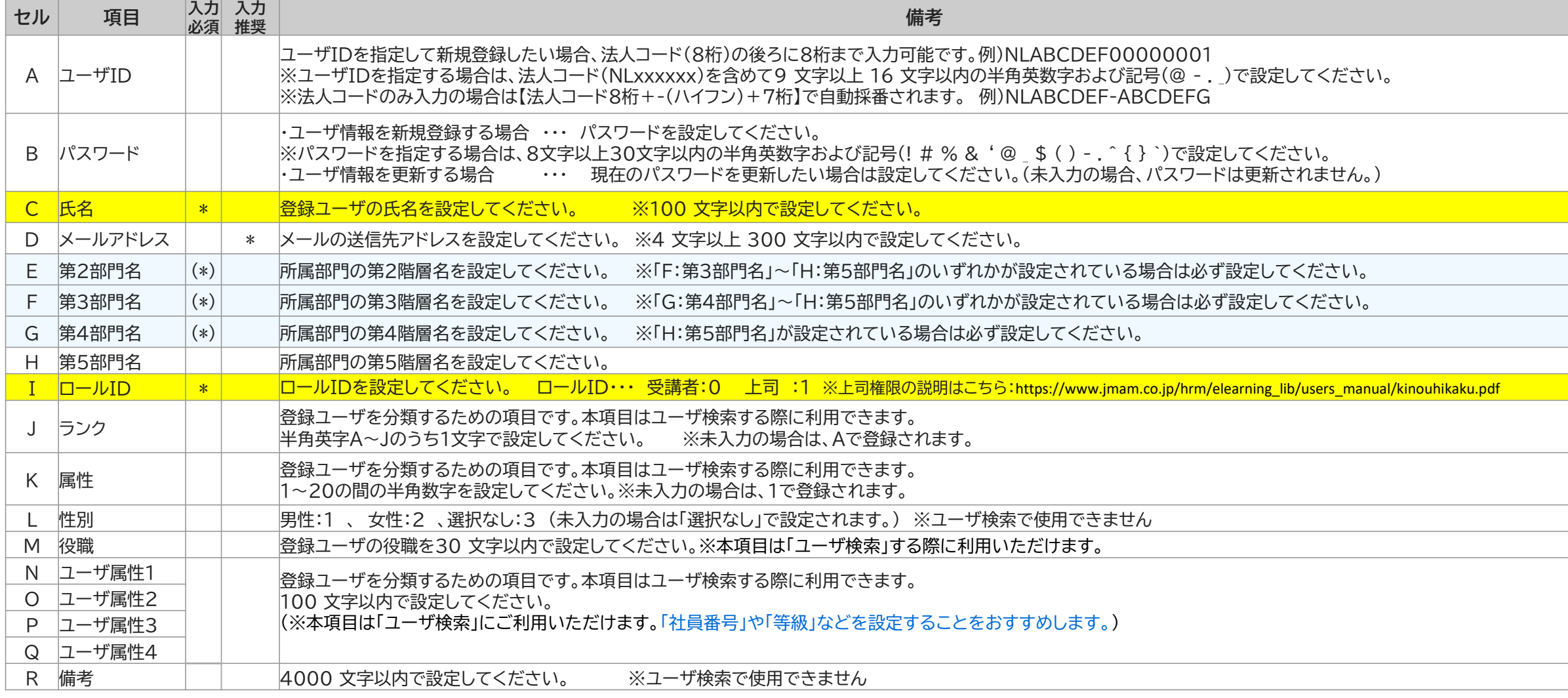

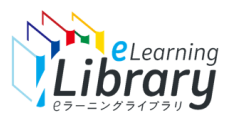

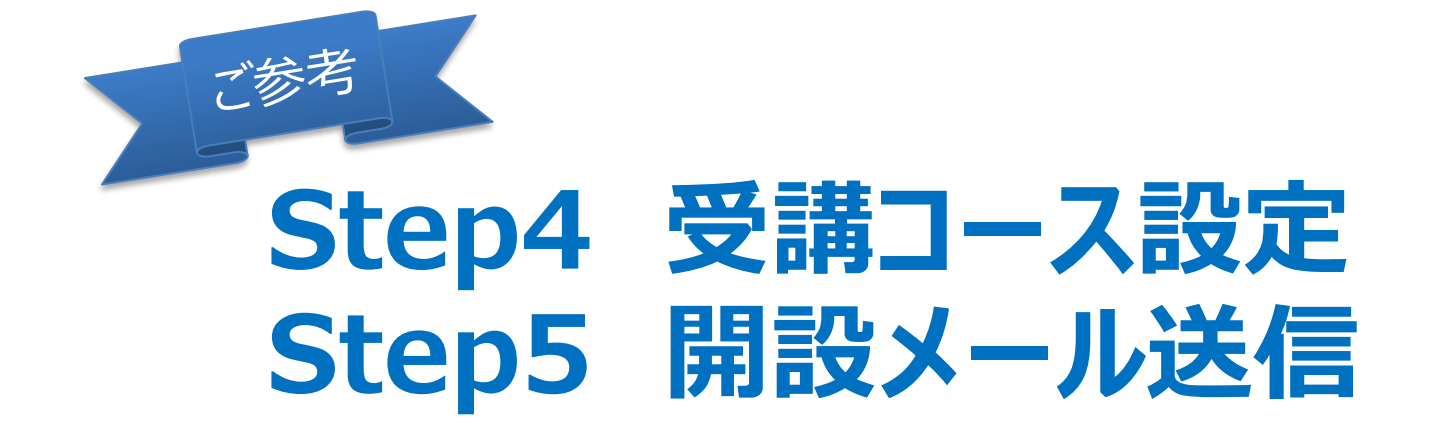

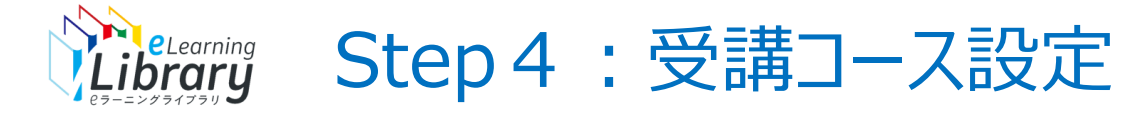

2021/12/23 2021/12/26 プロパティ

## **必須コースなどの、受講コース設定ができます。(任意)**

## 必須コースや推奨コース、コースの表示、非表示設定ができます。

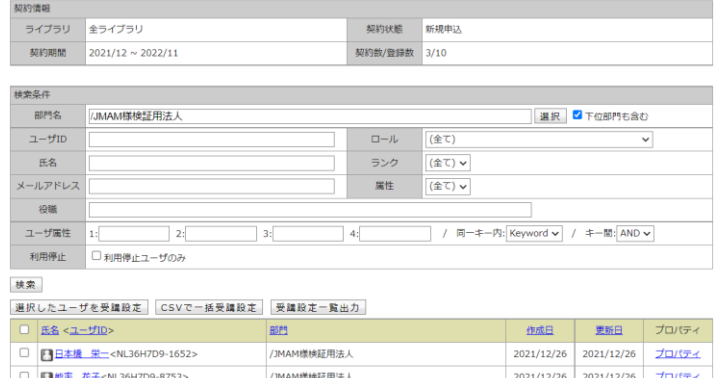

/JMAM様検証用法人/システム開発部

□ 图 能率 太郎<NL36H7D9-12345>

#### 各項目を変更後に「確認」ボタンをクリックしてください。

#### 検索 契約/自社 すべて  $_{\rm v}$ コースカテゴリ2 全て  $\checkmark$ コースカテゴリ1 全て  $\vee$ クラスID/コースID クラス名/コース名

#### 検索

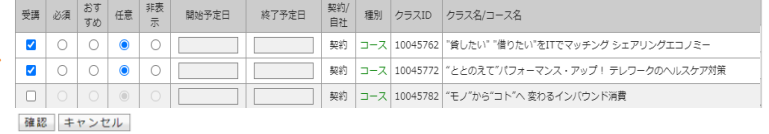

#### 表示件数 1 ユーザ

#### 氏名<ユーザID>

■日本橋 栄一 <NL36H7D9-1652>

#### コース設定を設定 コース名などで絞込表示が可能 対象者を選択 フライン・コース設定を設定 おりには 設定内容を確認し反映

 $\sim$ 

コースカテゴリ2 全て

種別 クラスID クラス名/コース名

契約 コース 10045762 "貸したい" "借りたい"をITでマッチング シェアリングコ

契約 コース 10045772 ととのえて"パフォーマンス・アップ! テレワークの^

契約 コース 10045782 モノ"から"コト"へ変わるインバウンド消費

N下の情報で重新します。上スしいですか

 $\frac{1}{3}$ 

受講 必須 おす 任意 非表 開始予定日 終了予定日

 $\circ$ 

 $\circledcirc$ 

検索

核索

 $\overline{\omega}$ 

設定 再編集 表示件数 1 ユーザ 氏名<ユーザID>

■日本橋 栄一 <NL36H7D9-1652>

纽约/白社

コースカテゴリ1

クラスID/コースID

クラス名/コース名

### **詳細な操作方法は → ご利用開始のご案内に記載の、「管理者用ガイド」を参照ください。**

#### ©JMA MANAGEMENT CENTER INC 無断複製転載を禁じます

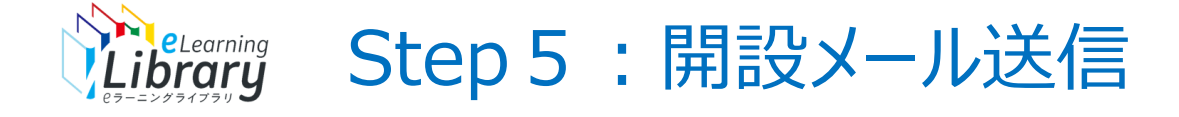

## **開設メールをご案内ください。**

## 開講の準備が整いましたら、受講者へ開設のご案内をお願いいたします。

#### ※弊社からは開設メールを送信いたしません。

教育ご担当者様から必要に応じて、開設メールのご案内を行ってください。 ※開設メールは、何度でも送信可能です。

(受講者がパスワードを変更した場合も、変更後のパスワードが反映された状態で送信できます。)

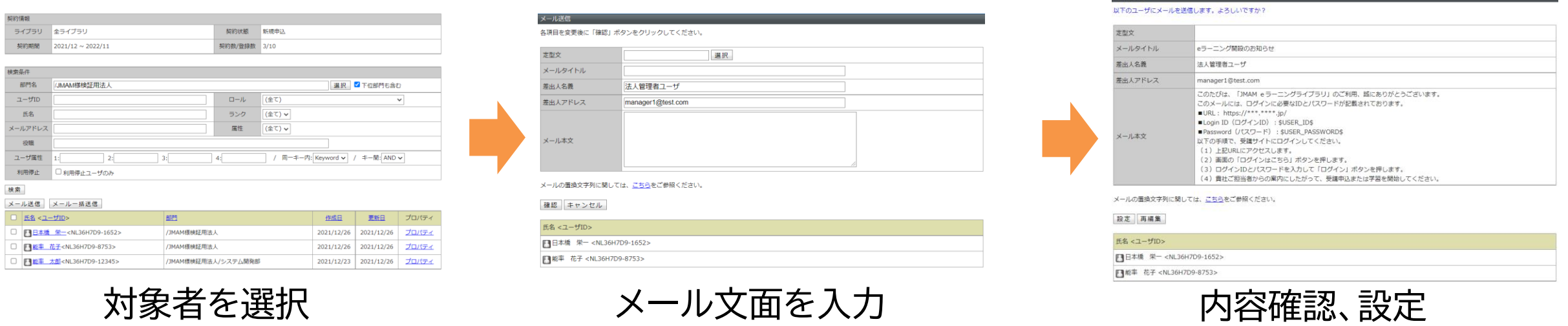

**詳細な操作方法は → ご利用開始のご案内に記載の、「管理者用ガイド」を参照ください。**

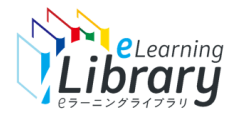

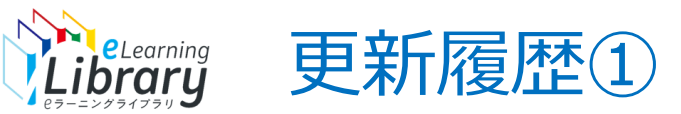

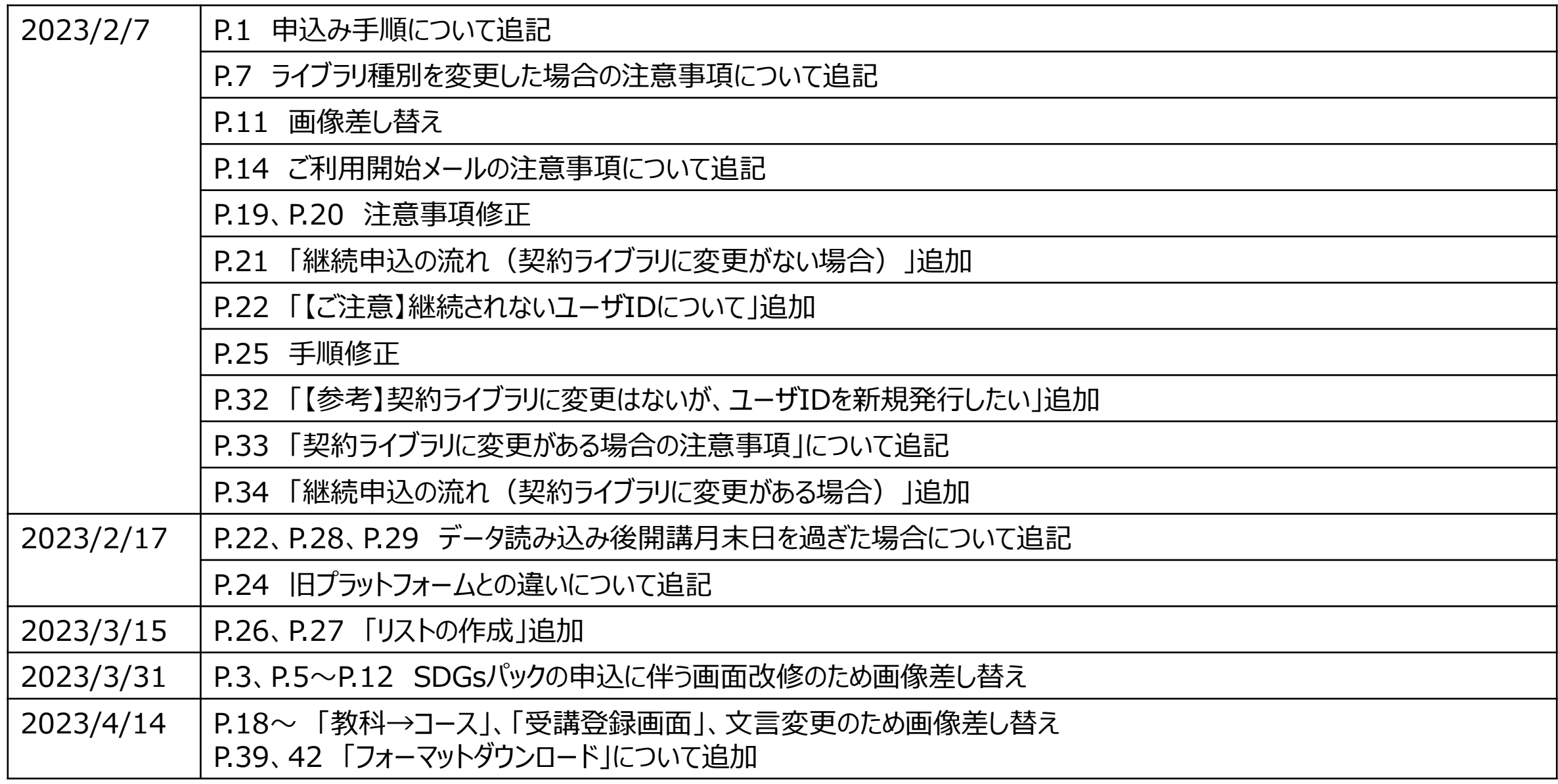

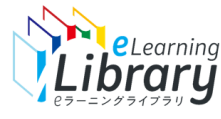

# Spelearning 更新履歴②

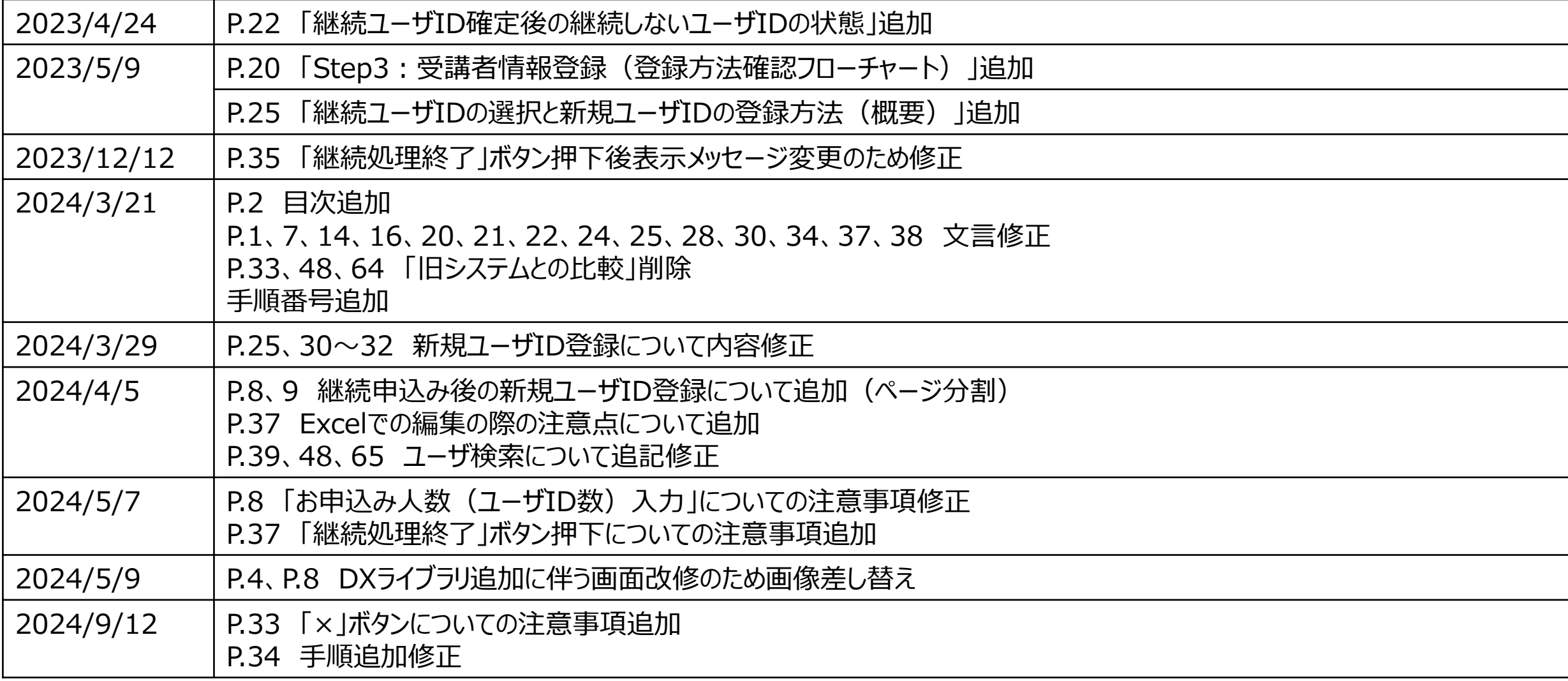

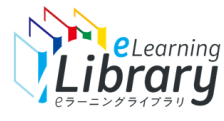

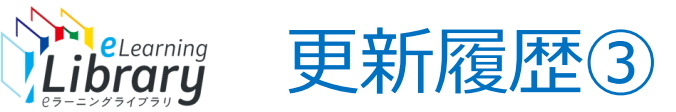

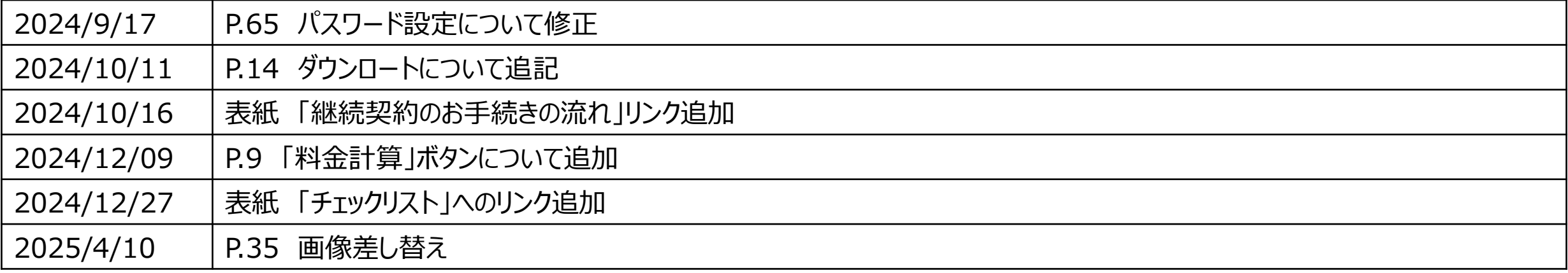